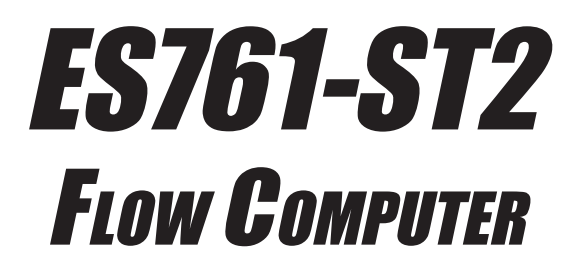

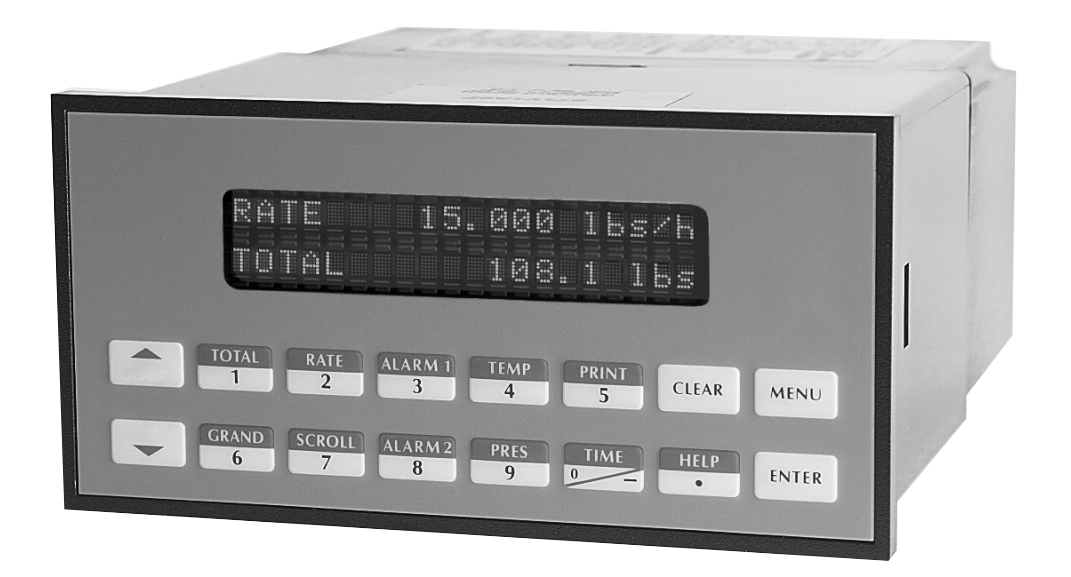

KET

# **CONTENTS**

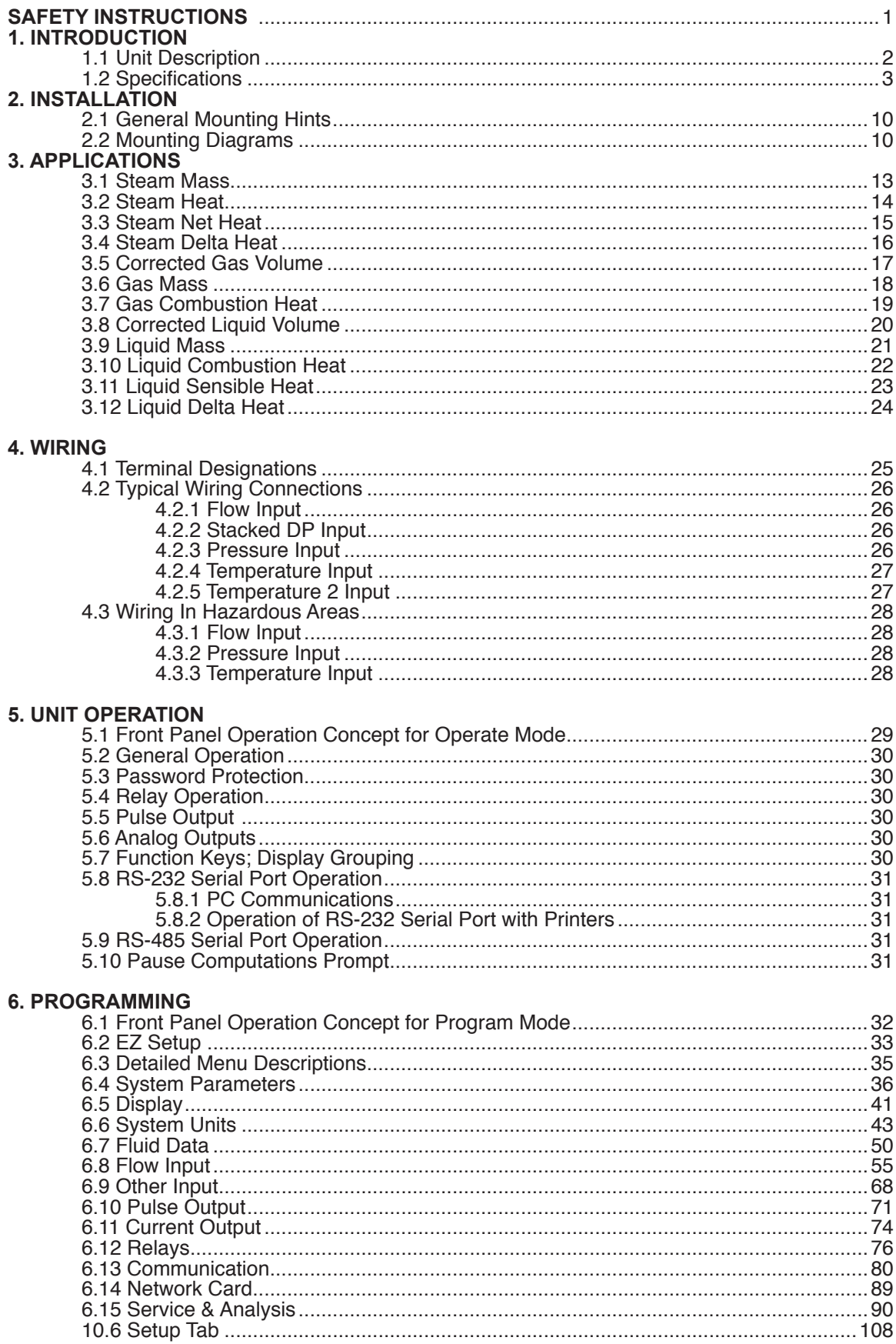

# **CONTENTS**

# 7. PRINCIPLE OF OPERATION

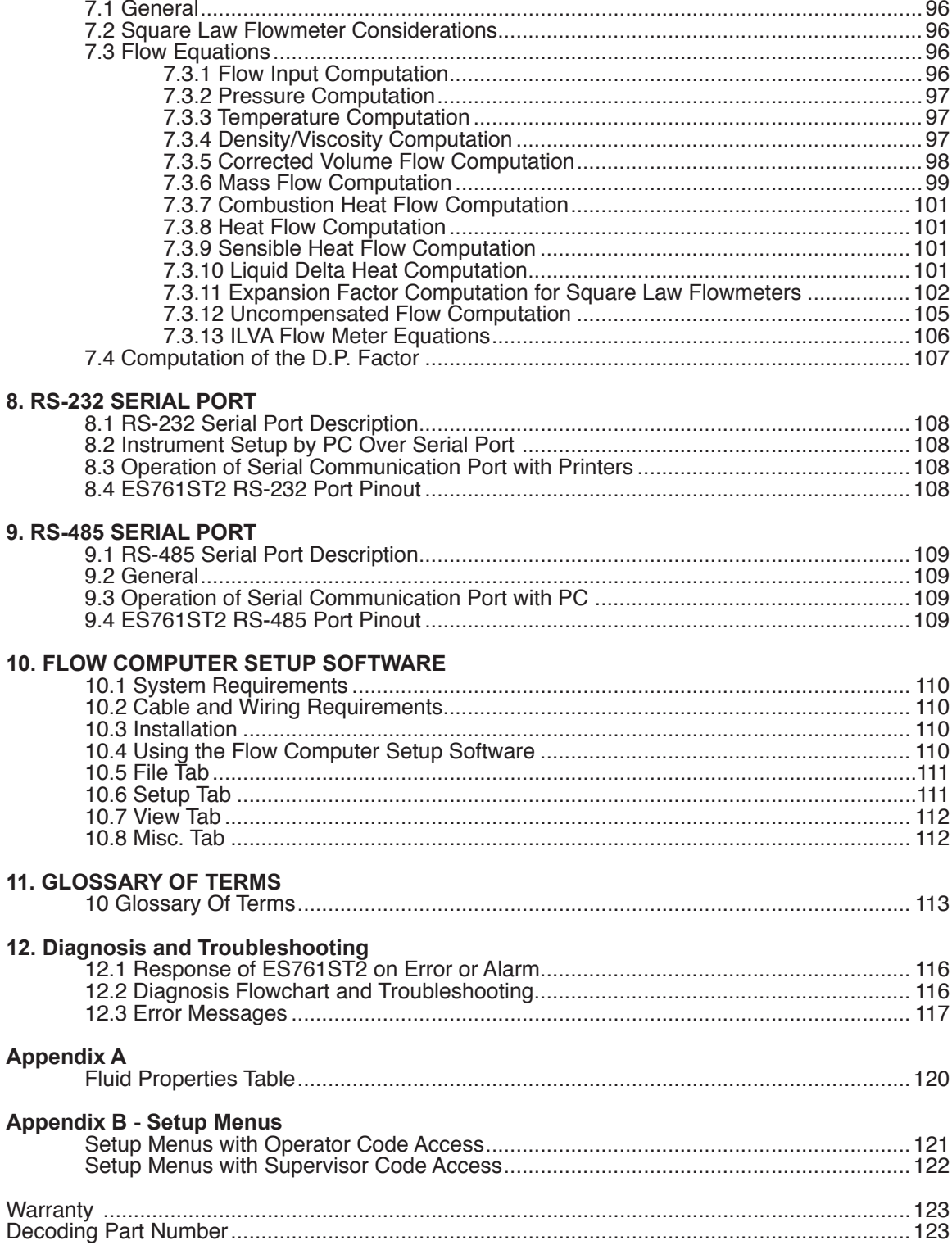

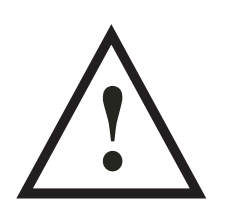

# **SAFETY INSTRUCTIONS**

# **The following instructions must be observed.**

- This instrument was designed and is checked in accordance with regulations in force EN 60950 ("Safety of information technology equipment, including electrical business equipment"). A hazardous situation may occur if this instrument is not used for its intended purpose or is used incorrectly. Please note operating instructions provided in this manual.
- The instrument must be installed, operated and maintained by personnel who have been properly trained. Personnel must read and understand this manual prior to installation and operation of the instrument.
- The manufacturer assumes no liability for damage caused by incorrect use of the instrument or for modifications or changes made to the instrument.

# **Technical Improvements**

• The manufacturer reserves the right to modify technical data without prior notice.

# **1. Introduction**

# **1.1 Unit Description:**

The ES761ST2 is a special version of the ST2 indicated by software version 02.24.XX. In summary Compensation Input 2 (whether Temperature or Pressure) will always be used to imply the properties of Saturated Steam. However, for the superheated steam cases Compensation Input 1 will continue to be used for temperature input and compensation Input 2 will be used for pressure input.

In addition, new flowmeter equations were added for Verabar and Accelabar in support of the flowmeter offerings from Veris.

Special capabilities were added as follows:

1. Saturated Steam Properties can be implied by a temperature sensor on Compensation Input 2 only.

2. The temperature sensor selections available on Compensation Input 2 when saturated steam are:

Manual Temperature 2 RTD Temperature 2 0-20mA Temperature 2 4-20mA Temperature 2.

These selections also had a minor impact on the logic for selecting the units of measure.

3. If using a Saturated Steam Equation with a Temperature 2 usage selected for Compensation Input 2, then Temperature 2 will be offered in the following locations:

> Display Scroll List View Input Signal for Other Input 2 Current Outputs Relay Outputs Print List Error Log Print System Setup Print Error Report Serial Interface for RS232 Serial Interface for the RS485

4. Two new Square Law Flowmeter Selections of Verabar and Accelabar were added. These impacted the logic and operation of the menus for Enter Beta, Meter Exp. Coef., Compute DP Factor.

5. This manual describes the capabilities in additional detail.

6. There is a special ST2 setup diskette modification in support of the firmware capabilities.The ES761ST2 Flow Computer satisfies the instrument requirements for a variety of flowmeter types in liquid, gas, steam and heat applications. Multiple flow equations are available in a single instrument with many advanced features.

The alphanumeric display offers measured parameters in easy to understand format. Manual access to measurements and display scrolling is supported.

The versatility of the Flow Computer permits a wide measure of applications within the instrument package. The various hardware inputs and outputs can be "soft" assigned to meet a variety of common application needs. The user "soft selects" the usage of each input/output while configuring the instrument.

The isolated analog output can be chosen to follow the volume flow, corrected volume flow, mass flow, heat flow, temperature, pressure, or density by means of a menu selection. Most hardware features are assignable by this method.

The user can assign the standard RS-232 Serial Port for data logging, or transaction printing, or for connection to a modem or two way pager for remote meter reading.

A PC Compatible software program is available which permits the user to rapidly redefine the instrument configuration.

Language translation option features also permit the user to define his own messages, labels, and operator prompts. These features may be utilized at the OEM level to creatively customize the unit for an application or alternately to provide for foreign language translations. Both English and a second language reside within the unit.

#### NX-19 option

Advanced ordering options are available for Natural Gas calculations where the user requires compensation for compressibility effects. Compensation for these compressibility effects are required at medium to high pressure and are a function of the gas specific gravity, % CO2, % Nitrogen, as well as temperature and pressure. The compressibility algorithm used is that for NX-19.

Stacked differential pressure transmitter option

This option permits the use of a low range and high range DP transmitter on a single primary element to improve flow transducer and measurement accuracy.

#### Peak demand option

This option permits the determination of an hourly averaged flow rate. Demand last hour, peak demand and time/date stamping for applications involving premium billing.

#### Data logging option

This option provides data storage information in 64k of battery backed RAM. Items to be logged, conditions to initiate the log and a variety of utilities to clear and access the data via the RS-232 port are provided.

#### Peak Demand Option

There are applications where customer charges are determined in part by the highest hourly averaged flowrate observed during a billing period.

The peak demand option for the ES761ST2 is intended for applications where it is important to compute such an hourly average flowrate, to note the value of the peak occurrence and the corresponding time and date of that event.

The demand last hour rate is computed based on the current total and the total 60 minutes prior. This value is recomputed every 5 minutes.

The peak demand is the highest value observed in the demand last hour.

The time and date stamp is the time and date at which the highest peak demand occurred.

The Demand Last Hour and/or Peak Demand can be directly viewed on the display by pressing the RATE key and then scrolling through the rates with the  $\gamma$ v arrow key until the desired item is viewed.

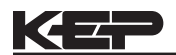

The Peak Time and Date stamp can be viewed on the display by pressing the TIME and then scrolling through the time related parameters using the ^/v arrow keys until the desired item is viewed.

All of these items can be included into the scrolling display list along with the other process values and totalizers in a user selectable list.

The peak demand may be cleared by pressing the CLEAR key while viewing the PEAK DEMAND or by means of a command on the serial port.

The Peak Time and Date stamp can be viewed on the display by pressing the TIME and then scrolling through the time related parameters using the ^/v arrow keys until the desired item is viewed.

The Demand Last Hour and Peak Demand can be assigned to one of the analog outputs. The demand last hour or peak demand could thusly be output on a recording device such as a strip chart recorder or fed into a building energy automation system.

The Demand Last Hour and Peak Demand can be assigned to one of the relays. The customer can be notified that he is approaching or exceeding a contract high limit by assigning the demand last hour to one of the relays and setting the warning point into the set point. A warning message would also be displayed.

The peak demand may be used in conjunction with the print list and data logger to keep track of hourly customer usage profiles. The Demand Last Hour, Peak Demand, and Time and Date Stamp information can be accessed over the serial ports. The Peak Demand may also be reset over the serial ports. The peak demand option may also be used as a condition to call out in remote metering by modem or two way pager.

#### **EZ Setup**

The unit has a special EZ setup feature where the user is guided through a minimum number of steps to rapidly configure the instrument for the intended use. The EZ setup prepares a series of questions based on flow equation, fluid, and flowmeter type desired in the application.

#### **1.2 Specifications: Environmental**

Operating Temperature: 0 to +50 C Storage Temperature: -40 to +85 C Humidity : 0-95% Non-condensing Materials: UL, CSA, VDE approved

**Approvals:** CE Approved Light Industrial, UL/CSA Pending

### **Display**

Type: 2 lines of 20 characters Types: Backlit LCD and VFD ordering options Character Size: 0.3" nominal User selectable label descriptors and units of measure

#### **Keypad**

Keypad Type: Membrane Keypad Keypad Rating: Sealed to Nema 4 Number of keys: 16 Raised Key Embossing

### **Enclosure**

Enclosure Options: Panel, Wall, Explosion Proof Size: See Chapter 2; Installation Depth behind panel: 6.5" including mating connector Type: DIN Materials: Plastic, UL94V-0, Flame retardant Bezel: Textured per matt finish Equipment Labels: Model, safety, and user wiring

#### **NX-19 Compressibility Calculations**

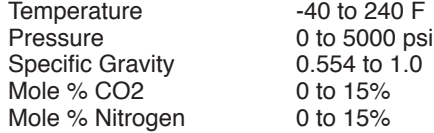

#### **Power Input**

The factory equipped power options are internally fused. An internal line to line filter capacitor is provided for added transient suppression. MOV protection for surge transient is also supported

Universal AC Power Option:

85 to 276 Vrms, 50/60 Hz Fuse: Time Delay Fuse, 250V, 500mA DC Power Option: 24 VDC (16 to 48 VDC) Fuse: Time Delay Fuse, 250V, 1.5A Transient Suppression: 1000 V

### **Flow Inputs:**

**Flowmeter Types Supported:**

Linear:

Vortex, Turbine, Positive Displacement, Magnetic, GilFlo, GilFlo 16 point, ILVA 16 Point and others

Square Law:

Orifice, Venturi, Nozzle, V-Cone, Wedge, Averaging Pitot, Target and others

Multi-Point Linearization:

May be used with all flowmeter types. Including: 16 point, UVC and dynamic compensation.

### **Analog Input:**

Ranges Voltage: 0-10 VDC, 0-5 VDC, 1-5 VDC Current: 4-20 mA, 0-20 mA Basic Measurement Resolution: 16 bit Update Rate: 2 updates/sec minimum Automatic Fault detection: Signal over/under-range, Current Loop Broken Calibration: Operator assisted learn mode. Learns Zero and Full Scale of each range Fault Protection: Fast Transient: 1000 V Protection (capacitive clamp) Reverse Polarity: No ill effects<br>Over-Voltage Limit: 50 V 50 VDC Over voltage protection Over-Current Protection: Internally current limited protected to 24 VDC Optional: Stacked DP transmitter 0-20 mA or 4-20 mA **Pulse Inputs:** Number of Flow Inputs: one Input Impedance: 10 kΩ nominal Trigger Level: (menu selectable) High Level Input Logic On: 2 to 30 VDC Logic Off: 0 to .9 VDC Low Level Input (mag pickup) Selectable sensitivity: 10 mV and 100 mV Minimum Count Speed: 0.25 Hz Maximum Count Speed: Selectable: 0 to 40 kHz Overvoltage Protection: 50 VDC Fast Transient: Protected to 1000 VDC (capacitive clamp)

#### **Temperature, Pressure, Density Inputs**

The compensation inputs usage are menu selectable for temperature, temperature 2, pressure, density, steam trap monitor or not used.

Calibration: Operator assisted learn mode Operation: Ratiometric Accuracy: 0.01% FS Thermal Drift: Less than 100 ppm/C Basic Measurement Resolution: 16 bit Update Rate: 2 updates/sec minimum Automatic Fault detection: Signal Over-range/under-range

Current Loop Broken RTD short RTD open

Transient Protection: 1000 V (capacitive clamp) Reverse Polarity: No ill effects Over-Voltage Limit (Voltage Input): 50 VDC Over-Current Limit (Internally limited to protect input to 24 VDC)

#### Available Input Ranges

(Temperature / Pressure / Density / Trap Monitor) Current: 4-20 mA, 0-20 mA Resistance: 100 Ohms DIN RTD

100 Ohm DIN RTD (DIN 43-760, BS 1904): Three Wire Lead Compensation Internal RTD linearization learns ice point resistance 1 mA Excitation current with reverse polarity protection Temperature Resolution: 0.1°C

#### **Datalogger (optional)**

Type: Battery Backed RAM Size: 64k Initiate: Key, Interval or Time of Day Items Included: Selectable List Data Format: Printer or CSV Access via RS-232 command

#### **Stored Information (ROM)**

Steam Tables (saturated & superheated), General Fluid Properties, Properties of Water, Properties of Air, Natural Gas

#### **User Entered Stored Information (EEPROM / Nonvolatile RAM)**

Transmitter Ranges, Signal Types

Fluid Properties (specific gravity, expansion factor, specific heat, viscosity,

isentropic exponent, combustion heating value, Z factor, Relative Humidity)

Units Selections (English/Metric)

#### **RS-232 Communication**

Uses: Printing, Setup, Modem, Two Way Pager, Datalogging Baud Rates: 300, 600, 1200, 2400, 4800, 9600, 19200 Parity: None, Odd, Even Device ID: 0 to 99 Protocol: Proprietary, Contact factory for more information Chassis Connector Style: DB 9 Female connector

Power Output: 8V (150 mA max.) provided to Modem or Two Way Pager

#### **RS-485 Communication** (optional)

Uses: Network Communications Baud Rates: 300, 600, 1200, 2400, 4800, 9600, 19200 Parity: None, Odd, Even Device ID: 1 to 247 Protocol: ModBus RTU Chassis Connector Style: DB 9 Female connector

#### **Excitation Voltage**

24 VDC @ 100 mA overcurrent protected

#### **Relay Outputs**

The relay outputs usage is menu assignable to (Individually for each relay) Hi/Lo Flow Rate Alarm, Hi/Lo Temperature Alarm, Hi/Lo Pressure Alarm, Pulse Output (pulse options), Wet Steam or General purpose warning (security). (Peak demand and demand last hour optional)

Number of relays: 2 (3 optional) Contact Style: Form C contacts (Form A with 3 relay option) Contact Ratings: 240 V, 1 amp Fast Transient Threshold: 2000 V

#### **Analog Outputs**

The analog output usage is menu assignable to correspond to the Heat Rate, Uncompensated Volume Rate, Corrected Volume Rate, Mass Rate, Temperature, Density, or Pressure. (Peak demand and demand last hour optional)

Number of Outputs: 2 Type: Isolated Current Sourcing (shared common) Isolated I/P/C: 500 V Available Ranges: 0-20 mA, 4-20 mA (menu selectable) Resolution: 16 bit Accuracy: 0.05% FS at 20 Degrees C Update Rate: 5 updates/sec Temperature Drift: Less than 200 ppm/C Maximum Load: 1000 ohms Compliance Effect: Less than .05% Span 60 Hz rejection: 40 dB minimum EMI: No effect at 10 V/M Calibration: Operator assisted Learn Mode Averaging: User entry of DSP Averaging constant to cause an smooth control action

#### **Isolated Pulse output**

The isolated pulse output is menu assignable to Uncompensated Volume Total, Compensated Volume Total, Heat Total or Mass Total. Isolation I/O/P: 500 V Pulse Output Form (menu selectable): Open Collector NPN or 24 VDC voltage pulse

Nominal On Voltage: 24 VDC Maximum Sink Current: 25 mA Maximum Source Current: 25 mA Maximum Off Voltage: 30 VDC Saturation Voltage: 0.4 VDC Pulse Duration: User selectable Pulse output buffer: 8 bit

#### **Real Time Clock**

The Flow Computer is equipped with either a super cap or a battery backed real time clock with display of time and date. Format:

24 hour format for time Day, Month, Year format for date Daylight Savings Time (optional)

#### **Measurement**

The Flow Computer can be thought of as making a series

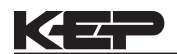

of measurements of flow, temperature/density and pressure sensors and then performing calculations to arrive at a result(s) which is then updated periodically on the display. The analog outputs, the pulse output, and the alarm relays are also updated. The cycle then repeats itself.

- Step 1: Update the measurements of input signals-
- Raw Input Measurements are made at each input using equations based on input signal type selected. The system notes the "out of range" input signal as an alarm condition.
- Step 2: Compute the Flowing Fluid Parameters-The temperature, pressure, viscosity and density equations are computed as needed based on the flow equation and input usage selected by the user.

Step 3 : Compute the Volumetric Flow-

Volumetric flow is the term given to the flow in volume units. The value is computed based on the flowmeter input type selected and augmented by any performance enhancing linearization that has been specified by the user.

Step 4: Compute the Corrected Volume Flow at Reference Conditions-

In the case of a corrected liquid or gas volume flow calculation, the corrected volume flow is computed as required by the selected compensation equation.

#### Step 5 : Compute the Mass Flow-

All required information is now available to compute the mass flow rate as volume flow times density. A heat flow computation is also made if required.

Step 6: Check Flow Alarms-

The flow alarm functions have been assigned to one of the above flow rates during the setup of the instrument. A comparison is now made by comparing the current flow rates against the specified hi and low limits.

### Step 7: Compute the Analog Output-

This designated flow rate value is now used to compute the analog output.

Step 8: Compute the Flow Totals by Summation-

A flow total increment is computed for each flow rate. This increment is computed by multiplying the respective flow rate by a time base scaler and then summing. The totalizer format also includes provisions for total rollover.

### Step 9: Pulse Output Service-

The pulse output is next updated by scaling the total increment which has just been determined by the pulse output scaler and summing it to any residual pulse output amount.

### Step 10: Update Display and Printer Output-

The instrument finally runs a task to update the various table entries associated with the front panel display and serial outputs.

#### **Instrument Setup**

The setup is password protected by means of a numeric lock out code established by the user. The help line and units of measure prompts assure easy entry of parameters.

An EZ Setup function is supported to rapidly configure the instrument for first time use. A software program is also available which runs on a PC using a RS-232 Serial for connection to the Flow Computer. Illustrative examples may be down loaded in this manner.

The standard setup menu has numerous subgrouping of parameters needed for flow calculations. There is a well conceived hierarchy to the setup parameter list. Selections made at the beginning of the setup automatically affect offerings further down in the lists, minimizing the number of questions asked of the user.

In the setup menu, the flow computer activates the correct setup variables based on the instrument configuration, the flow equation, and the hardware selections made for the compensation transmitter type, the flow transmitter type, and meter enhancements (linearization) options selected. All required setup parameters are enabled. All setup parameters not required are suppressed.

Also note that in the menu are parameter selections which have preassigned industry standard values. The unit will assume these values unless they are modified by the user.

Most of the process input variables have available a "default" or emergency value which must be entered. These are the values that the unit assumes when a malfunction is determined to have occurred on the corresponding input.

It is possible to enter in a nominal constant value for temperature or density, or pressure inputs by placing the desired nominal value into the default values and selecting "manual". This is also a convenience when performing bench top tests without simulators.

The system also provides a minimum implementation of an "audit trail" which tracks significant setup changes to the unit. This feature is increasingly being found of benefit to users or simply required by Weights and Measurement Officials in systems used in commerce, trade, or "custody transfer" applications.

### **Simulation and Self Checking:**

This mode provides a number of specialized utilities required for factory calibration, instrument checkout on start-up, and periodic calibration documentation.

A service password is required to gain access to this specialized mode of operation. Normally quality, calibration, and maintenance personnel will find this mode of operation very useful.

Many of these tests may be used during start-up of a new system. Output signals may be exercised to verify the electrical interconnects before the entire system is put on line.

The following action items may be performed in the Diagnostic Mode: Print Calibration/Maintenance Report View Signal Input (Voltage, Current, Resistance, Frequency) Examine Audit Trail Perform a Self Test Perform a Service Test View Error History Perform Pulse Output Checkout / Simulation Perform Relay Output Checkout / Simulation Perform Analog Output Checkout / Simulation Calibrate Analog Inputs using the Learn Feature Calibrate Analog Output using the Learn Feature Schedule Next Maintenance Date

Note that a calibration of the analog input/output will advance

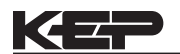

the audit trail counters since it effects the accuracy of the system.

### **Operation of Steam Trap Monitor**

In applications on Saturated Steam, the otherwise unused Compensation Input may be connected to a steam trap monitor that offers the following compatible output signal levels:  $4mA = \text{tran cold}$ 

12 mA = trap warm and open (blowing) 20 mA = trap warm and closed

In normal operation a steam trap is warm and periodically opens and closes in response to the accumulation of condensate. A cold trap is indication that it is not purging the condensate, a trap that is constantly blowing is an indication that it is stuck open. To avoid a false alarm, the ES761ST2 permits the user to program a delay, or time period, which should be considered normal for the trap to be either cold, or open. An alarm will only be activated if the trap is detected as continuously being in the abnormal states for a time period greater than this TRAP ERROR DELAY time.

The user selects to use the Compensation Input for Trap Monitoring by selecting "4-20mA TRAP STATUS as the INPUT SIGNAL for OTHER INPUT1.

The user can program the ERROR DELAY time in HH:MM format into both the TRAP ERROR DELAY (cold trap error) menu and the TRAP BLOWING DELAY (trap stuck open) menu.

The ES761ST2 will warn the operator of a TRAP ERROR when an abnormal condition is detected. The error can be acknowledged by pressing the ENTER key. However, the problem may reassert itself if there is a continued problem with the steam trap.

In addition, the event is noted in the ERROR LOG.

It is also possible for the user to program a trap malfunction as one of the conditions worthy of a CALL OUT of a problem by selecting this error in the ERROR MASK.

The Data-Logging option of the ES761ST2 can also be used to log the performance of the trap by storing the % of time the trap has been cold, and/or blowing open during the datalog interval.

### **Datalogging Option**

The Datalogging Option for the ES761ST2 permits the user to automatically store sets of data items as a record on a periodic basis. A datalog record may be stored as the result of either a PRINT key depression, or an INTERVAL, or a TIME OF DAY request for a datalog.

The user defines the list of items to be included in each datalog by selecting these in the PRINT LIST menu located within the COMMUNICATIONS SUBMENU.

The user selects what will trigger a datalog record being stored in the PRINT INITIATE menu. The choices are PRINT KEY, INTERVAL, and TIME OF DAY.

The user can select the datalog store interval in a HH:MM format in the PRINT INTERVAL menu.

The user can also select the store time of day in a 24 hr HH: MM format in the PRINT TIME menu.

into the datalogger, or if he wants the data both stored in the datalogger and sent out over the RS232 port in the DATALOG ONLY menu.

The user can define the format he wishes the data to be output in using the DATALOG FORMAT menu. Choices are PRINTER and DATABASE. PRINTER format will output the data records in a form suitable to dump to a printer. DATABASE format will output the values in a CSV, or Comma Separated Variable with Carriage return delimiting of each record.

A number of serial commands are also included to access and manipulate information stored with in the datalogger. Among these RS232 command capabilities are the following actions:

Clear Data Logger Send all Data in Datalogger Send Only New Data since Datalogger was last Read Send Data for the date included in the request Send the column heading text for the CSV data fields Send the column units of measure text for the CSV data fields Store one new record into datalogger now

Read Number of New Records in the datalogger Read number of records currently in the datalogger Read the maximum number of records capacity of the datalogger Move Pointer Back N records Dump Record at Pointer Dump records newer than pointer

Dump data from N records back

The datalogger option is used in conjunction with the RS-232 port in remote metering applications.

The technical details associated with the serial commands are listed in Universal Serial Protocol Manual available upon request.

### **RS-232 Serial Port**

The Flow Computer has a general purpose RS-232 Port which may be used for any one of the following purposes:

> Transaction Printing Data Logging Remote Metering by Modem Remote Metering by Two Way Pager Computer Communication Link Configuration by Computer Print System Setup Print Calibration/Malfunction History

### **Instrument Setup by PC's over Serial Port**

A Diskette program is provided with the Flow Computer that enables the user to rapidly configure the Flow Computer using an Personnel Computer. Included on the diskette are common instrument applications which may be used as a starting point for your application. This permits the user to have an excellent starting point and helps speed the user through the instrument setup.

### **Operation of Serial Communication Port with Printers**

The Flow Computer's RS-232 channel supports a number of operating modes. One of these modes is intended to support operation with a printer in metering applications

The user can also define whether he just wants the data stored

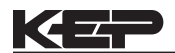

requiring transaction printing, data logging and/or printing of calibration and maintenance reports.

For transaction printing, the user defines the items to be included in the printed document. The user can also select what initiates the transaction print generated as part of the setup of the instrument. The transaction document may be initiated via a front panel key depression.

In data logging, the user defines the items to be included in each data log as a print list. The user can also select when or how often he wishes a data log to be made. This is done during the setup of the instrument as either a time of day or as a time interval between logging.

The system setup and maintenance report list all the instrument setup parameters and usage for the current instrument configuration. In addition, the Audit trail information is presented as well as a status report listing any observed malfunctions which have not been corrected.

The user initiates the printing of this report at a designated point in the menu by pressing the print key on the front panel.

#### **Operating Serial Communication Port with Modems**

The ES761ST2 offers a number of capabilities that facilitate its use with modems. The ES761ST2's RS232 port can be connected to a modem in order to implement a remote metering system that uses either the phone companies standard phone lines or cellular telephone system. In addition to remote meter readings, the serial commands may also be used to examine and/or make setup changes to the unit, and to check for proper operation or investigate problems. Several hundred commands are supported. A compatible industrial modem accessory and interconnecting cabling is offered in the MPP2400N specifically designed for use with the ES761ST2.

The ES761ST2 and Modem can be used together to create systems with one or more of the following capabilities:

- 1. Poll the ES761ST2 unit for information from a remote PC.
- 2. Call Out from the ES761ST2 unit to a remote PC on a scheduled reading time and/or crisis basis
- Some combination of the above two descriptions where the unit is polled by one PC and calls into to a different PC if a problem is detected.

In fact, up to five ST-2 units can share the same modem. Each ES761ST2 must have a unique DEVICE ID. This multidropping of flow computers on a single modem is popular when there are several flow computers mounted near each other.

In most applications using modem communications, the ES761ST2's RS232 USAGE is first set equal to MODEM. Each ES761ST2 on a shared modem cable is given a unique serial device address or DEVICE ID. The BAUD RATE is commonly set to 2400, the PARITY set to NONE, and the HANSHAKING set to NONE to complete the basic setup. The remote PC's communication settings are chosen to match these.

The level of complexity of the ES761ST2 to Modem connection can range from simple to more complex.

In a simple system a remote PC will call into the telephone

number of the modem. The modem will answer the call, and establish a connection between the ES761ST2 and the remote PC. An exchange of information can now occur. The ES761ST2 will act as a slave and respond to commands and requests for information from the remote MASTER PC. The MASTER PC will end the exchange by handing up.

However, it is more common that the ES761ST2 will be used to control the modem. In these applications the following communication menu settings would be used:

RS232 USAGE = MODEM DEVICE ID, BAUD RATE, PARITY, and HANDSHAKING are set MODEM CONTROL = YES DEVICE MASTER = YES (When multidropping several ES761ST2's, only one unit will be the DEVICE MASTER) MODEM AUTO ANSWER = YES (This instructs the unit to answer incoming calls) HANG UP IF INACTIVE = YES (This instructs the unit to hang up the line if no activities occur within several minutes).

A more complex form of a remote metering system can be implemented where the ES761ST2 will initiate a call to contact the remote PC at a scheduled time and/or in the event of a problem that has been detected. In these applications the ES761ST2 has additional setup capabilities including:

The ES761ST2 must have a unique identifier assigned to it (using the TAG NUMBER)

Call Out Telephone number must be entered in the CALL OUT NUMBER

The scheduled call out time for the daily reading must be entered in CALL OUT TIME

A decision must be made whether the unit will be used to call on error(s) in CALL ON ERROR

The particular error conditions to call out on must be defined in the ERROR MASK

The NUMBER OF REDIALS to be attempted if line is busy must be entered in that cell

HANG UP IF INACTIVE= YES will disconnect the call if remote computer does not respond.

Consult the Universal Serial Commands User Manual for details on the individual commands supported by the ES761ST2. Contact the Flow Applications Group for a discussion on the remote metering system capabilities you are considering.

NOTE: Some modems can be configured in advance to answer incoming calls, terminate phone connections if communications is lost. In such applications there may be no need for the ES761ST2 to be functioning to "control" the modem. Setting the RS233 USAGE = COMPUTER will likely work.

#### **Operating Serial Communication Port with Two Way Paging**

The ES761ST2 offers a number of capabilities that facilitate its use with two way paging systems. The ES761ST2's

RS232 port can be connected to a compatible two way pager transceiver in order to implement a wireless, two way paging, remote metering system. A compatible, industrial Two Way Pager Transceiver accessory is offered in the TWPNW specifically designed for use with the ES761ST2. A monthly service contract with a two way paging provider, for example Skytel, is required. The remote user or system sends or receives information from the ES761ST2 using either a Two Way Pager, such as Motorola's Pagerwriter 2000 pager, or by email via the INTERNET.

In addition to obtaining remote meter readings, the serial commands may also be used to examine and/or make setup changes to the unit, and/or to check for proper operation or investigate problems. Several hundred commands are supported.

The ES761ST2 and TWPNW can be used together to create systems with one or more of the following capabilities:

- 1. Poll the ES761ST2 unit for information from a remote PC over the Internet via email.
- 2. Call Out from the ES761ST2 unit to a remote PC on a scheduled reading time and/or crisis basis by email and the internet
- 3. Some combination of the above two descriptions where the unit is polled by one PC and calls into to a different PC or pager if a problem is detected.

In fact, up to five ST-2 units can share the same Two Way Pager. Each ES761ST2 must have a unique DEVICE ID. This multidropping of flow computers on a single Two Way Pager is popular when there are several flow computers mounted near each other.

The ES761ST2's RS232 USAGE is first set equal to PAGER. Each ES761ST2 on a shared PAGER is given a unique serial device address or DEVICE ID. The BAUD RATE is commonly set to 9600, the PARITY set to NONE, and the HANSHAKING set to NONE to complete the basic setup.

In a simple system, the ES761ST2 will send an email to an address programmed into the unit. The recipient will receive a daily email report containing the information desired in the form of a readable report.

To setup the information to be sent in this example:

Setup your desired PRINT LIST Setup what will initiate the storage of information in the PRINT INITIATE menu

Setup any related parameters: PRINT INTERVAL or PRINT TIME<br>Set DATALOG ONLY

 $=$  YES if data records will be sent at a later time = NO if data records will be sent immediately as well as being stored Set DATALOG FORMAT = PRINTER

To setup the communication channel, the following communication menu settings would be used:

RS232 USAGE = PAGER Set the DEVICE ID, BAUD RATE= 9600, PARITY= NONE, HANDSHAKING=NONE DEVICE MASTER = YES (When multidropping several ES761ST2, only one unit will be the DEVICE MASTER) CALL OUT NUMBER  $=$  <email name of receiver or <PIN of receiving PAGER> CALL OUT TIME = time of a scheduled call out in HH: MM format (if used set a different call out time to each unit, several hours apart) NUMBER OF REDIALS = 3 (if there is poor coverage unit will try to up to 3 times) PAGER PIN NUMBER  $=$  <enter the Pager Pin Number given you by Skytel > DESTINATION TYPE= E-MAIL (or PAGER PIN if pager or mailbox) MAX BLOCK SIZE =  $3$  (This is number of blocks (1-4) of 128 bytes to be sent in each message.

A smaller number of blocks increases the chance of successful communication transfers.

If you also wish the unit to CALL OUT in the event of a problem, the following menu settings would be used: CALL ON ERROR = YES

ERROR MASK configured to suit the applications needs

### **Initial Installation and Startup**

When a ES761ST2 / TWP pair are first put on line, several service actions are required. These include:

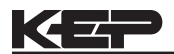

- 1. Allow time for the ES761ST2 to charge the batteries in the TWPNW (see note below)
- 2. Set up an account with Skytel and choose a suitable service plan for this application
- 3. Initializing the Pager using the ES761ST2 INITIALIZE PAGER utility
- 4. Registering the pager with Skytel using the ES761ST2 REGISTER PAGER utility
- 5. Observe a sample exchange of information between the ES761ST2 and the remote user using the CLP PROGRESS
- **NOTE**: It is important to wait 24 hours for the Two Way Pager Transceiver to charge its batteries prior to initial use. Otherwise irradic problems may occur during registration.

Special Utilities for steps 3, 4, and 5 are built into the ES761ST2. These may be summarized as follows:

- INITIALIZE PAGER = YES causes the ES761ST2 to send commands to initialize the pager. The responses to the command can be either SUCCESS if all is well or FAILED if a problem is detected.
- REGISTER PAGER = YES causes the ES761ST2 to attempt to establish a connection with a local Skytel tower. A series of informative messages will appear as the ES761ST2 attempts to register your PAGER PIN NUMBER with Skytel. Note that your service plan must be setup with Skytel before attempting to register the pager.

The responses to the command can be either SUCCESS if all is well or FAILED if a problem is detected.

CLP PROGRESS is a diagnostic menu location that provides information on the information exchanges for test purposes (see CLP Progress Menu in chapter 6). Contact the applications group if problems are encountered in initial setup or use of two way paging applications.

A more complex form of a remote metering system can be implemented where the ES761ST2 will initiate a call to a "mailbox" at Skytel. The Remote PC can access his mailbox and read and process the various messages over the internet as part of a customer billing system. Skytel offers a software developers kit for customers wishing to create custom solutions.

In each message, the ES761ST2 provides a header containing information that can be used to determine such items as:

- 1. What is the TAG NO of the device that sent the information?
- 2. What is its SENSOR SN<br>3. What is its DEVICE ID?
- What is its DEVICE ID?
- 4. What type of message follows?
- a. Exception Report (Message Type-1)<br>b. Send one Data Set (Message Type 2
- b. Send one Data Set (Message Type 2)
- c. Send all new Datalog Data Sets (Message type 3)
- 5. What is the time and data of the first data record?
- 6. What information is contained in the data fields of CSV that follow?
- 7. Message Delimiter (CRLF)
- 8. For commands returning data, the data now follows in a CSV format

Consult the Universal Serial Commands User Manual for details on the individual commands supported by the ES761ST2.

Contact the Flow Applications Group for a discussion on the remote metering system capabilities you are considering.

### **RS-485 Serial Port (optional)**

The RS-485 serial port can be used for accessing flow rate, total, pressure, temperature, density and alarm status information. The port can also be used for changing presets and acknowledging alarms.

# **2. Installation**

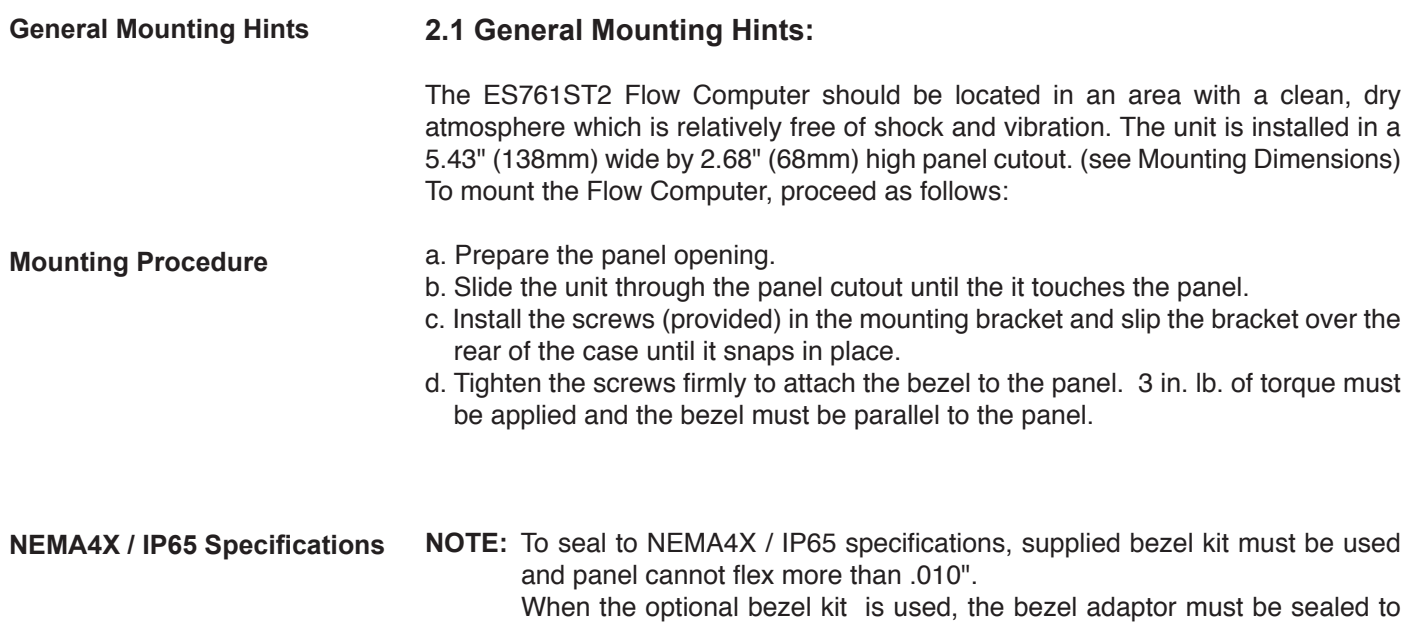

# **2.2 Mounting Diagrams:**

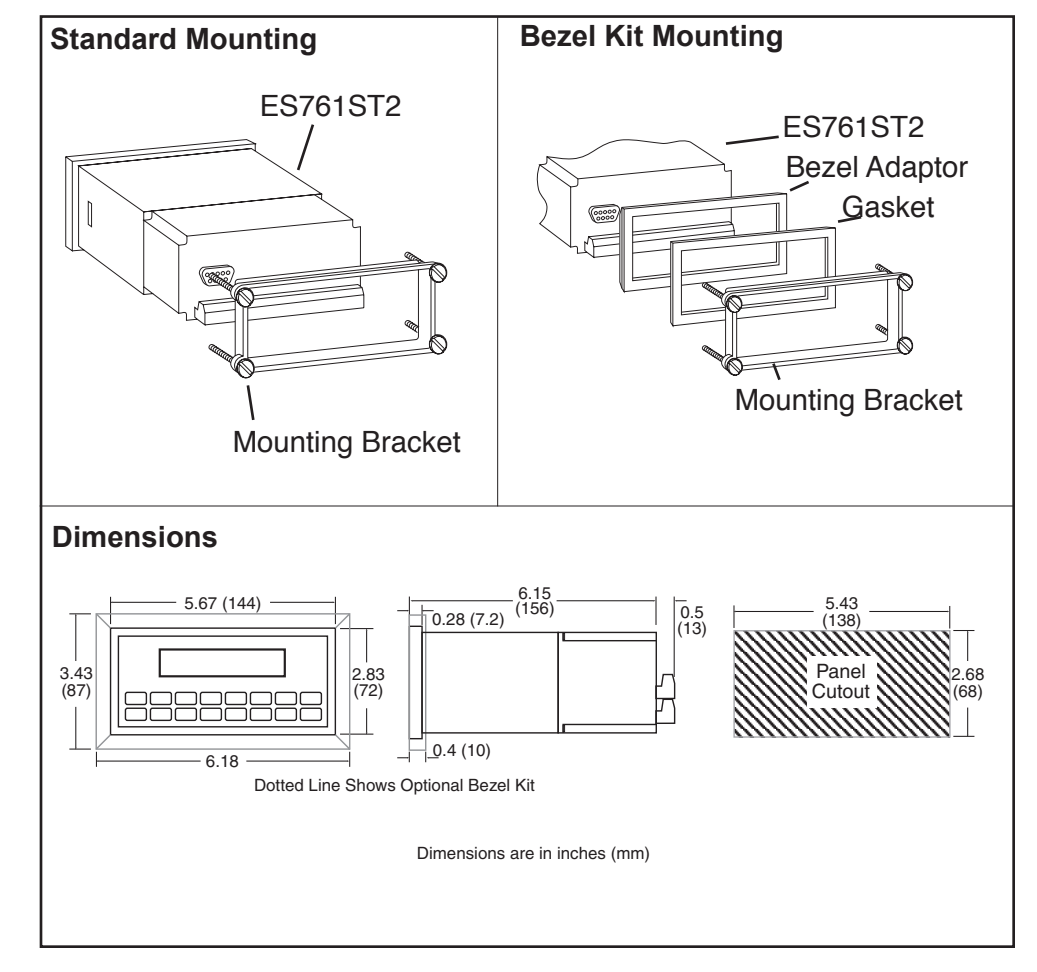

the case using an RTV type sealer to maintain NEMA4X / IP65 rating.

$$
\mathsf{K}\mathsf{E}\mathsf{P}
$$

(continued)

#### **2.2 Mounting Diagrams:** Wall Mount (mounting option W) 9.4 (238) 4.13 (105) RATE 147.43 GPM<br>TOTAL 267395.749 GAL 日子 888800<br><sup>ARR</sup>8860 7.3 (184) A Security Tag Provisions 2.34 (59.5)  $\bigoplus$  $\bigoplus$  $\begin{array}{|c|c|c|c|}\n 0.385 & 2.33(59) \\
 \hline\n 0.81 & 2.33(59)\n \end{array}$ (9.8) 8.4 (213.4) 0.59 (15) 4.72 (120) 0.625"ø 0.75"ø 5 places 0.75" Conduit Knockouts<br>(5 places)  $\frac{1.10}{1.10}$   $\frac{1.10}{1.10}$   $\frac{1.10}{1.10}$   $\frac{1.10}{1.10}$   $\frac{1.10}{1.10}$   $\frac{1.10}{1.10}$   $\frac{1.10}{1.10}$   $\frac{1.10}{1.10}$   $\frac{1.10}{1.10}$   $\frac{1.10}{1.10}$   $\frac{1.10}{1.10}$   $\frac{1.10}{1.10}$   $\frac{1.10}{1.10}$   $\frac{1.10}{1.10$ 1.10 1.10 1.10 1.10 (28) (27) (28) (28) (28) 1.10 1.10 1.10 (28) 1.10 (28)  $(28)$  $(28)$ 7.8 (198) **NEMA4 Wall Mount (mounting option N)**  $L -$ G M  $-8 \frac{31}{}$ 罒 Ġ, ⊕ ☜  $\vee$  $A$  ат тор Ĥ  $B$  at top W  $\mathbb N$ F  $R.12$ C  $\mathsf C$ ⊕ ۰ ☞ أهسا لسا  $\Box$ **Top View with Cover Top View with Cover Removed** NOTES: 1. Panel screws have # 10-32 threads.<br>2. Hinged cover opens 200° maximum.  $7 \frac{27}{nm}$ NON-METALLIC<br>QUICK RELEASE<br>LATCHES 2.23 REF<br>57 mm DRAFT ON THIS<br>SIDE AND SIDE<br>OPPOSITE IS<br>1° MAXIMUM  $\mathfrak{g}$ .89 REF<br>23 mm C  $\subset$ NON-METALLIC<br>HINGES للمحوم  $T_{16 \text{ mm}}^{62}$ t  $\frac{0.06}{2 \text{ mm}}$  $\frac{\cancel{0}^{1.26}-1}{7}$  mm  $\frac{1}{11}$  44<br>11 mm ONE PADLOCKING<br>LATCH ON EACH<br>ENCLOSURE DRAFT ON THIS<br>SIDE AND SIDE<br>OPPOSITE IS<br>1/2° MAXIMUM **End View**  $L \times W$ AxBxC  $D \times E$  $G \times H$ F  $\overline{\mathsf{J}}$  $\overline{\mathbf{K}}$  $\overline{\mathbf{v}}$  $\overline{\mathbf{x}}$ Y  $\frac{2012}{222}$  x 6.88  $12.00 \times 9.39$ <br>(305 x 239)  $6.25$ <br>(159)  $5.13$ <br>(130)  $\frac{1.75}{(44)}$  $\frac{0.25}{(6)}$ 7.34<br>(186) 11.50 x 8.00 x 6.78 10.75 x 6.00  $9.97$  $(273 \times 152)$ (292 x 203 x 172)  $(253)$

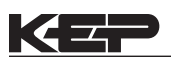

# (continued)

**2.2 Mounting Diagrams: Explosion Proof Mount** (mounting option X)

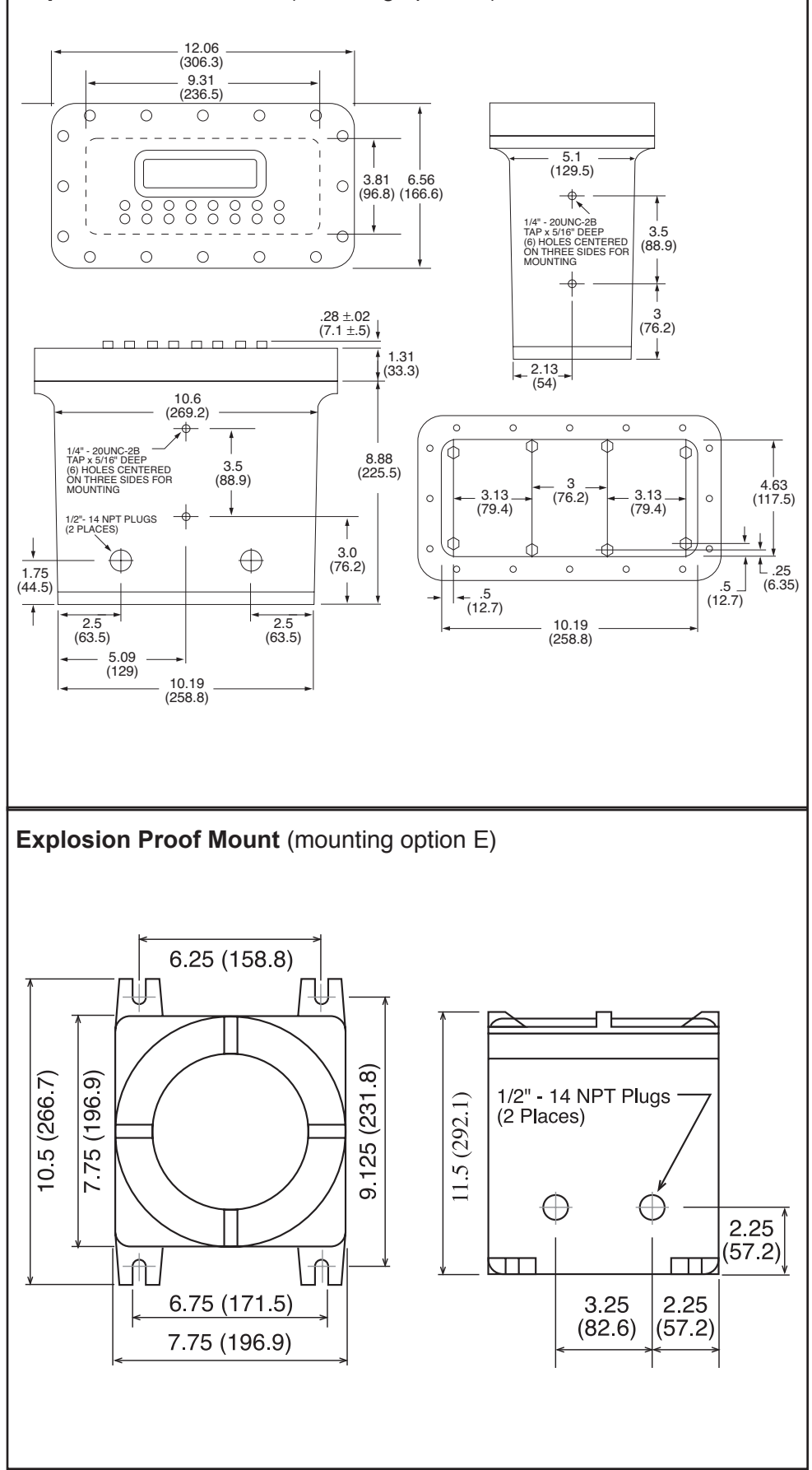

# **STEAM MASS**

# **3.1 Steam Mass**

## **Measurements:**

A flowmeter measures the actual volume flow in a steam line. A temperature and/or pressure sensor is installed to measure temperature and/or pressure.

### **Calculations:**

- Density and mass flow are calculated using the steam tables stored in the flow computer.
- With square law device measurement the actual volume is calculated from the differential pressure, taking into account temperature and pressure compensation.
- Saturated steam requires either a pressure or temperature measurement with the other variable calculated using the saturated steam curve.
- Optional steam trap monitoring using Compensation Input 1 if not used in saturated steam application.

#### **Input Variables:**

*Superheated Steam:* Flow, temperature  $(T_1)$  and pressure  $(P_2)$ *Saturated Steam:* Flow, temperature  $(T_{2})$  or pressure  $(P_{2})$ 

### **Output Results:**

- Display Results
	- Mass or Volume Flow Rate, Resettable Total, Non-Resettable Total, Temperature, Pressure, Density (peak demand, demand last hour, time/date stamp)
- Analog Output
	- Mass or Volume Flow Rate, Temperature, Pressure, Density, Peak Demand, Demand Last Hour
- Pulse Output
	- Mass or Volume Total
- Relay Outputs
	- Mass or Volume Flow Rate , Total, Pressure, Temperature, Alarms, Peak Demand, Demand Last Hour

#### **Applications:**

Monitoring mass flow and total of steam. Flow alarms are provided via relays and datalogging is available via analog (4-20mA) and serial outputs.

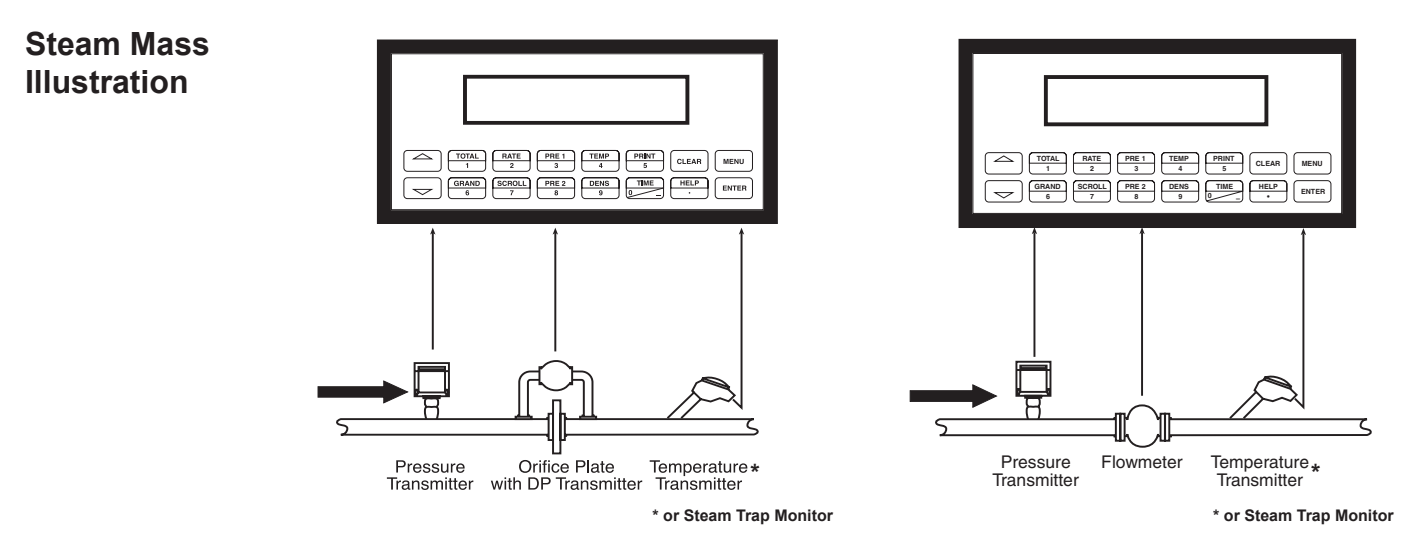

# **Calculations**

*Mass Flow*

SUPERHEATED STEAM: Mass Flow = volume flow  $\cdot$  density  $(T_1, p_2)$ SATURATED STEAM: Mass Flow = volume flow • density (T<sub>2</sub> or P<sub>2</sub>)

# **STEAM HEAT**

# **3.2 Steam Heat**

### **Measurements:**

A flowmeter measures the actual volume flow in a steam line. A temperature and/or pressure sensor is installed to measure temperature and/or pressure.

### **Calculations:**

- Density, mass flow and heat flow are calculated using the steam tables stored in the flow computer. The heat is defined as the enthalpy of steam under actual conditions with reference to the enthalpy of water at  $T=0^{\circ}C$ .
- With square law device measurement the actual volume is calculated from the differential pressure, taking into account temperature and pressure compensation.
- Saturated steam requires either a pressure or temperature measurement with the other variable calculated using the saturated steam curve.
- Optional steam trap monitoring using compensation input if not used in saturated steam application.

### **Input Variables:**

*Superheated Steam:* Flow, temperature  $(T_1)$  and pressure  $(P_2)$ *Saturated Steam:* Flow, temperature  $(T_{2})$  or pressure  $(P_{2})$ 

### **Output Results:**

- Display Results
	- Heat, Mass or Volume Flow Rate, Resettable Total, Non-Resettable Total, Temperature, Pressure, Density (peak demand, demand last hour, time/date stamp)
- Analog Output
	- Heat, Mass or Volume Flow Rate, Temperature, Pressure, Density, Peak Demand, Demand Last Hour
- Pulse Output

Heat, Mass or Volume Total

• Relay Outputs

Heat, Mass or Volume Flow Rate , Total, Pressure, Temperature Alarms, Peak Demand, Demand Last Hour

### **Applications:**

Monitoring heat flow and total heat of steam. Flow alarms are provided via relays and datalogging is available via analog (4-20mA) and serial outputs.

**Steam Heat Illustration**

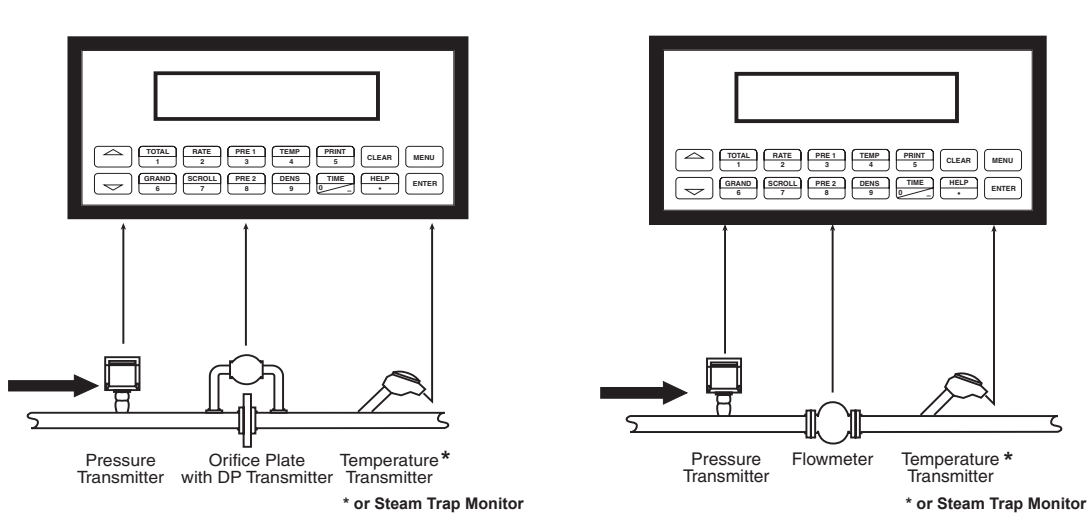

# **Calculations**

*Heat Flow*

SUPERHEATED STEAM: Heat Flow = Volume flow • density  $(T_1, p_2)$  • Sp. Enthalpy of steam  $(T_1, p_2)$ 

SUATURATED STEAM:

Heat Flow = Volume flow  $\bm{\cdot}$  density (T<sub>2</sub> or P<sub>2</sub>)  $\bm{\cdot}$  Sp. Enthalpy of steam at (T<sub>2</sub> or P<sub>2</sub>)

# **STEAM NET HEAT**

# **3.3 Steam Net Heat**

**Measurements:**

A flowmeter measures the actual volume flow in a steam line. A temperature and a pressure sensor are installed to measure temperature and/or pressure. All measurement are made on the steam side of a heat exchanger.

#### **Calculations:**

- Density, mass flow and net heat flow are calculated using the steam tables stored in the flow computer. The net heat is defined as the difference between the heat of the steam and the heat of the very hot condensate. For simplification it is assumed that the condensate (water) has a temperature which corresponds to the temperature of saturated steam at the pressure measured upstream of the heat exchanger.
- With square law device measurement the actual volume is calculated from the differential pressure, taking into account steam side temperature and pressure compensation.
- Saturated steam requires either a pressure or temperature measurement with the other variable calculated using the saturated steam curve.
- Optional steam trap monitoring using compensation input 1 if not used in saturated steam application.

#### **Input Variables:**

*Superheated Steam:* Flow, temperature and pressure *Saturated Steam:* Flow, temperature or pressure

#### **Output Results:**

- Display Results
	- Heat, Mass or Volume Flow Rate, Resettable Total, Non-Resettable Total, Temperature, Pressure, Density, (peak demand, demand last hour, time/date stamp)
- Analog Output
	- Heat, Mass or Volume Flow Rate, Temperature, Pressure, Density, Peak Demand, Demand Last Hour
- Pulse Output
	- Heat, Mass or Volume Total
- Relay Outputs
	- Heat, Mass or Volume Flow Rate , Total, Pressure, Temperature Alarms, Peak Demand, Demand Last Hour

#### **Applications:**

Monitoring the thermal energy which can be extracted by a heat exchanger taking into account the maximium possible thermal energy remaining in the returned condensate. For simplification it is assumed that the condensate (water) has a temperature which corresponds to the temperature of saturated steam at the pressure measured upstream of the heat exchanger.

# **Steam Net Heat Illustration**

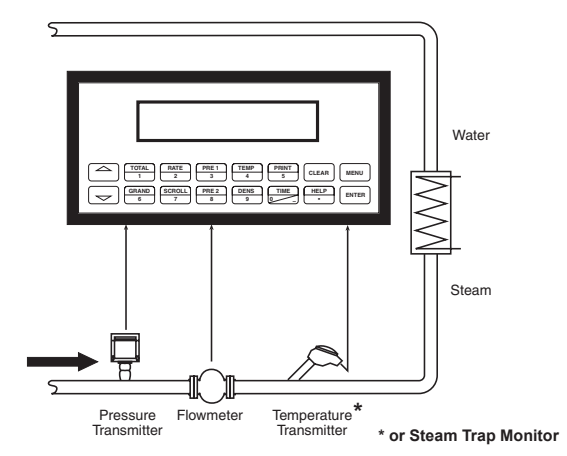

# **Calculations**

# *Net Heat Flow*

### SUPERHEATED STEAM:

Net Heat Flow = Volume flow • density  $(\mathsf{T}_{_1}$  ,  $\mathsf{P}_{_2})$  • [E $_{_{\mathrm{D}}}$  (T $_{_{1}}$  ,  $\mathsf{P}_{_2})$  – E $_{_{\mathrm{W}}}$  (T $_{_{\mathrm{S}(p)}}$ )]

### SATURATED STEAM:

Net Heat Flow = Volume flow  $\bm\cdot$  density (T<sub>2</sub> or P<sub>2</sub>)  $\bm\cdot$  [E<sub>D</sub> (T<sub>2</sub> or P<sub>2</sub>) – E<sub>w</sub> (T<sub>sat(T2 or P<sub>2</sub>)]</sub>

 $E_D$  = Specific enthalpy of steam

 $E_w =$  Specific enthalpy of water

 $T_{\rm Sp}^{\circ}$  = Calculated condensation temperature<br>
(= saturated steam temperature for supply pressure)

#### **STEAM DELTA HEAT 3.4 Saturated Steam Delta Heat**

**Measurements:**

Measures actual volume flow and pressure of the saturated steam in the supply piping as well as the temperature of the condensate in the downstream piping of a heat exchanger.

## **Calculations:**

- Calculates density, mass flow as well as the delta heat between the saturated steam (supply) and condensation (return) using physical characteristic tables of steam and water stored in the flow computer.
- With square law device measurement the actual volume is calculated from the differential pressure, taking into account temperature and pressure compensation.
- The saturated steam properties in the supply line is calculated from the pressure (or temperature) measured there.

### **Input Variables:**

*Supply:* Flow and either temperature or pressure (saturated steam) *Return:* Temperature (condensate)

# **Output Results:**

- Display Results
	- Heat, Mass or Volume Flow Rate, Resettable Total, Non-Resettable Total, Temperature, Pressure, Density (optional: peak demand, demand last hour, time/date stamp)
- Analog Output
	- Heat, Mass or Volume Flow Rate, Temperature, Pressure, Density, Peak Demand, Demand Last Hour
- Pulse Output
	- Heat, Mass or Volume Total
- Relay Outputs

Heat, Mass or Volume Flow Rate , Total, Pressure, Temperature Alarms, Peak Demand, Demand Last Hour

### **Applications:**

Calculate the saturated steam mass flow and the heat extracted by a heat exchanger taking into account the thermal energy remaining in the condensate.

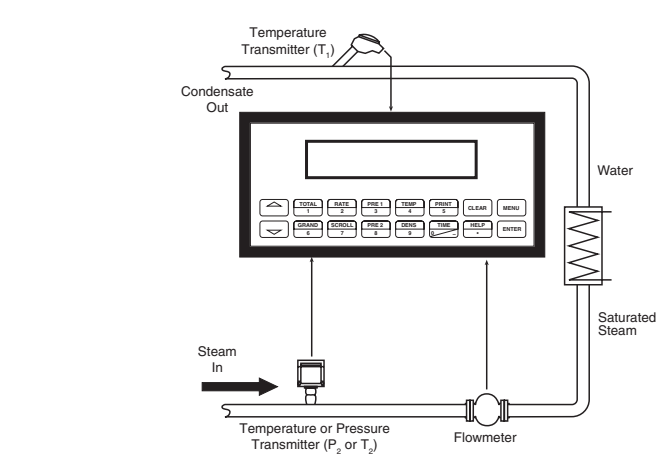

# **Calculations**

**Steam Delta Heat**

**Illustration**

# *Delta Heat Flow*

Net Heat Flow = Volume flow  $\bm{\cdot}$  density (P<sub>2</sub> or T<sub>2</sub>)  $\bm{\cdot}$  [E<sub>D</sub> (P<sub>2</sub> or T<sub>2</sub>)– E<sub>w</sub> (T<sub>1</sub>)]

 $E_{\text{D}}$  = Specific enthalpy of steam implied by either T<sub>2</sub> or P<sub>2</sub>  $E_D$  = Specific enthalpy of steam implied by eights = Specific enthalpy of water implied by T<sub>1</sub>

**Note:** Assumes a closed system.

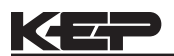

# **CORRECTED GAS VOLUME**

# **3.5 Corrected Gas Volume**

# **Measurements:**

A flowmeter measures the actual volume flow in a gas line. Temperature and pressure sensors are installed to correct for gas expansion effects.

## **Calculations:**

• Corrected Volume is calculated using the flow, temperature and pressure inputs as well as the gas characteristics stored in the flow computer (see "FLUID DATA" submenu). Use the "OTHER INPUT" submenu to define reference temperature and reference pressure values for standard conditions.

# **Output Results:**

- Display Results
	- Corrected Volume or Actual Volume Flow Rate, Resettable Total, Non-Resettable Total, Temperature, Pressure, Density (optional: peak demand, demand last hour, time/date stamp)
- Analog Output
	- Corrected Volume or Actual Volume Flow Rate, Temperature, Pressure, Density, Peak Demand, Demand Last Hour
- Pulse Output
	- Corrected Volume or Actual Volume Total
- Relay Outputs
	- Corrected Volume or Actual Volume Flow Rate, Total, Pressure, Temperature Alarms, Peak Demand, Demand Last Hour

### **Applications:**

Monitoring corrected volume flow and total of any gas. Flow alarms are provided via relays and datalogging is available via analog (4-20mA) and serial outputs.

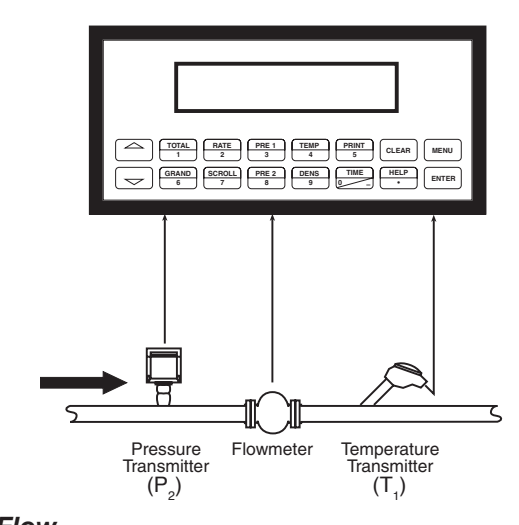

# **Calculations**

*Volume Flow*

*Pulse Input; Average K-Factor*

input frequency • time scale factor

Volume Flow =

K-Factor

# *Analog Input; Linear*

Volume Flow =  $%$  input  $\cdot$  Full Scale Flow

### (See "Computations" section for other available equations)

# *Corrected Volume Flow*

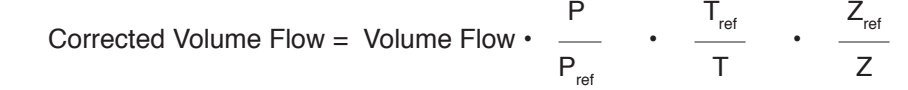

**Corrected Gas Volume Illustration**

#### **GAS MASS 3.6 Gas Mass Measurements:** A flowmeter measures the actual volume flow in a gas line. Temperature and pressure sensors are installed to measure temperature and pressure.

### **Calculations:**

- Density and mass flow are calculated using gas characteristics stored in the flow computer.
- With square law device measurement the actual volume is calculated from the differential pressure, taking into account temperature and pressure compensation.

## **Output Results:**

- Display Results
	- Mass or Volume Flow Rate, Resettable Total, Non-Resettable Total, Temperature, Pressure, Density (peak demand, demand last hour, time/date stamp)
- Analog Output
	- Mass or Volume Flow Rate, Temperature, Pressure, Density, Peak Demand, Demand Last Hour
- Pulse Output
	- Mass or Volume Total
- Relay Outputs
	- Mass or Volume Flow Rate, Total, Pressure, Temperature, Density Alarms, Peak Demand, Demand Last Hour

### **Applications:**

Monitoring mass flow and total of gas. Flow alarms are provided via relays and datalogging is available via analog (4-20mA) and serial outputs.

# **Gas Mass Illustration**

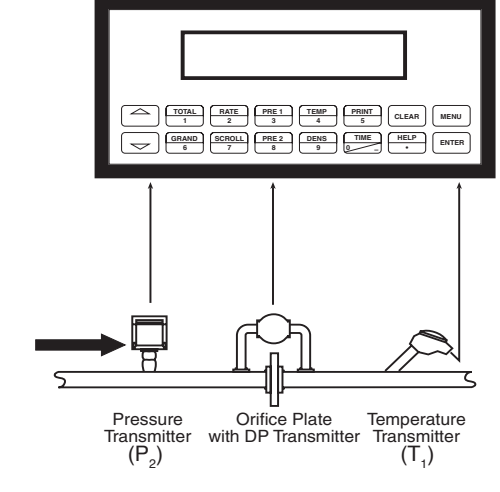

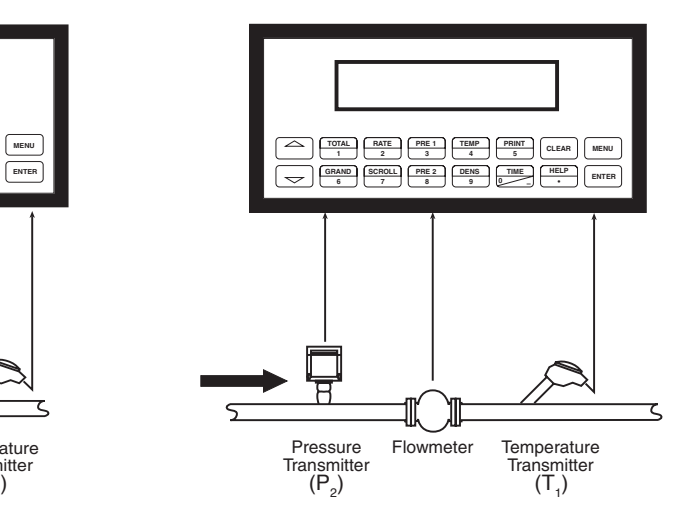

# **Calculations**

# *Mass Flow*

Mass Flow = Actual Volume Flow  $\cdot$   $\rho_{ref}$   $\cdot$  -

 $\rho_{\text{ref}}$  = Reference density<br>  $T_{\text{ref}}$  = Reference pressur<br>  $Z_{\text{ref}}$  = Reference pressur<br>  $Z_{\text{ref}}$  = Reference Z-factor  $=$  Reference temperature  $=$  Reference pressure  $=$  Reference Z-factor

Mass Flow = Actual Volume Flow • 
$$
p_{ref}
$$
 •  $\frac{P}{P_{ref}}$  •  $\frac{T_{ref}}{T}$  •  $\frac{Z_{ref}}{Z}$ 

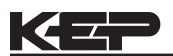

# **GAS COMBUSTION HEAT**

# **3.7 Gas Combustion Heat**

## **Measurements:**

A flowmeter measures the actual volume flow in a gas line. Temperature and pressure sensors are installed to measure temperature and pressure.

### **Calculations:**

- Density, mass flow and combustion heat are calculated using gas characteristics stored in the flow computer.
- With square law device measurement the actual volume is calculated from the differential pressure, taking into account temperature and pressure compensation.

### **Output Results:**

- Display Results
	- Heat, Mass or Volume Flow Rate, Resettable Total, Non-Resettable Total, Temperature, Pressure, Density (peak demand, demand last hour, time/date stamp)
- Analog Output
	- Heat, Mass or Volume Flow Rate, Temperature, Pressure, Density, Peak Demand, Demand Last Hour
- Pulse Output
	- Heat, Mass or Volume Total
- Relay Outputs
	- Heat, Mass or Volume Flow Rate, Total, Pressure, Temperature Alarms, Peak Demand, Demand Last Hour

### **Applications:**

Calculate the energy released by combustion of gaseous fuels.

**Gas Combustion Heat**

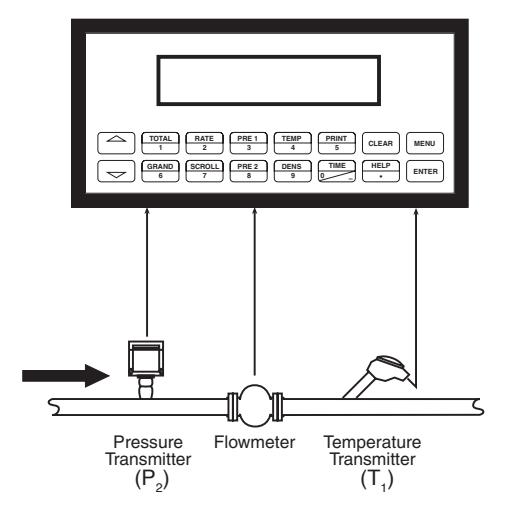

# **Calculations**

*Combustion Heat Flow*

Combustion Energy = 
$$
C \cdot \rho_{ref} \cdot Q \cdot \frac{P}{P} \cdot \frac{T_{ref}}{T} \cdot \frac{Z_{ref}}{Z}
$$

- $P_{ref}$  T Z
- $C =$  Specific combustion heat
- $\rho_{ref}$  = Reference density<br>  $Q =$  Volume flow
- $=$  Volume flow

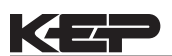

# **Corrected Liquid Volume**

# **3.8 Corrected Liquid Volume**

# **Measurements:**

A flowmeter measures the actual volume flow in a liquid line. A temperature sensor is installed to correct for liquid thermal expansion. A pressure sensor can be installed to monitor pressure. Pressure measurement does not affect the calculation.

# **Calculations:**

• Corrected Volume is calculated using the flow and temperature inputs as well as the thermal expansion coefficient stored in the flow computer (see "FLUID DATA" submenu). Use the "OTHER INPUT" submenu to define reference temperature and density values for standard conditions.

# **Output Results:**

- Display Results
	- Corrected Volume and Actual Volume Flow Rate, Resettable Total, Non-Resettable Total, Temperature, Pressure, Density (optional: peak demand, demand last hour, time/date stamp)
- Analog Output
	- Corrected Volume and Actual Volume Flow Rate, Temperature, Pressure, Density, Peak Demand, Demand Last Hour
- Pulse Output
	- Corrected Volume and Actual Volume Total
- Relay Outputs
	- Corrected Volume and Actual Volume Flow Rate , Total, Pressure, Temperature Alarms, Peak Demand, Demand Last Hour

#### **Applications:** Monitoring corrected volume flow and total of any liquid. Flow alarms are provided via

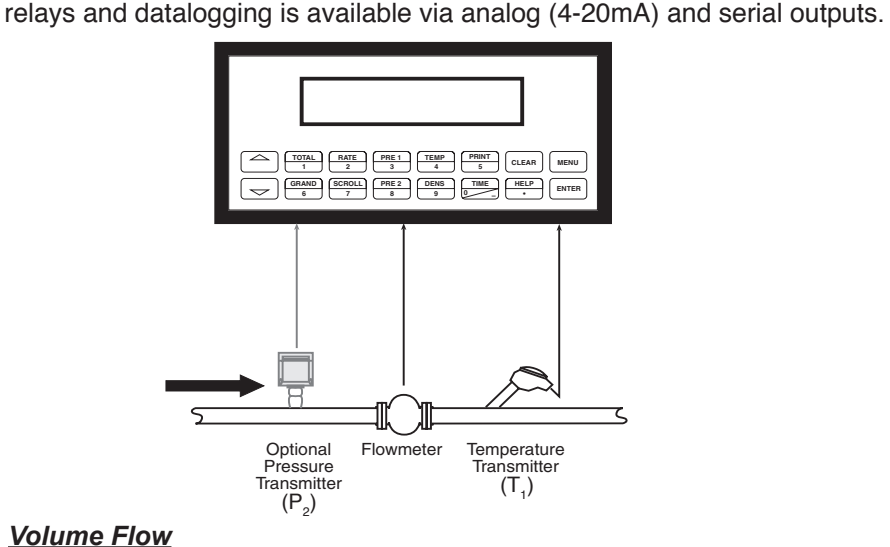

# **Corrected Liquid Volume Illustration**

# **Calculations**

*Pulse Input; Average K-Factor*

input frequency • time scale factor

Volume Flow =

K-Factor

# *Analog Input; Linear*

Volume Flow =  $%$  input  $\cdot$  Full Scale Flow

(See "Computations" section for other available equations)

# *Corrected Volume Flow*

Corrected Volume Flow = vol. flow  $\cdot$  (1 -  $\alpha$   $\cdot$  (Tf-Tref))<sup>2</sup>

 $\alpha$  = Thermal expansion coefficient  $\cdot$  10<sup>-6</sup>

# **Liquid Mass**

# **3.9 Liquid Mass**

### **Measurements:**

Actual volume flow is measured by the flow element (DP transmitter, Flowmeter). Temperature is measured by the temperature transmitter. A pressure transmitter can be used to monitor pressure. Pressure measurement does not affect the calculation. A density transmitter may be used in place of a temperature transmitter for direct density measurement.

### **Calculations:**

• The density and mass flow are calculated using the reference density and the thermal expansion coefficient of the liquid (see "FLUID DATA" submenu)

### **Output Results:**

- Display Results
	- Mass or Volume Flow Rate, Resettable Total, Non-Resettable Total, Temperature, Pressure, Density (peak demand, demand last hour, time/date stamp)
- Analog Output
	- Mass or Volume Flow Rate, Temperature, Pressure, Density, Peak Demand, Demand Last Hour
- Pulse Output
	- Mass or Volume Total
- Relay Outputs
	- Mass or Volume Flow Rate, Total, Temperature, Pressure, Density Alarms, Peak Demand, Demand Last Hour

### **Applications:**

Monitoring mass flow and total of any liquid. Flow alarms are provided via relays and datalogging is available via analog (4-20mA) and serial outputs.

# **Liquid Mass Illustration**

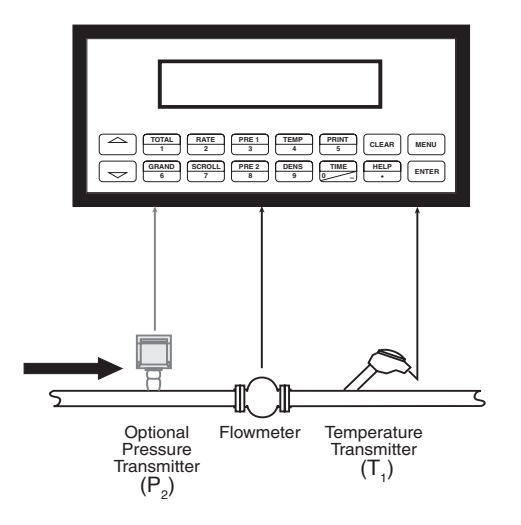

**NOTE:**

A density transmitter may be used for direct density measurement.

# **Calculations**

# *Volume Flow*

As calculated in the "Computations" section

## *Mass Flow*

Mass Flow = volume flow  $\cdot$  (1- $\alpha$   $\cdot$  (T<sub>1</sub>-T<sub>ref</sub>))<sup>2</sup>  $\cdot$  ref. density

 $\alpha$  = Thermal expansion coefficient  $\cdot$  10<sup>-6</sup>

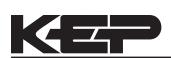

# **LIQUID COMBUSTION 3.10 Liquid Combustion Heat HEAT**

### **Measurements:**

Actual volume flow is measured by the flow element (DP transmitter, Flowmeter). Temperature is measured by the temperature transmitter. A pressure transmitter can be used to monitor pressure. Pressure measurement does not affect the calculation.

### **Calculations:**

• The density, mass flow and combustion heat are calculated using the fluid characteristics stored in the flow computer. (see "FLUID DATA" submenu)

### **Output Results:**

- Display Results
	- Combustion Heat, Mass or Volume Flow Rate, Resettable Total, Non-Resettable Total, Temperature, Pressure, Density (peak demand, demand last hour, time/ date stamp)
- Analog Output
	- Combustion Heat, Mass or Volume Flow Rate, Temperature, Pressure, Density, Peak Demand, Demand Last Hour
- Pulse Output
	- Combustion Heat, Mass or Volume Total
- Relay Outputs
	- Combustion Heat, Mass or Volume Flow Rate, Total, Temperature, Pressure Alarms, Peak Demand, Demand Last Hour

### **Applications:**

Calculate the energy released by combustion of liquid fuels

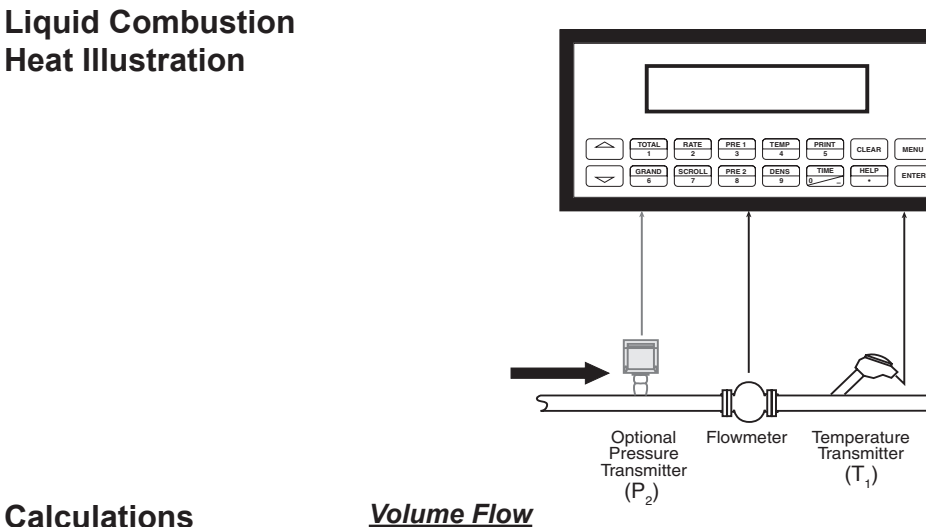

# **Calculations**

As calculated in the "Computations" section

### *Heat Flow*

Heat Flow = C • volume flow • (1- $\alpha$  • (T<sub>1</sub>-T<sub>ref</sub>))<sup>2</sup> • ref. density

- $\alpha$  = Thermal expansion coefficient  $\cdot$  10<sup>-6</sup> c = Specific combustion heat
	- Specific combustion heat

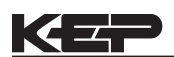

# **LIQUID SENSIBLE HEAT**

# **3.11 Liquid Sensible Heat**

# **Measurements:**

Actual volume flow is measured by the flow element (DP transmitter, Flowmeter). Temperature is measured by the temperature transmitter. A pressure transmitter can be used to monitor pressure. Pressure measurement does not affect the calculation.

## **Calculations:**

• The density, mass flow and sensible heat are calculated using the fluid characteristics stored in the flow computer. (see "FLUID DATA" submenu)

# **Output Results:**

- Display Results
	- Sensible Heat, Mass or Volume Flow Rate, Resettable Total, Non-Resettable Total, Temperature, Pressure, Density (peak demand, demand last hour, time/ date stamp)
- Analog Output
	- Sensible Heat, Mass or Volume Flow Rate, Temperature, Pressure, Density, Peak Demand, Demand Last Hour
- Pulse Output
	- Sensible Heat, Mass or Volume Total
- Relay Outputs
	- Sensible Heat, Mass or Volume Flow Rate, Total, Temperature, Pressure Alarms, Peak Demand, Demand Last Hour

### **Applications:**

Calculate the energy stored in a condensate with respect to water at  $32^{\circ}F$  (0°C).

# **Liquid Sensible Heat Illustration**

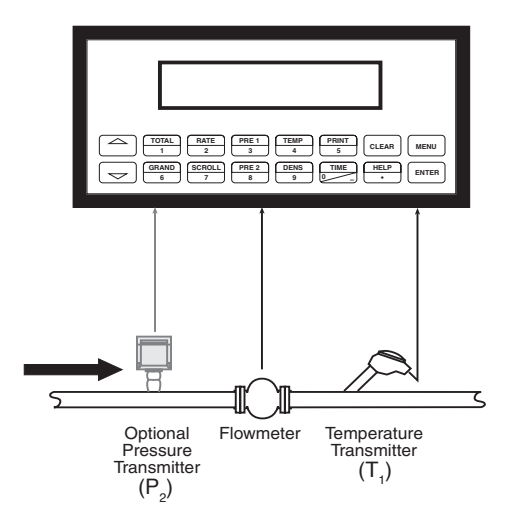

# **Calculations**

# *Volume Flow*

As calculated in the "Computations" section

# *Heat Flow*

Heat Flow = C • volume flow •  $(1-\alpha \cdot (T^{-1}_{1} - T_{ref}))^2$  • ref. density •  $(T^{-1}_{1} - 32)$ 

- $\alpha$  = Thermal expansion coefficient 10<sup>-6</sup><br>C = Specific heat
	- Specific heat

#### **LIQUID DELTA HEAT 3.12 Liquid Delta Heat**

# **Measurements:**

Actual volume flow is measured by the flow element (DP transmitter, Flowmeter). Temperature of the supply and return lines are measured by the temperature transmitters.

### **Calculations:**

- The density, mass flow and delta heat are calculated using values of the heat carrying liquid stored in the flow computer. (see "FLUID DATA" submenu)
- Can select to perform either a heating or cooling calculation

### **Output Results:**

- Display Results
	- Heat, Mass or Volume Flow Rate, Resettable Total, Non-Resettable Total, Temperature1, Temperature2, Delta Temperature, Density, (peak demand, demand last hour, time/date stamp)
- Analog Output
	- Heat, Mass or Volume Flow Rate, Temperature1, Temperature2, Delta Temperature, Density, Peak Demand, Demand Last Hour
- Pulse Output
	- Heat, Mass or Volume Total
	- Relay Outputs
		- Heat, Mass or Volume Flow Rate, Total, Temperature Alarms, Peak Demand, Demand Last Hour

### **Applications:**

Calculate the energy which is extracted by a heat exchanger from heat carrying liquids.

# **Liquid Delta Heat Illustration**

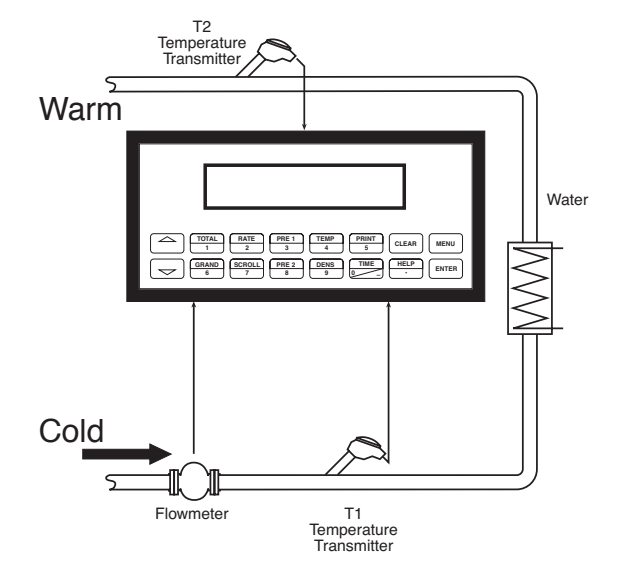

# **Calculations**

### *Water*

Heat = Volume Flow •  $\rho(T1) \cdot [h(T_2) - h(T_1)]$ 

# *Other heat carrying liquids*

Heat = C • volume flow •  $(1-\alpha \cdot (T_1-T_{ref}))^2 \cdot \rho_{ref} \cdot (T_2-T_1)$ 

WHERE: Delta T > Low Delta T Cutoff

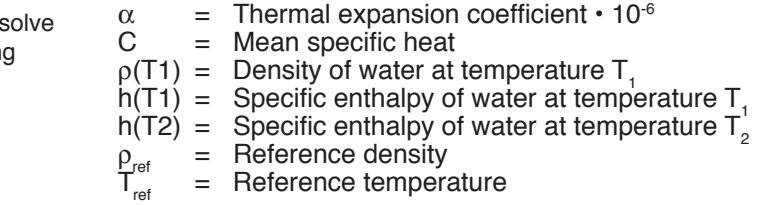

**NOTE:** Can be set to either heating or coolin calculation

24

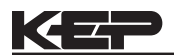

# **4. WIRING**

# **4.1 Terminal Designations**

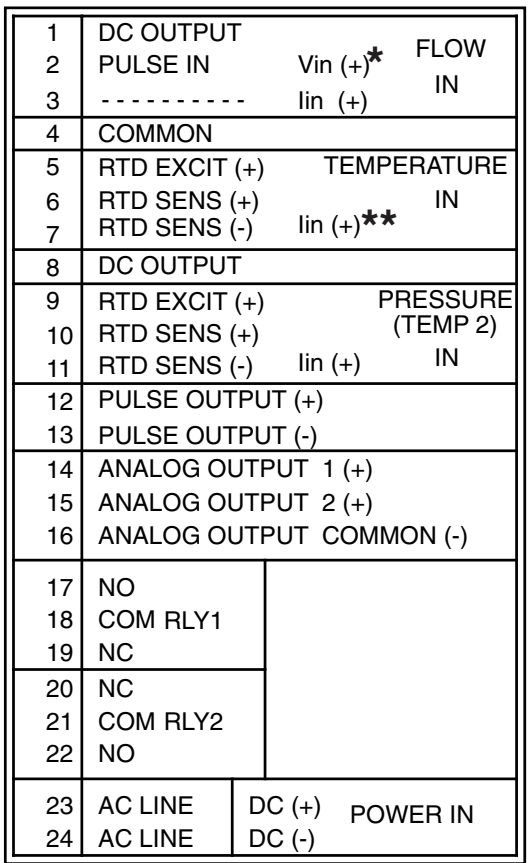

# **Two Relay Terminations Three Relay Option Terminations**

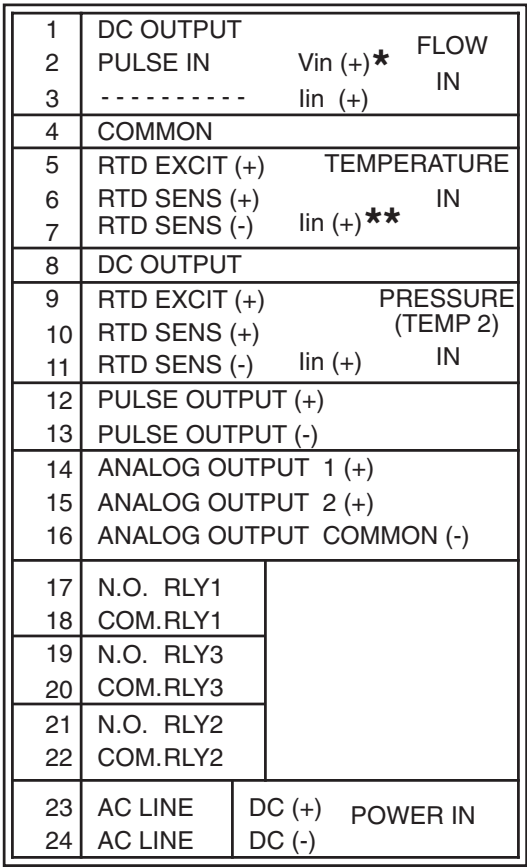

**\*** In stacked DP mode, terminal 2 is used for Iin (+) DP Hi Range. Terminal 3 is used for Iin (+) DP Lo Range.

**\*\*** In trap monitor mode, terminal 7 is used for Iin (+) from trap monitor.

# **4.2 Typical Wiring Connections:**

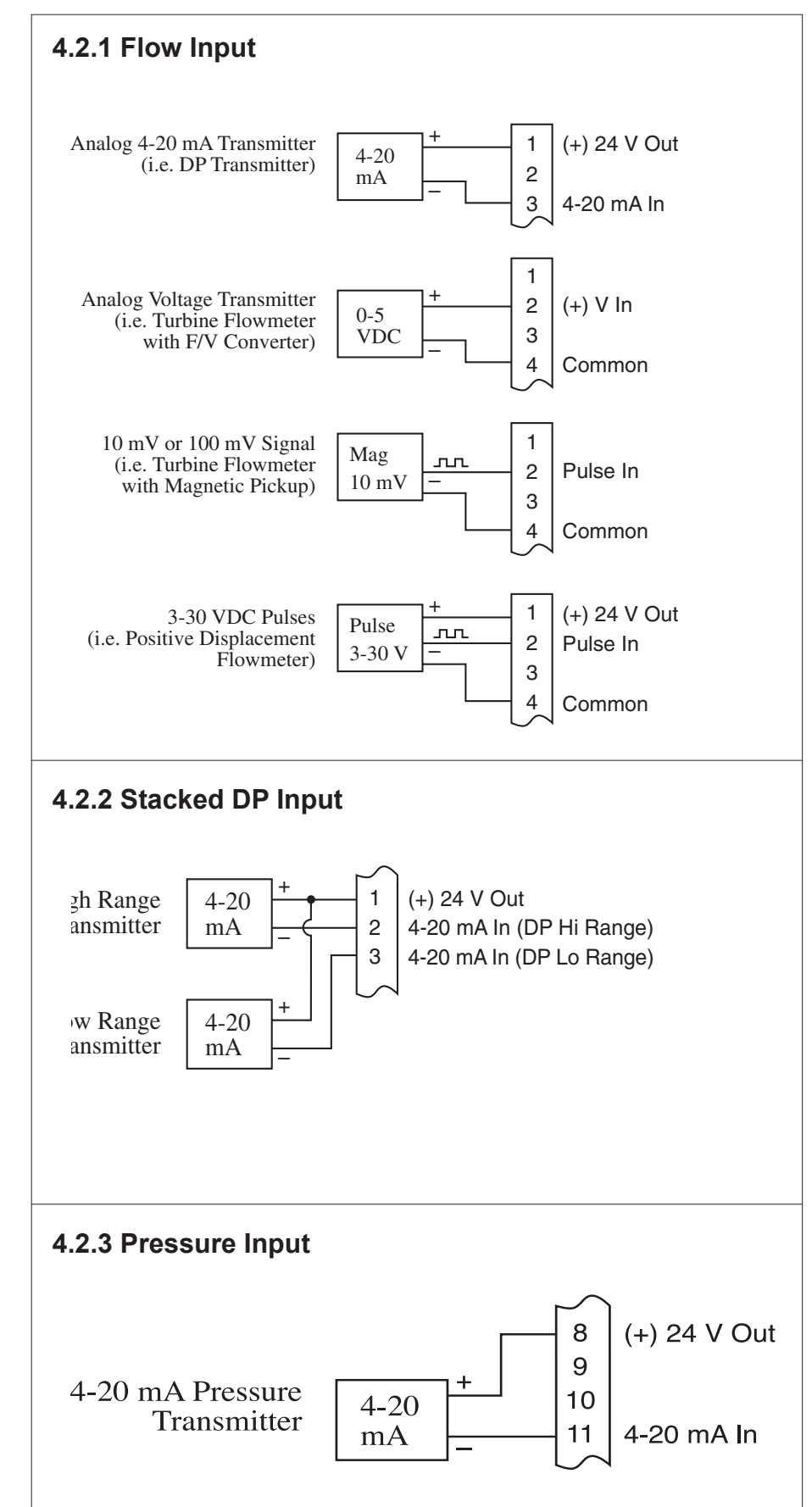

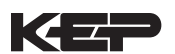

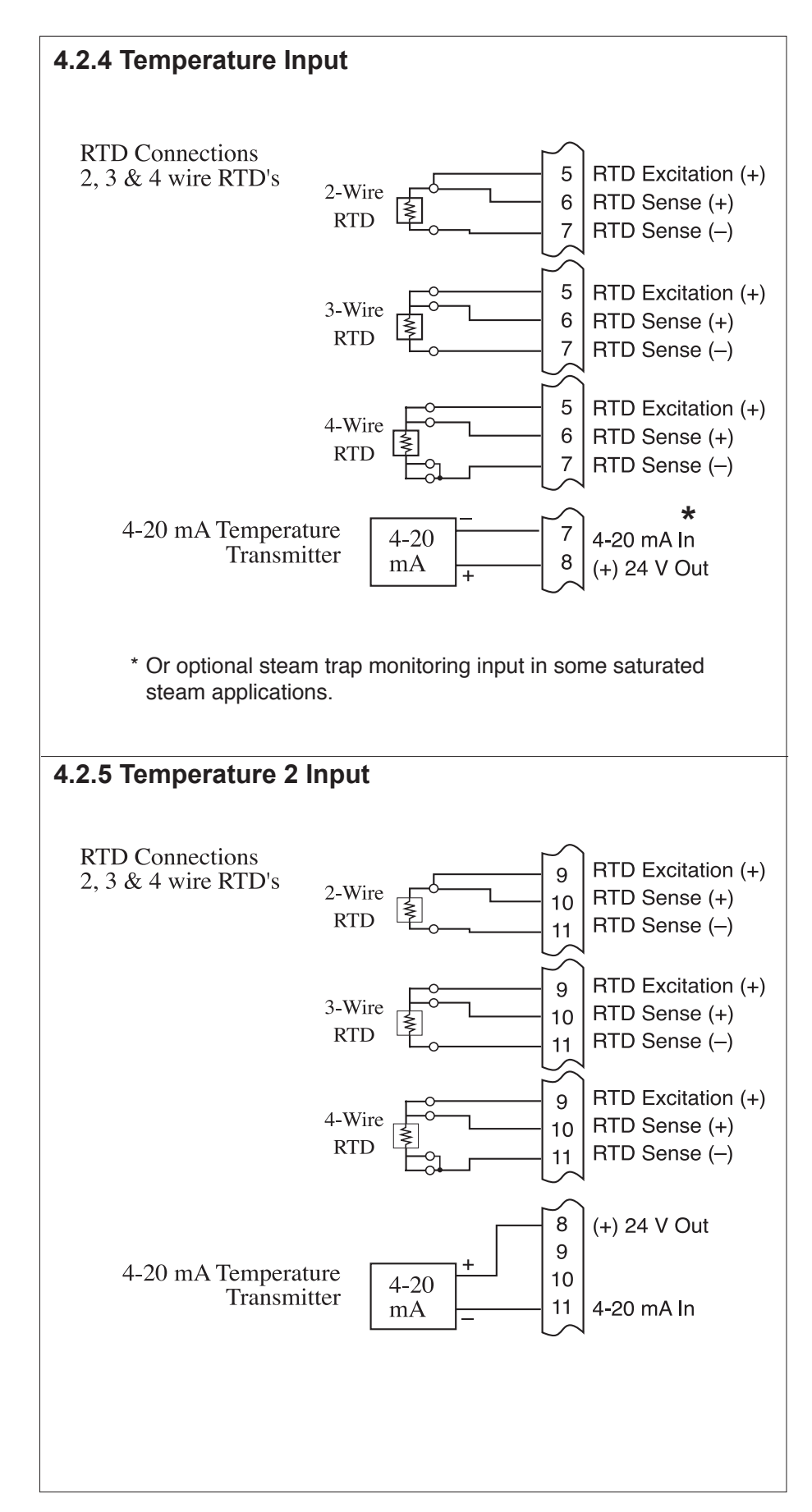

# **4.3 Wiring In Hazardous Areas**

# **Examples using MTL787S+ Barrier (MTL4755ac for RTD)**

# **4.3.1 Flow Input**

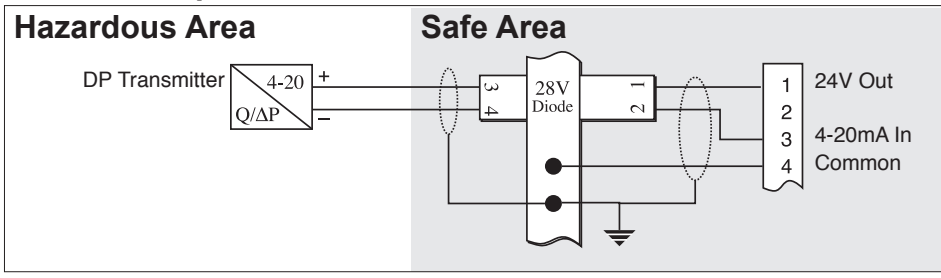

# **4.3.2 Pressure Input**

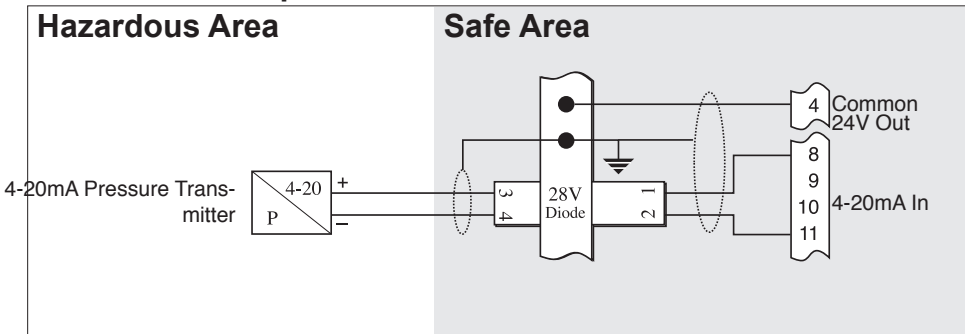

# **4.3.3 Temperature Input**

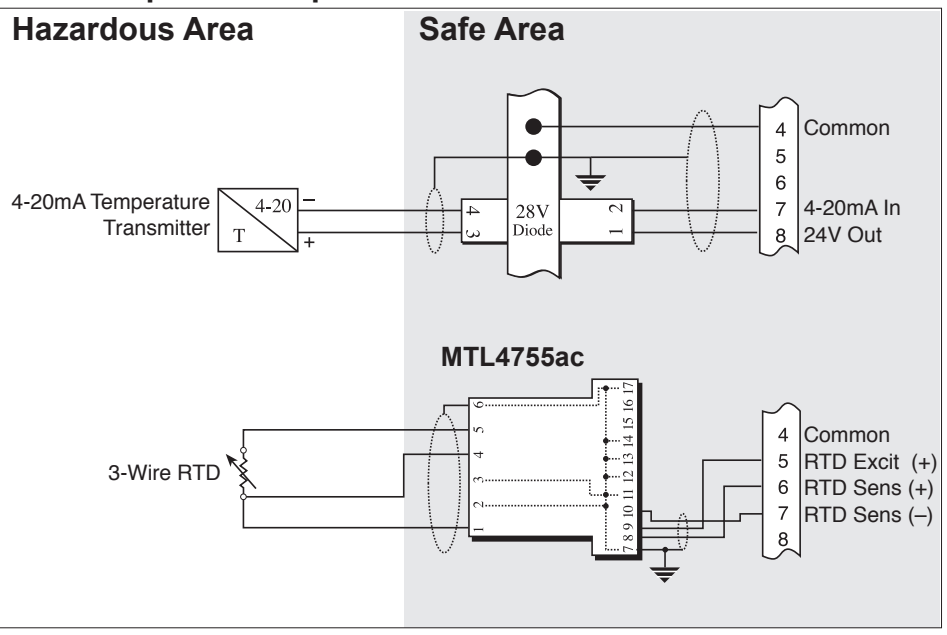

# **5. UNIT OPERATION**

# **5.1 Front Panel Operation Concept for Operate Mode**

<u> 1999 - Jan Barnett, fransk politiker (d. 19</u>

**The Committee Committee** 

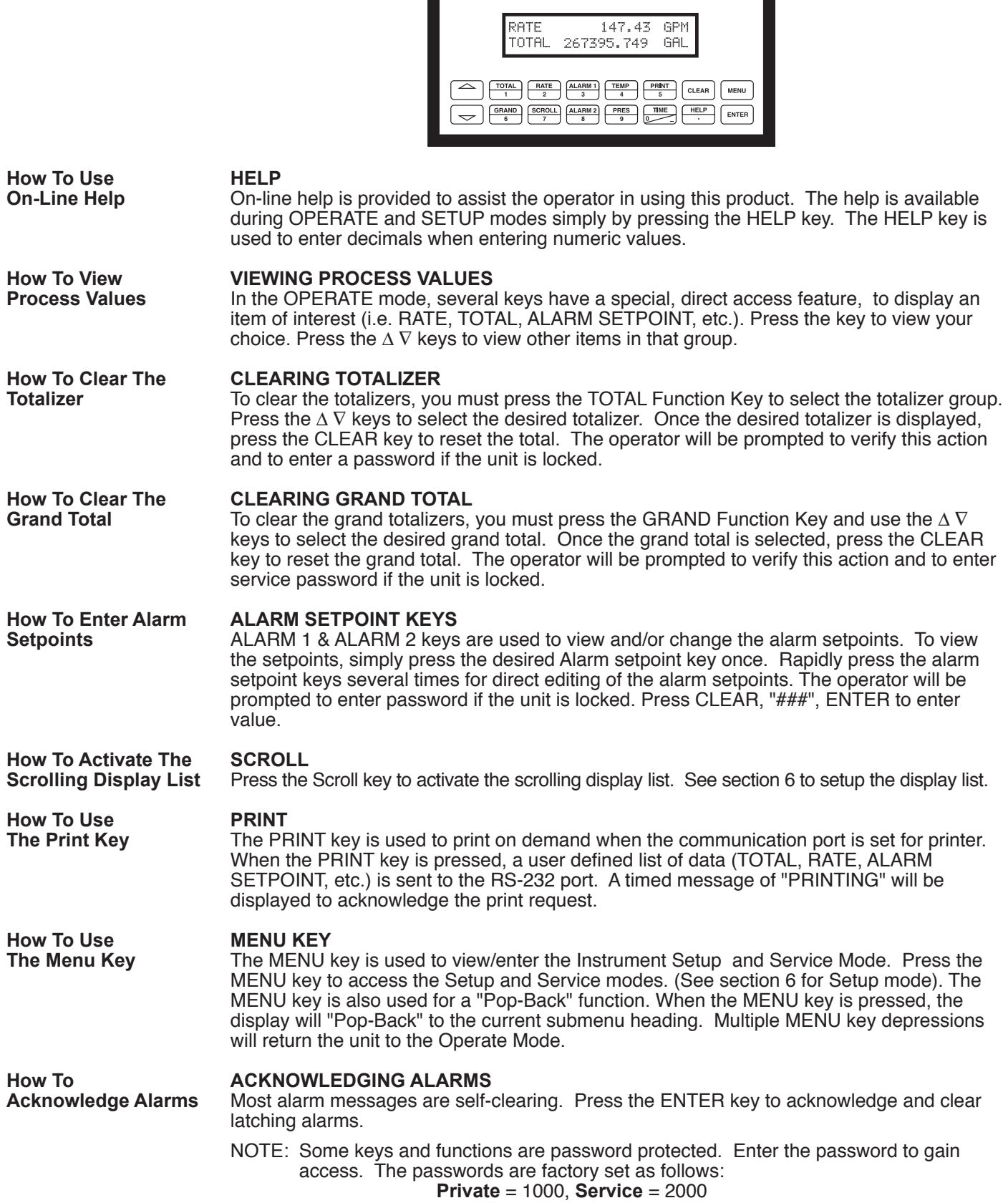

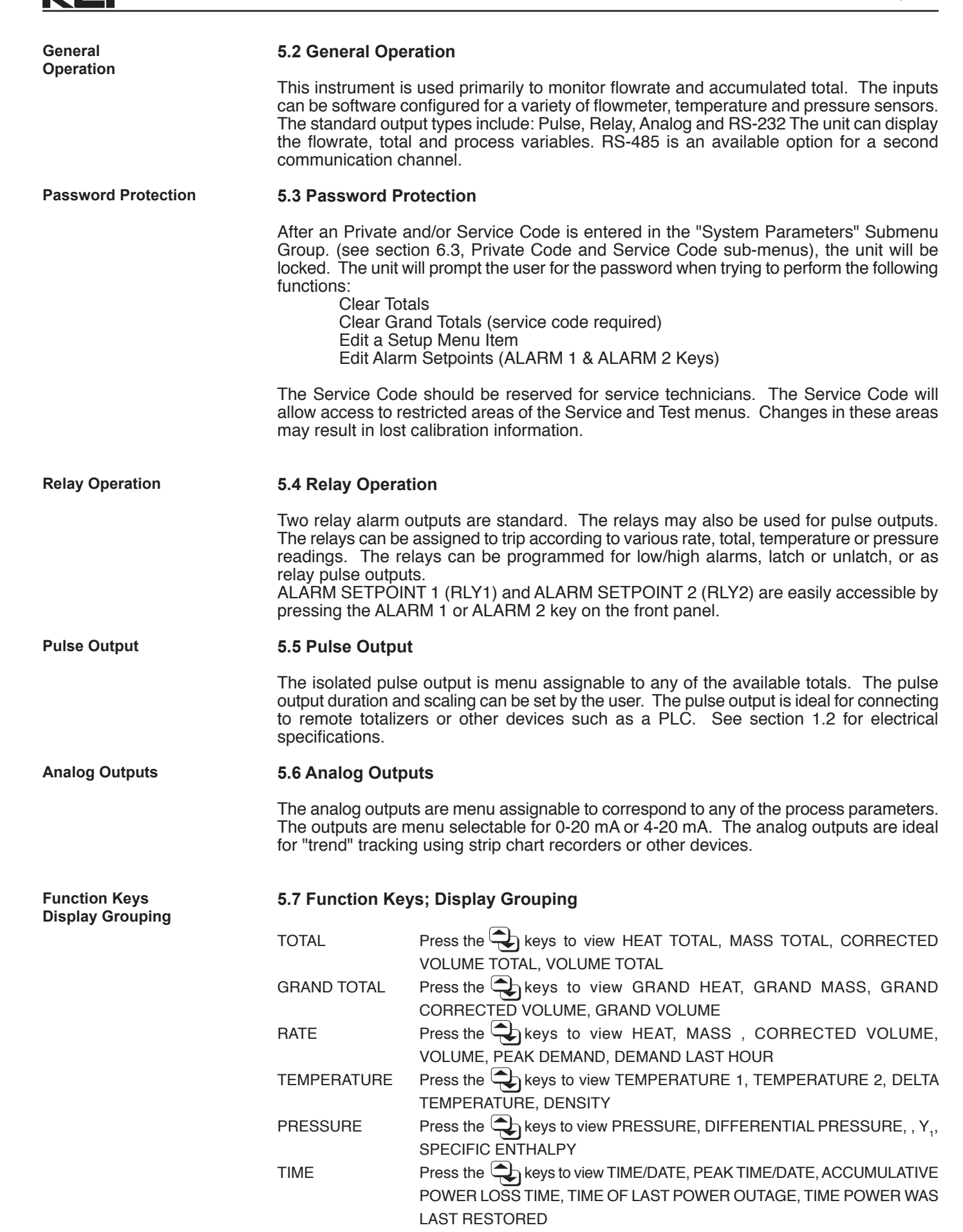

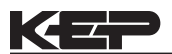

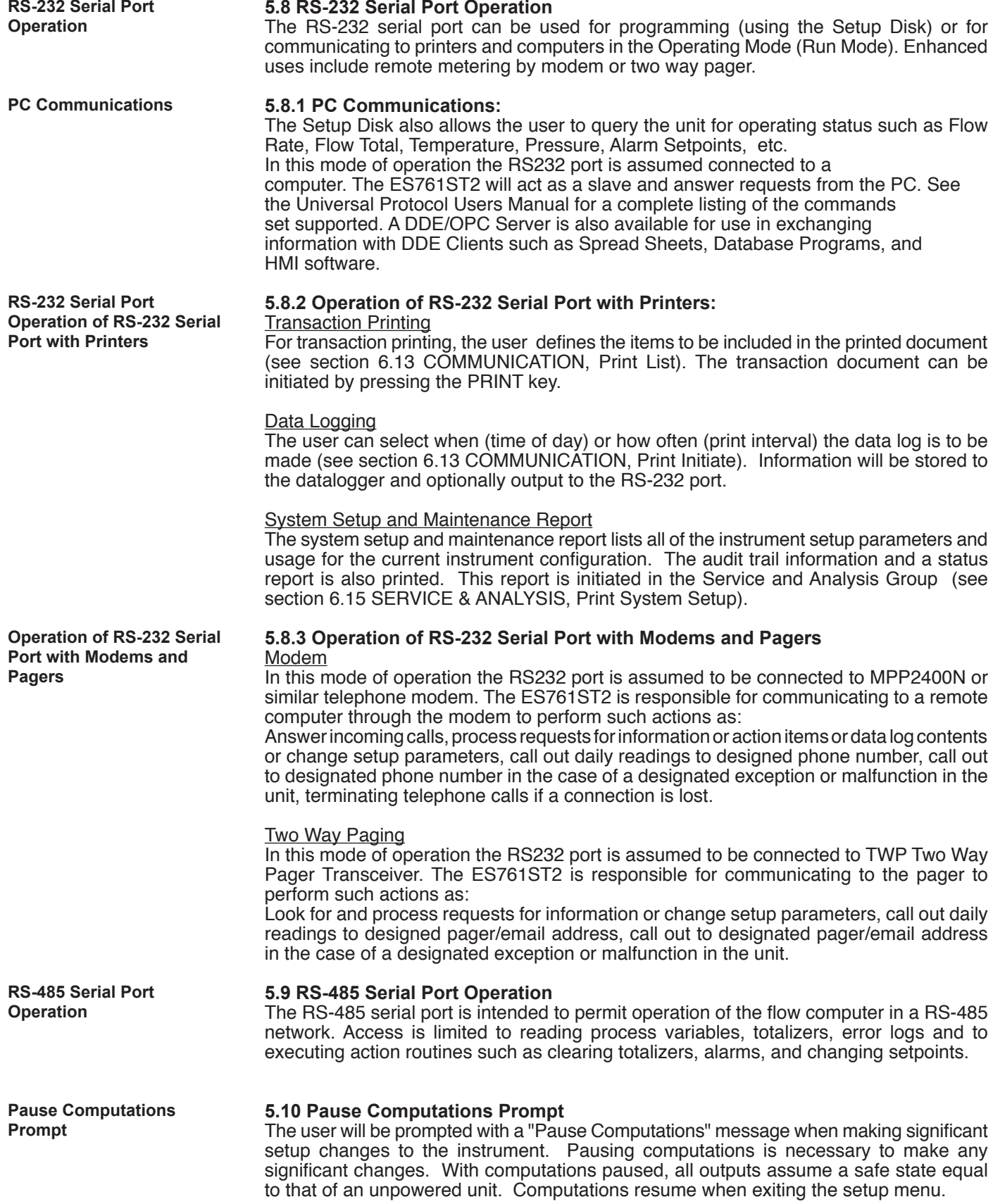

# **6. PROGRAMMING**

# **6.1 Front Panel Operation Concept for Program Mode**

The ES761ST2 is fully programmable through the front panel. The instrument setup menu structure is based on a number of topical submenu groups with one submenu group for each instrument function. Each submenu contains all of the individual settings associated with that function. During the instrument setup, setup topics are shown on the bottom line of the display while the detailed selection options are shown on the top line. A help menu is available for each menu item.

Please review the following key usage summary before attempting to setup the instrument.

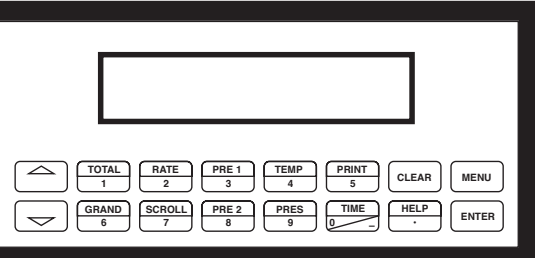

**CAUTION:** When the computations are paused the instrument outputs will go to a safe state which is the same as if the unit lost power. All calculations stop.

# **Key Usage Summary:**

### **MENU KEY**

Pressing the MENU key while in the "HOME" position will select the view setup parameters mode. Thereafter, the MENU key is used to "pop up" one menu level (i.e. return to the start of the submenu group). The unit will "pop up" one level for each time the **MENU key is pressed until finally returning to the "HOME" position of showing the "scroll" display list.**

### **UP & DOWN ARROW KEYS**

Use the UP and DOWN arrow keys to navigate through the submenu groups. The up and down arrow keys are also used to view the next/previous selection in a selection list within a submenu cell. When entering text characters, the UP and DOWN arrow keys are used to scroll through the available character sets for each individual character location. Press the ENTER key to accept the character and advance to the next character.

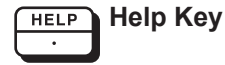

### **HELP KEY**

On-line help is available to assist the user during instrument setup. A quick help is provided at each setup step. Press the HELP key to display a help message for the current setup selection. This key is also used to enter decimals during numeric entry sequences.

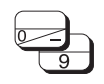

**CLEAR** 

# **NUMERIC ENTRY KEYS**

The keys labeled "0 - 9", "–", ".", CLEAR and ENTER are used to enter numerical values. A leading 0 will assume that you intend to enter a minus "–" sign. The standard numeric entry sequence is: CLEAR, "###", ENTER.Numeric entry values are bounded or clamped by minimum and maximum permitted values.

### **CLEAR KEY**

The CLEAR key is used to clear numeric values to "0".

### **ENTER KEY**

The ENTER key is used to accept the current value and advance to the next selection (Successfully terminate the current numeric entry sequence).

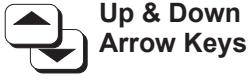

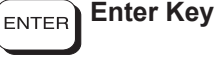

**Clear Key**

**Numeric Entry**

**Keys**
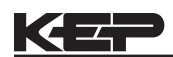

**6.2 EZ**

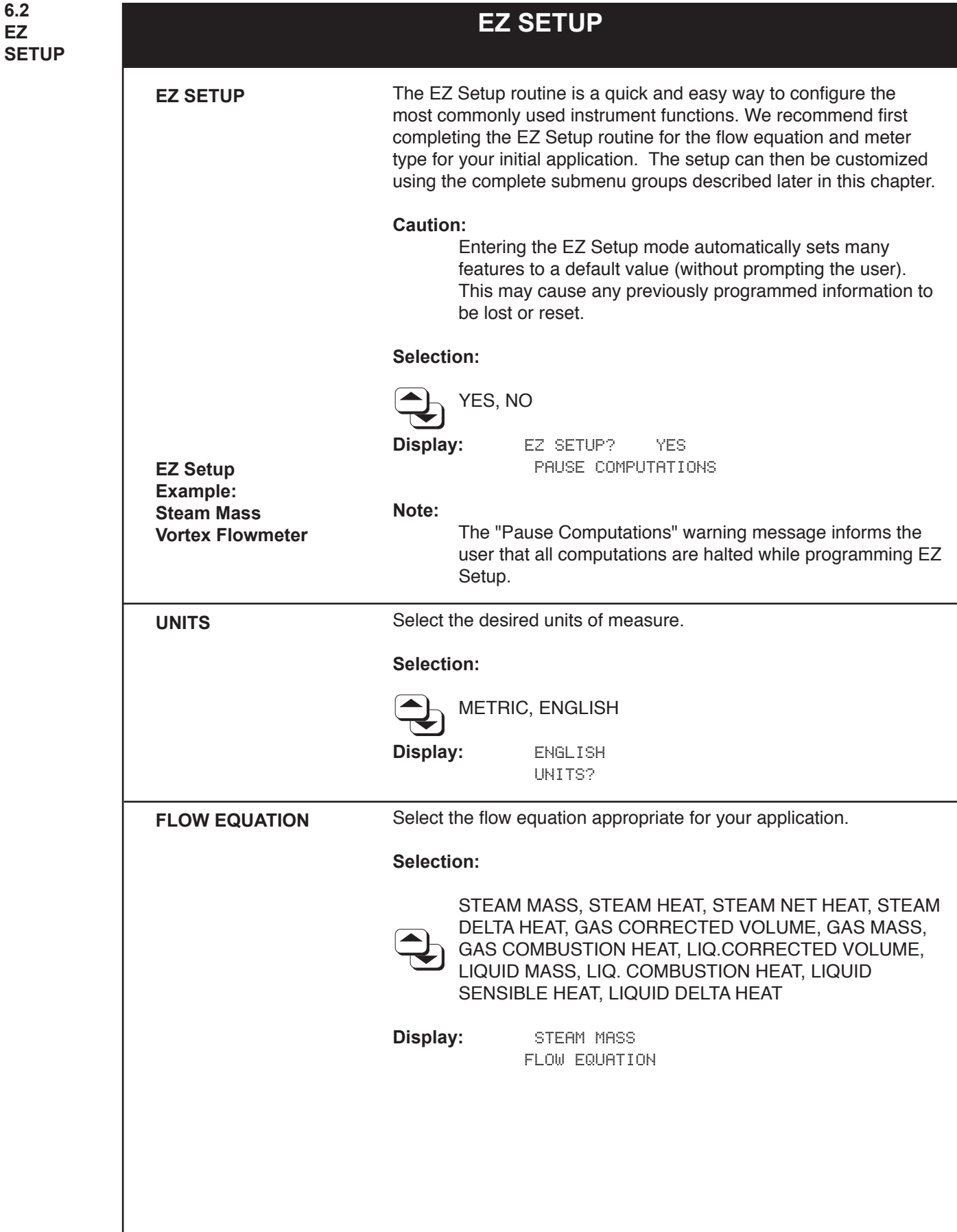

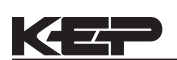

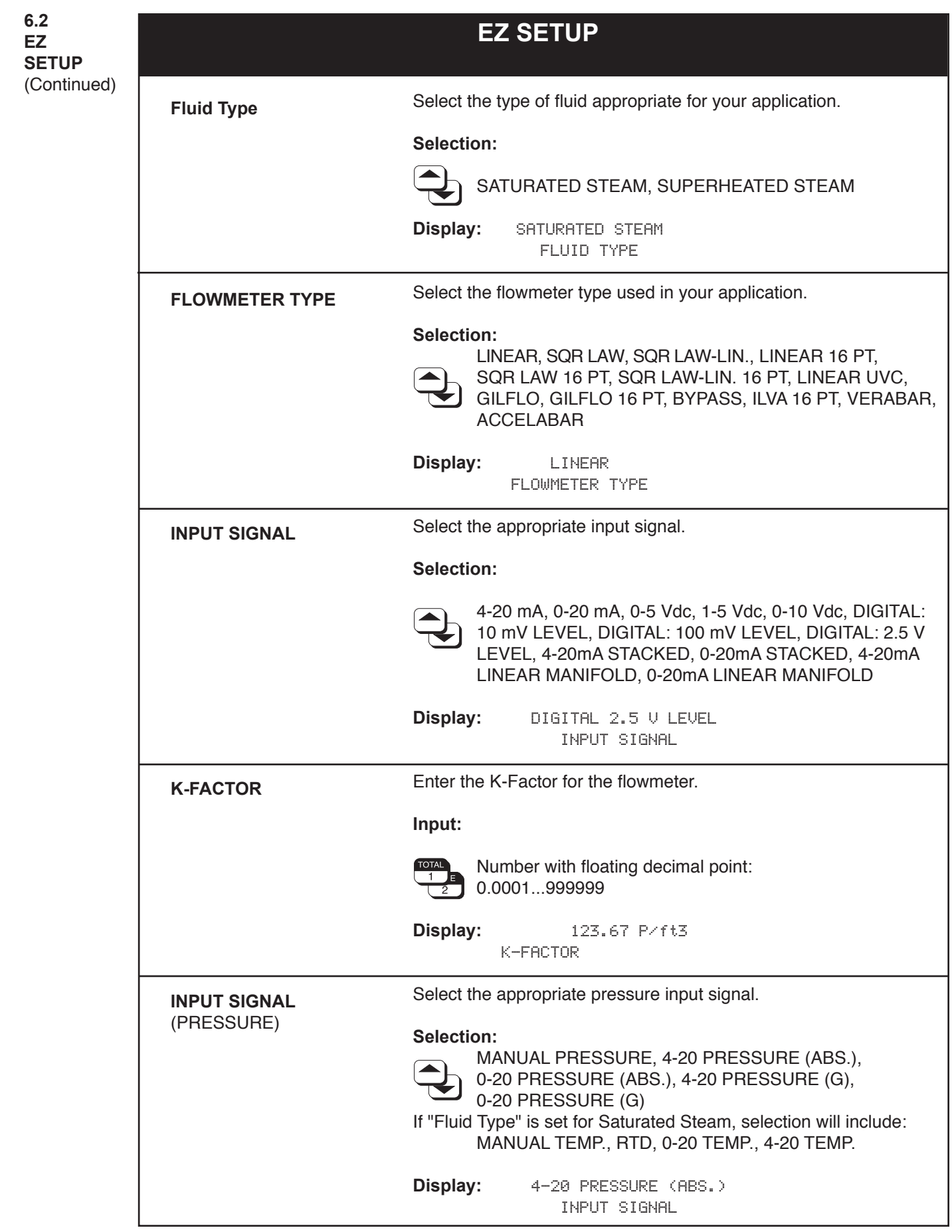

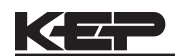

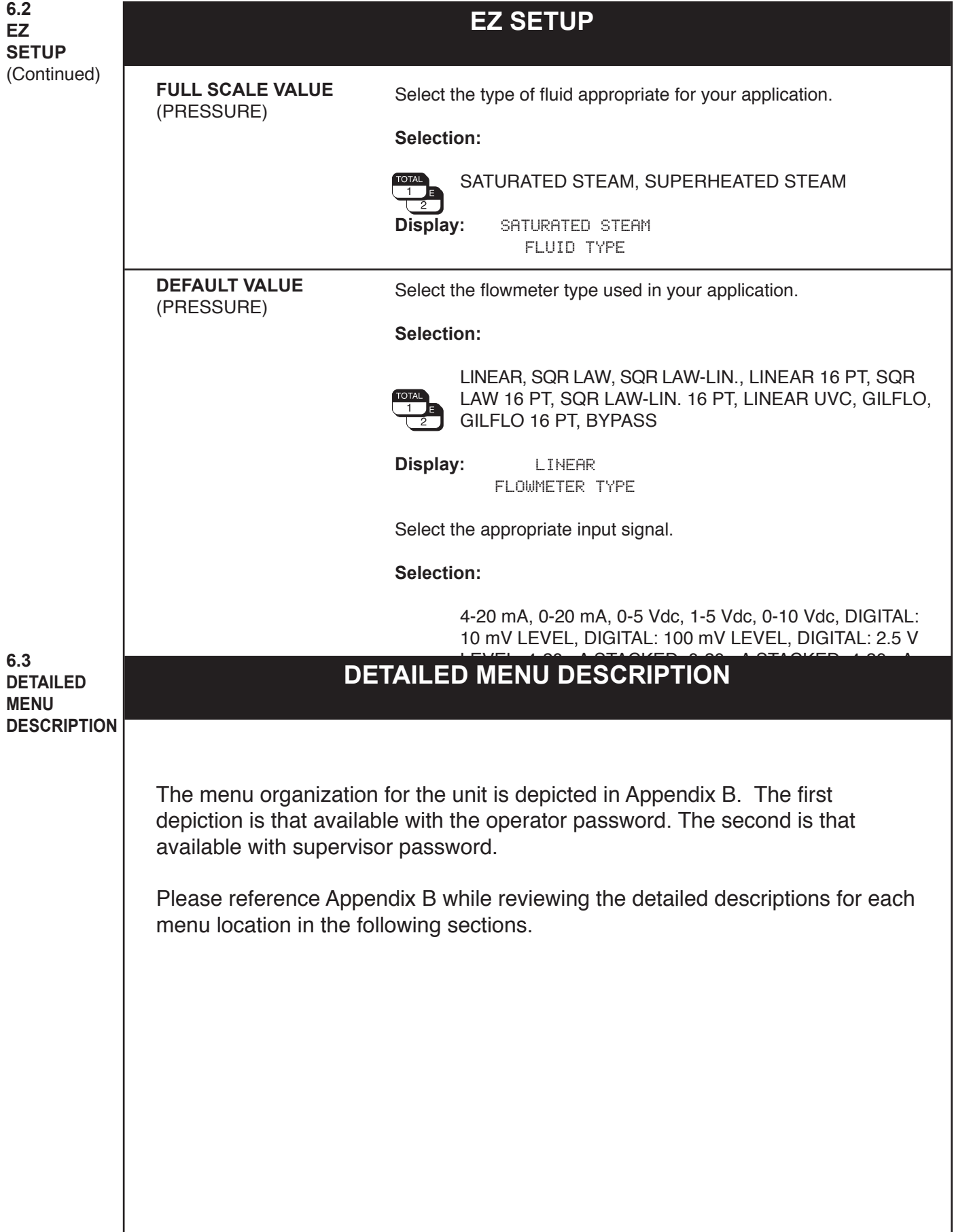

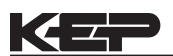

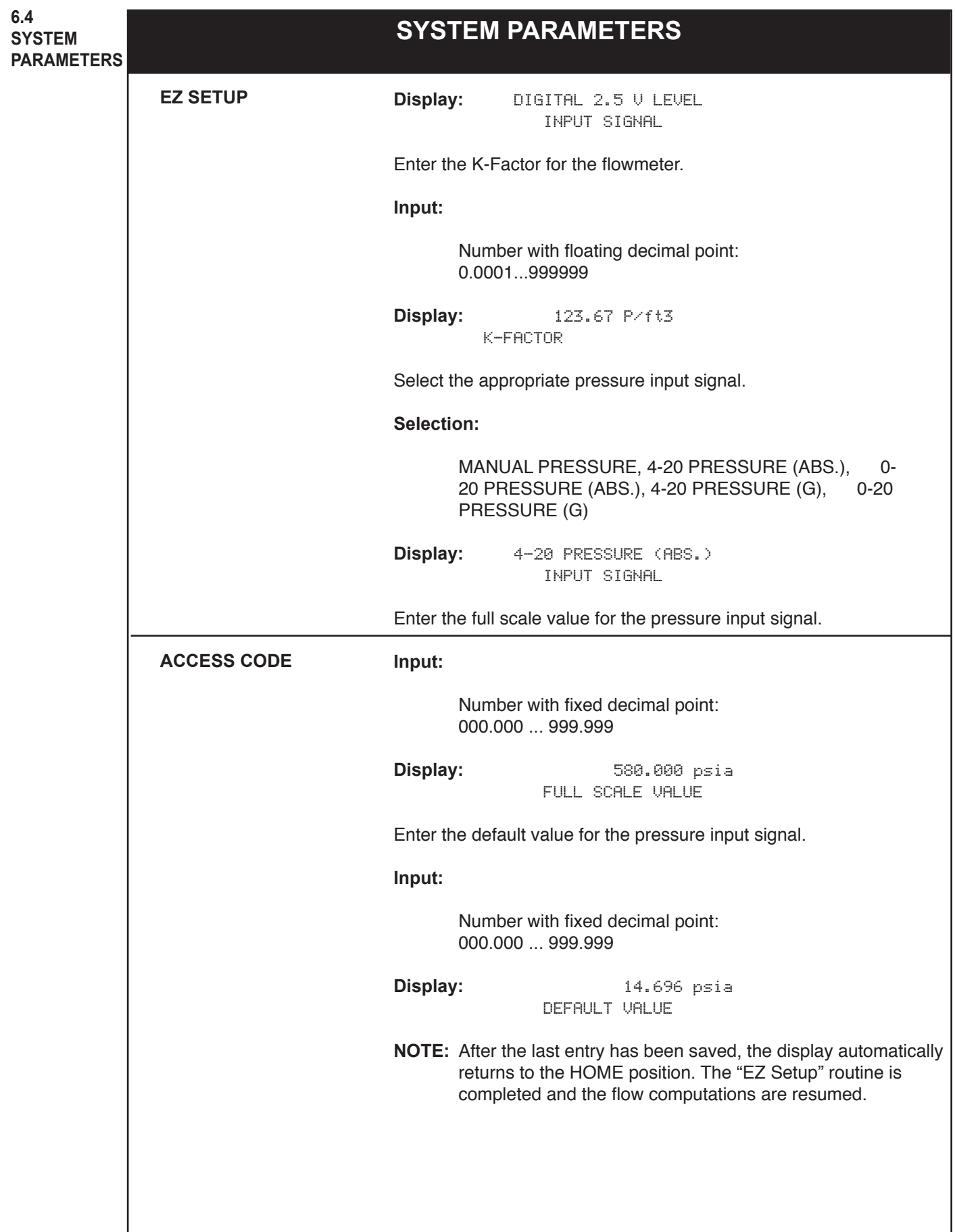

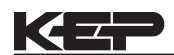

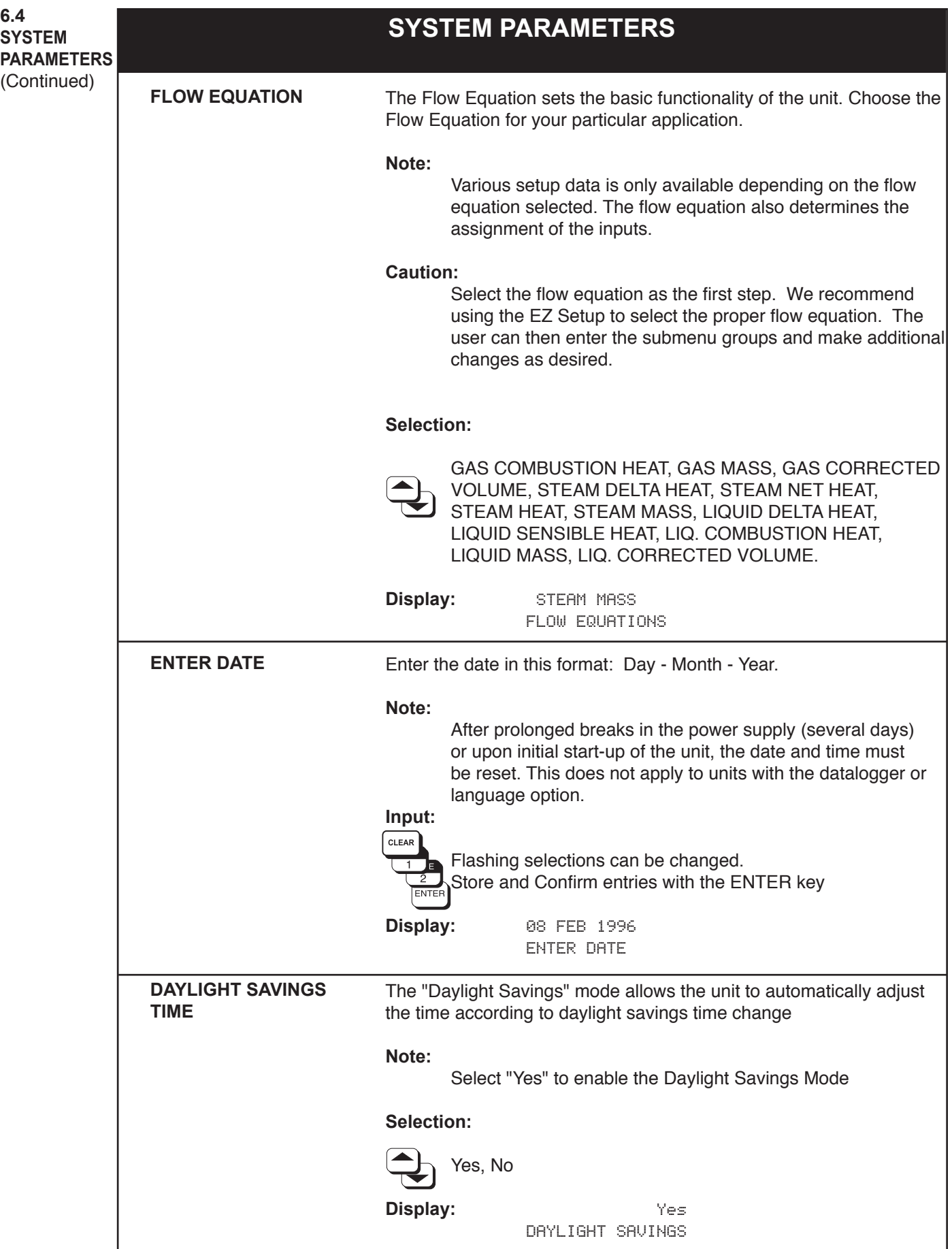

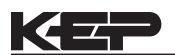

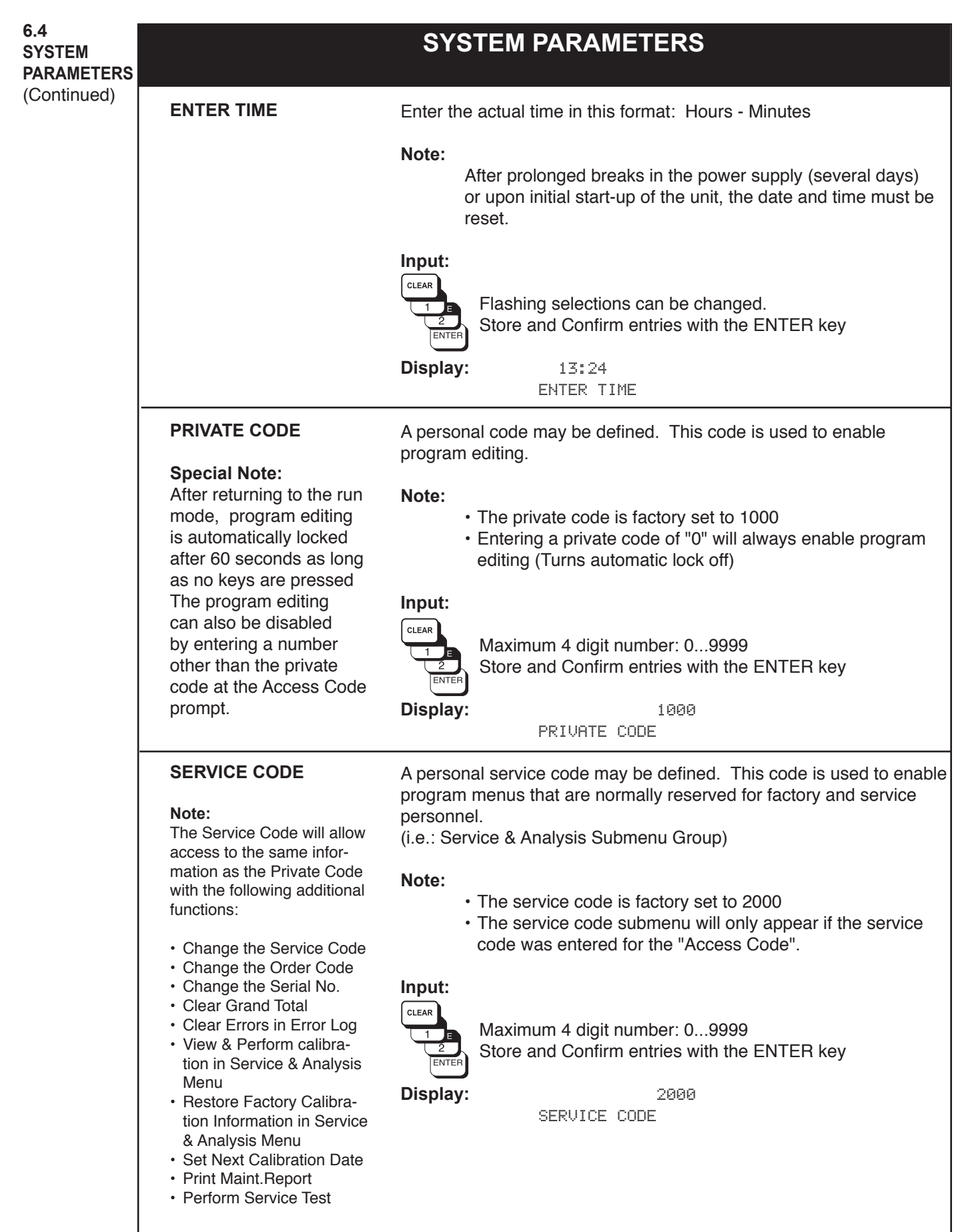

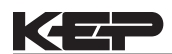

## **SYSTEM PARAMETERS 6.4 SYSTEM PARAMETERS** (Continued) **ENGINEERING CODE** A personal enginerring code may be defined. This code is used to enable program menus that are normally reserved for engineering **Note:** personnel. The Engineering Code will (i.e.: Service & Analysis Submenu Group) allow access to the same information as the Private **Note:** Code with the following ad-• The engineering code is factory set to 3000 ditional functions: • The engineering code submenu will only appear if the engineering code was entered for the "Access Code". • Change the Service Code • Change the Order Code • Change the Serial No. **Input:** • Clear Grand Total CLEAR • Clear Errors in Error Log Maximum 4 digit number: 0...9999 • View & Perform calibra- Store and Confirm entries with the ENTER key tion in Service & Analysis Menu **Display:** 3000 • Restore Factory Calibra- SERVICE CODEtion Information in Service & Analysis Menu • Set Next Calibration Date • Print Maint.Report • Perform Service Test **TAG NUMBER** A personalized tag can be entered for unit I.D. purposes. **Note:** • Maximum of 10 characters. • Spaces are considered characters and must be confirmed by pressing the ENTER key. **Input:** Alphanumeric characters for each of 10 positions 1...9;  $A...Z$ ;  $\leq$ ,  $\leq$ ,  $\leq$ ,  $\geq$ ,  $\geq$ ,  $\geq$ , etc. Flashing selections can be changed. Store and Confirm entries with the ENTER key. **Display:** FT101 TAG NUMBER

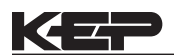

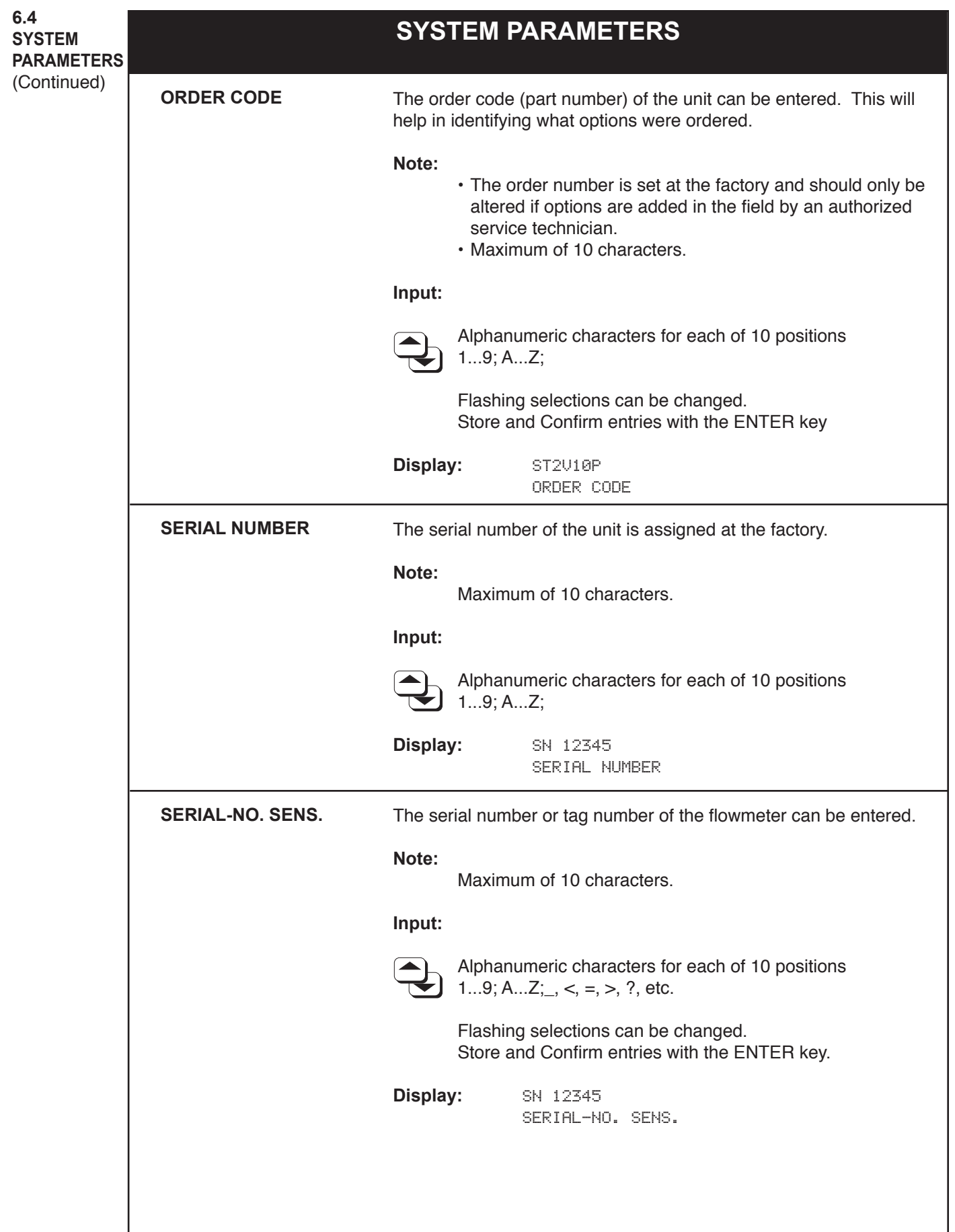

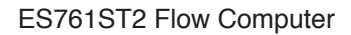

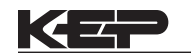

**DISPLAY 6.5 DISPLAY SCROLL LIST** Select the variable that are to be displayed in the "HOME position" during normal operation. Each variable can be assigned to line 1 (L1), line 2 (L2) or NO (removed from scroll list). **Note:** • To initiate the scroll list press the SCROLL key. The list will be displayed in groups of two, each group is displayed for approximately 3 to 4 seconds. • Any alarm messages will be displayed periodically, alternating throughout the scroll list. **Selection (with Prompt):** CHANGE? YES, NO ADD TO LIST? L1, L2, NO **Variable Selection:** HEAT FLOW, MASS FLOW, VOLUME FLOW, STD. VOLUME FLOW, TEMP.1 (if Saturated Steam), TEMP.2 (if Saturated Steam), DELTA T, PRESSURE, DENSITY, SPEC. ENTHALPY, TIME, DATE, HEAT TOTAL, HEAT GRAND TOTAL, MASS TOTAL, MASS GRAND TOTAL, STD VOLUME TOTAL, STD.V. GRAND TOTAL, VOLUME TOTAL, VOL. GRAND TOTAL, PEAK DEMAND, DEMAND LAST HOUR, PEAK DEMAND TIME, PEAK DEMAND DATE **Note:** Variable selection will vary depending on Flow Equation selected and options supplied. **Display:** ADD TO LIST? L1 HEAT FLOW?

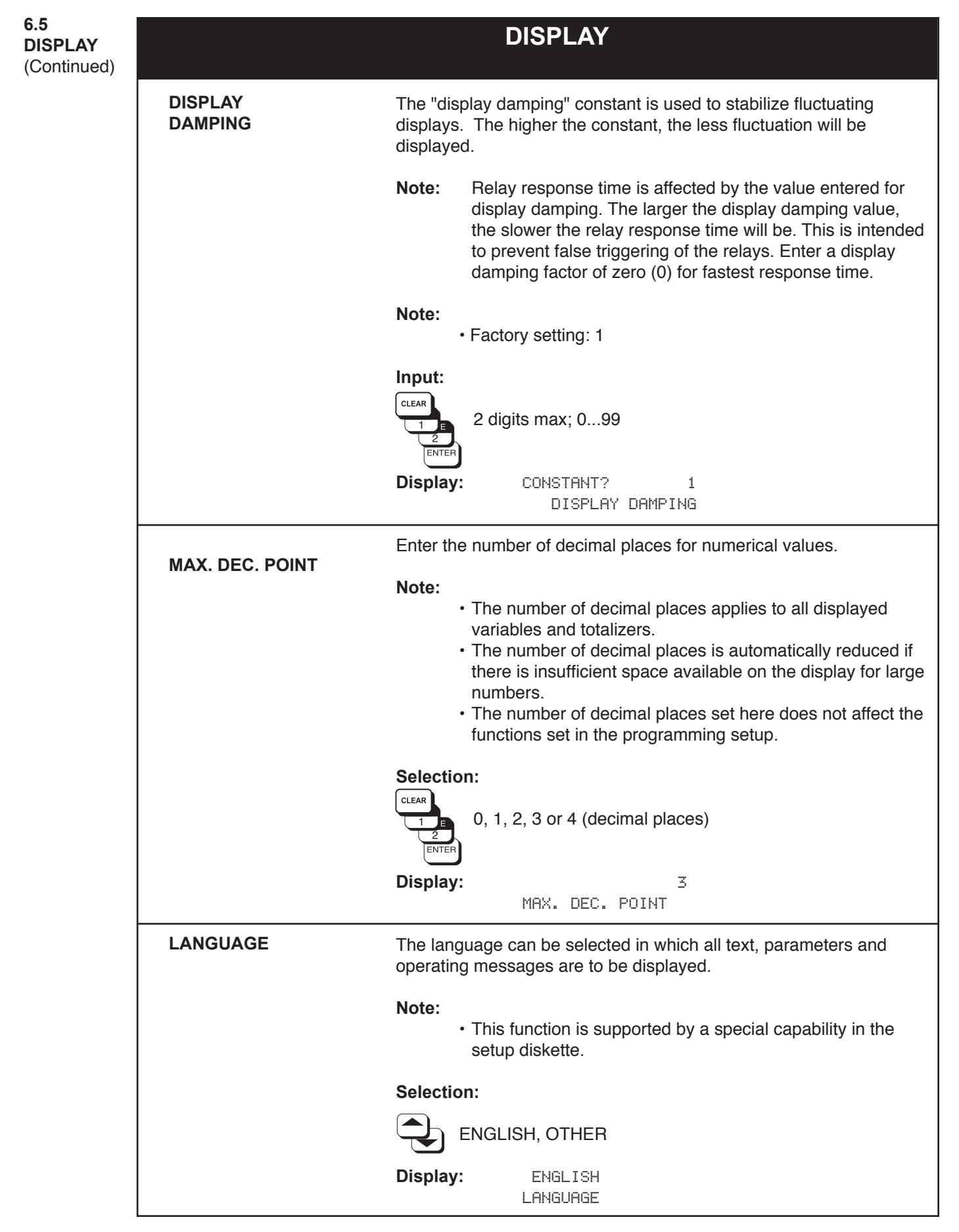

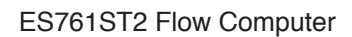

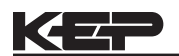

**6.6 SYSTEM UNITS**

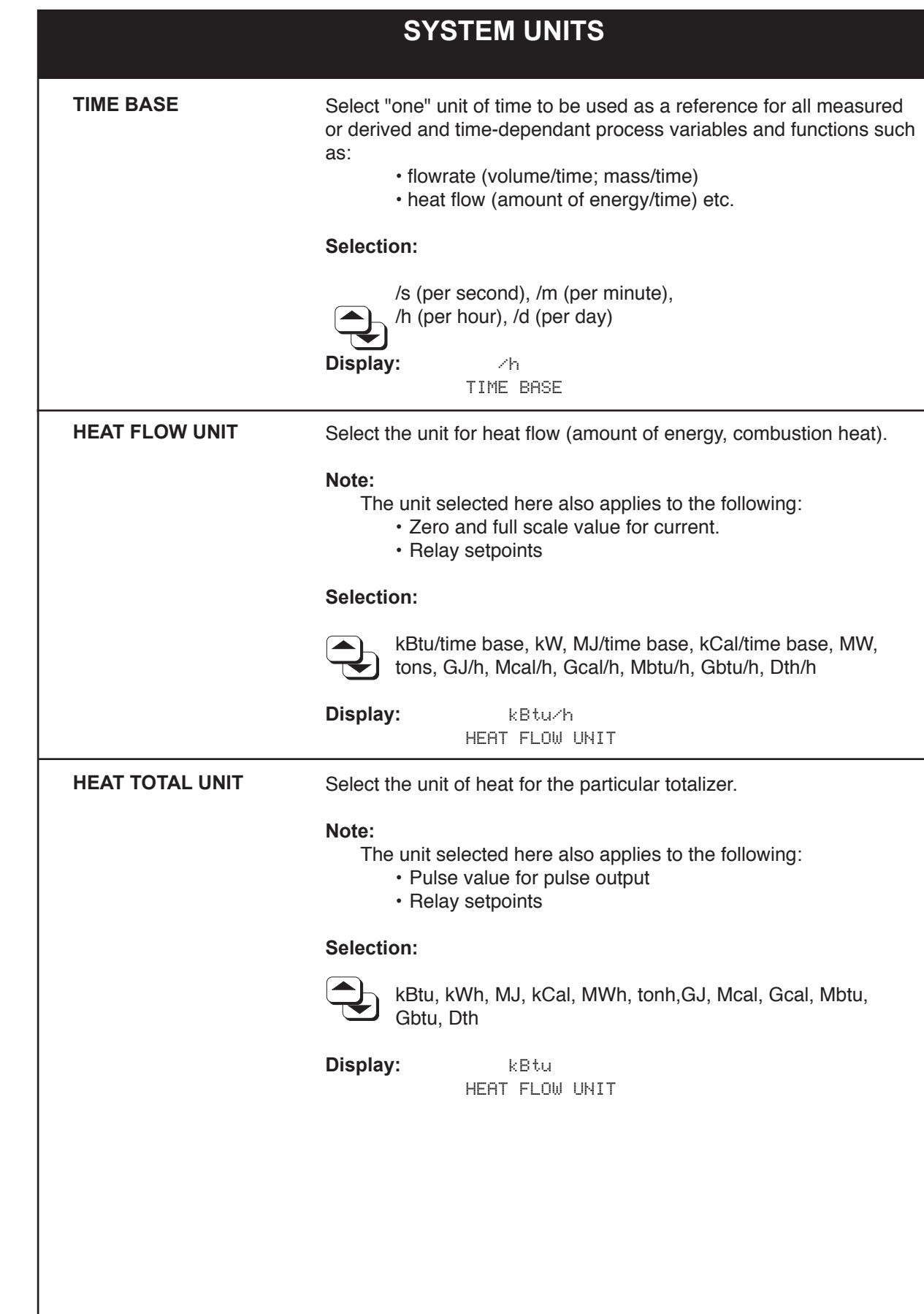

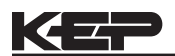

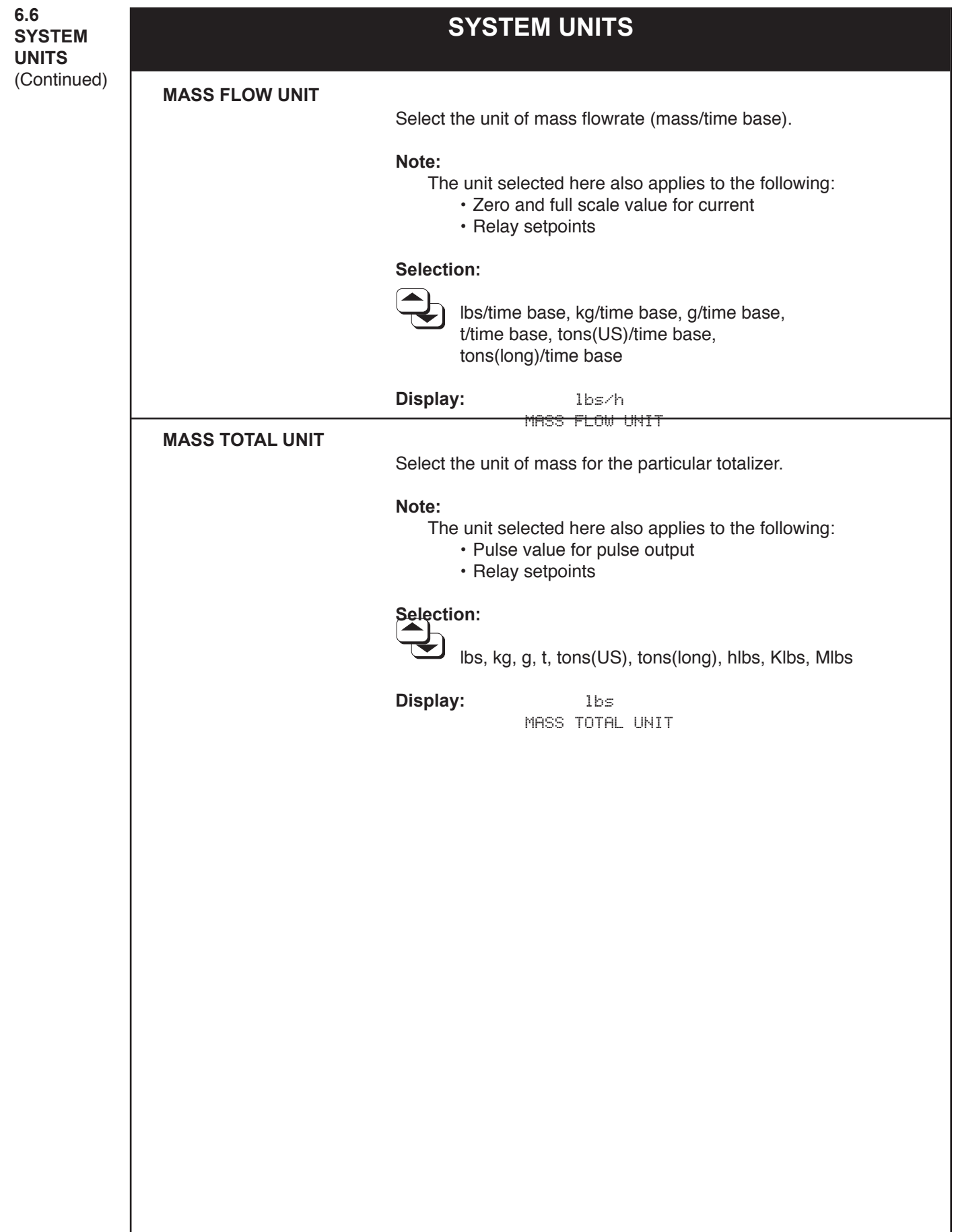

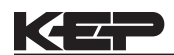

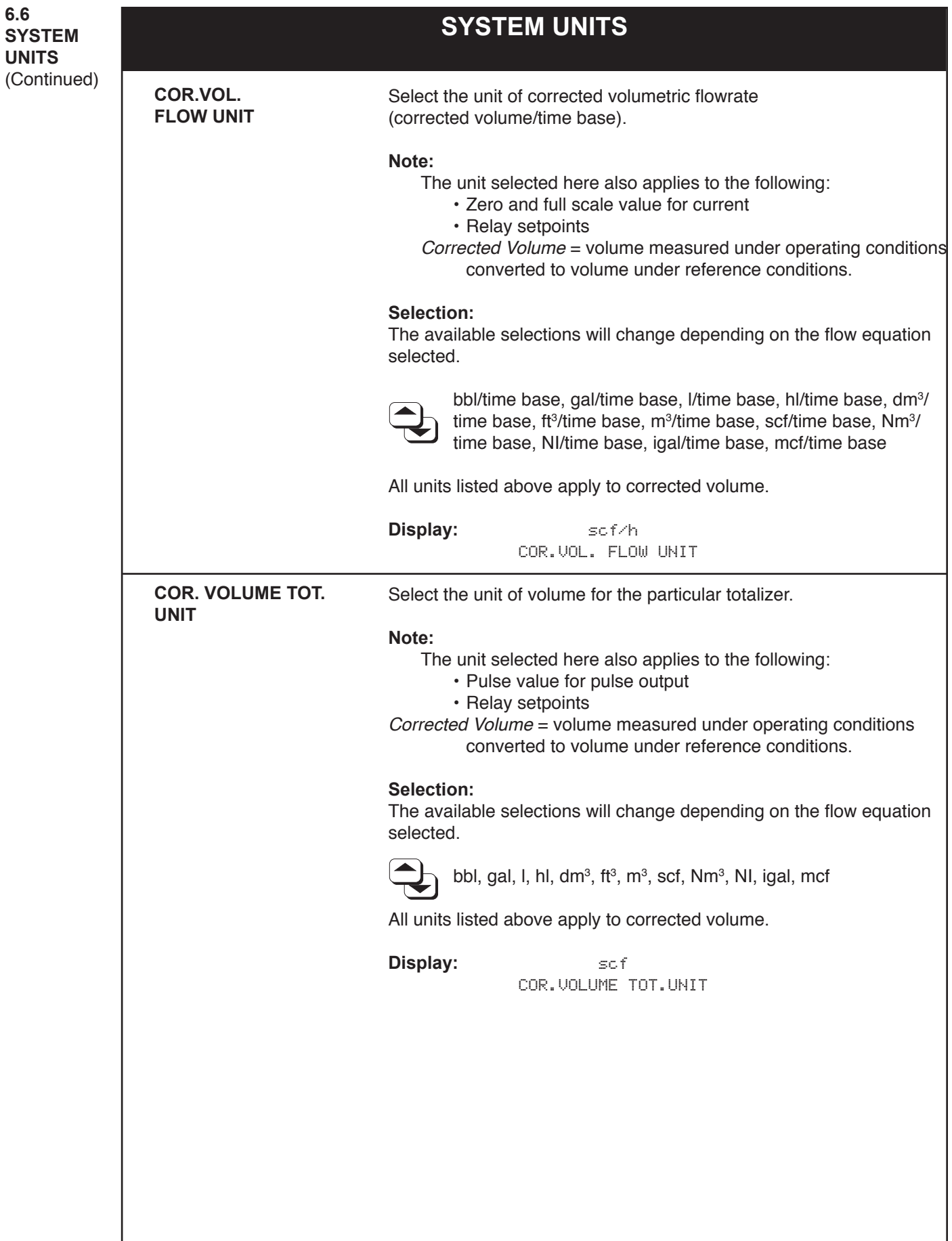

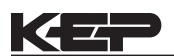

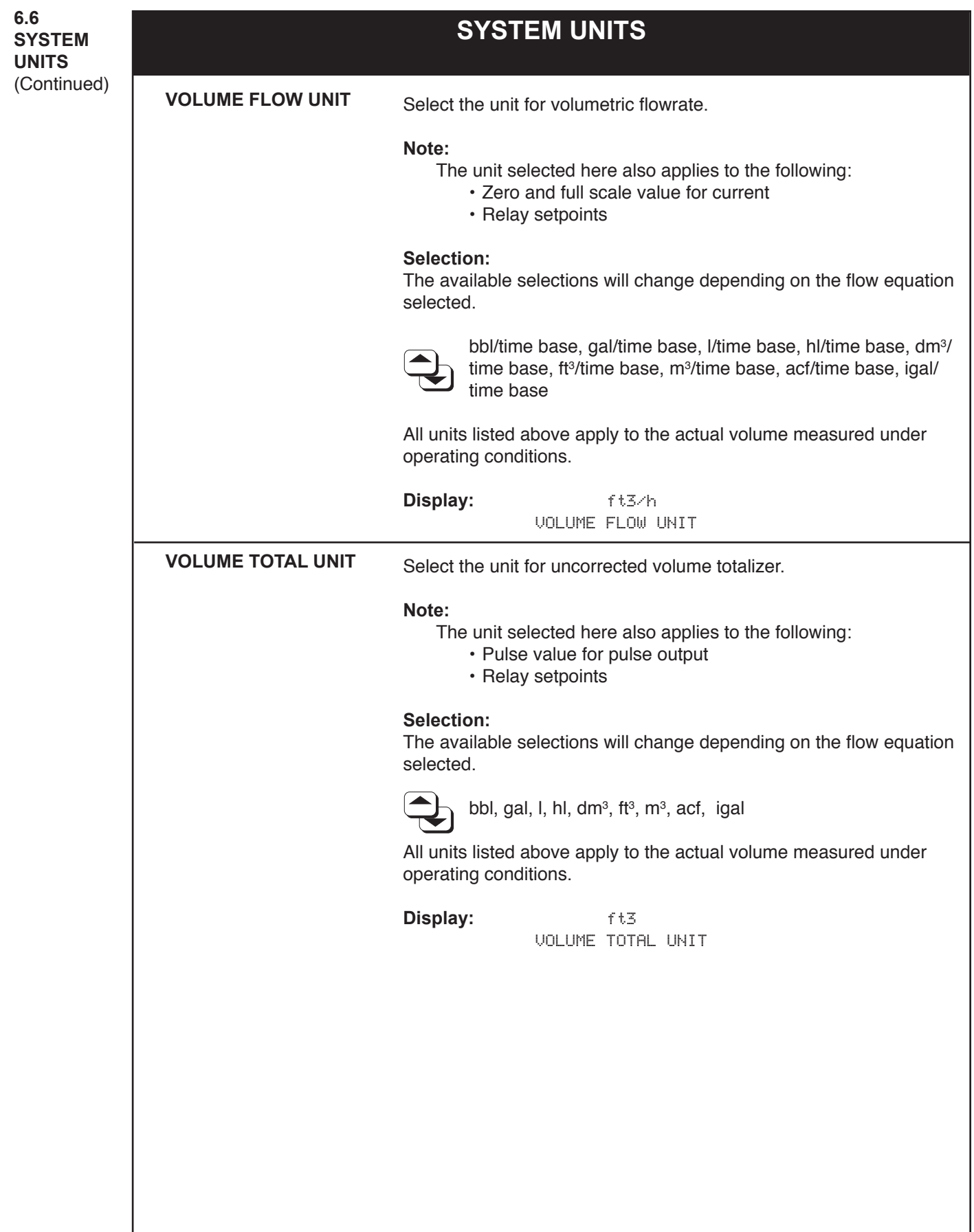

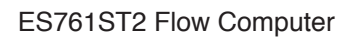

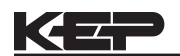

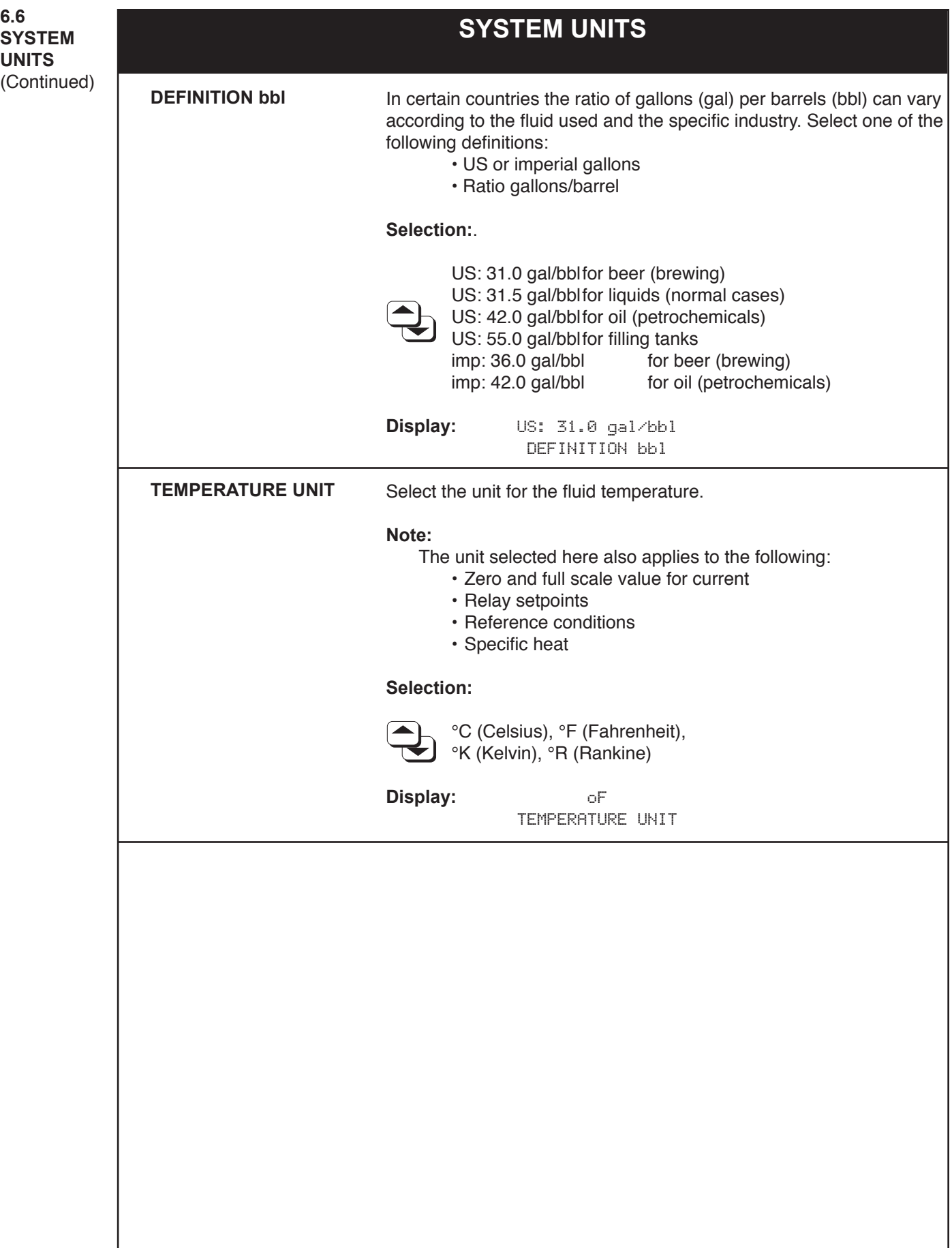

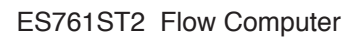

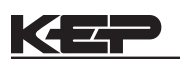

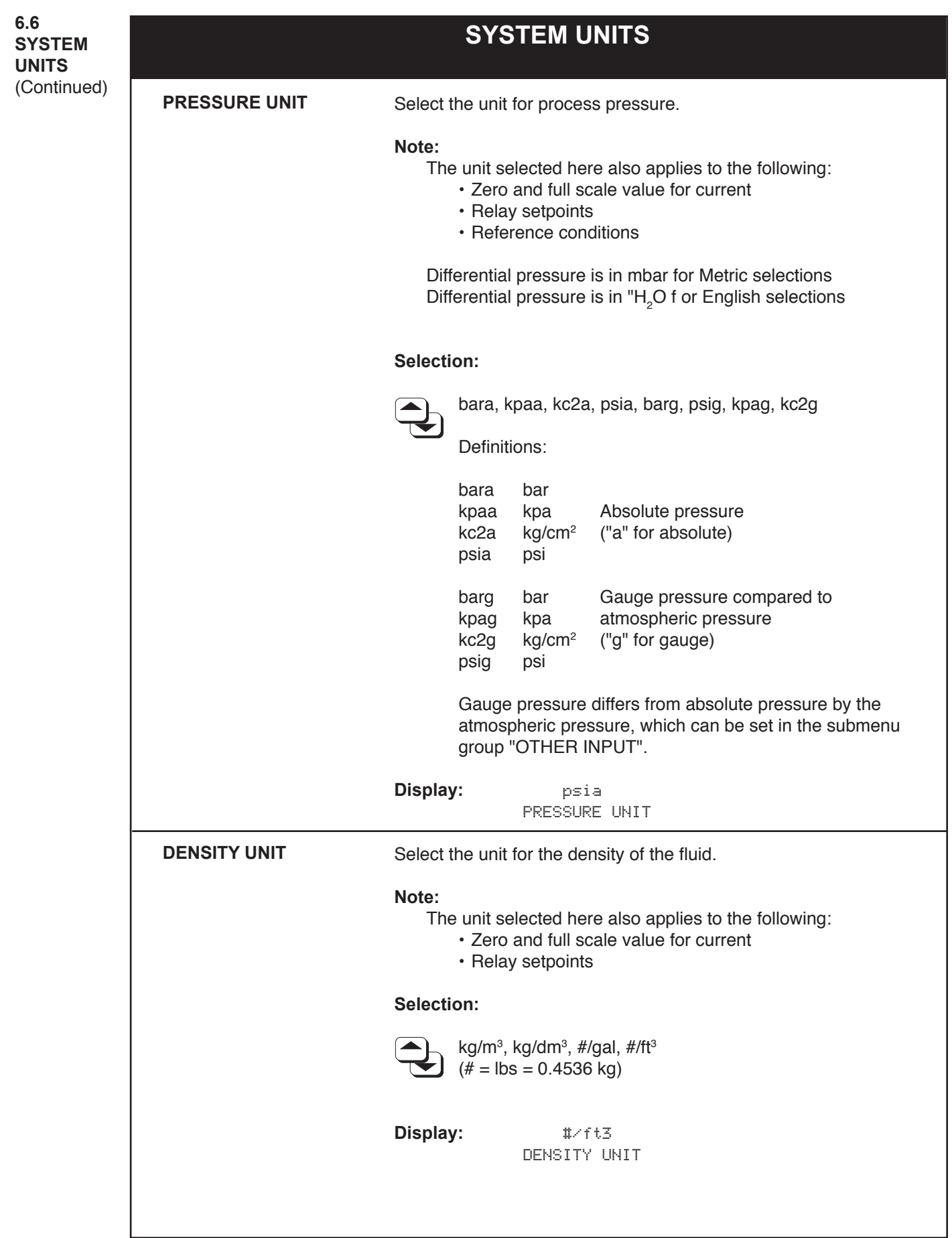

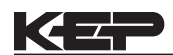

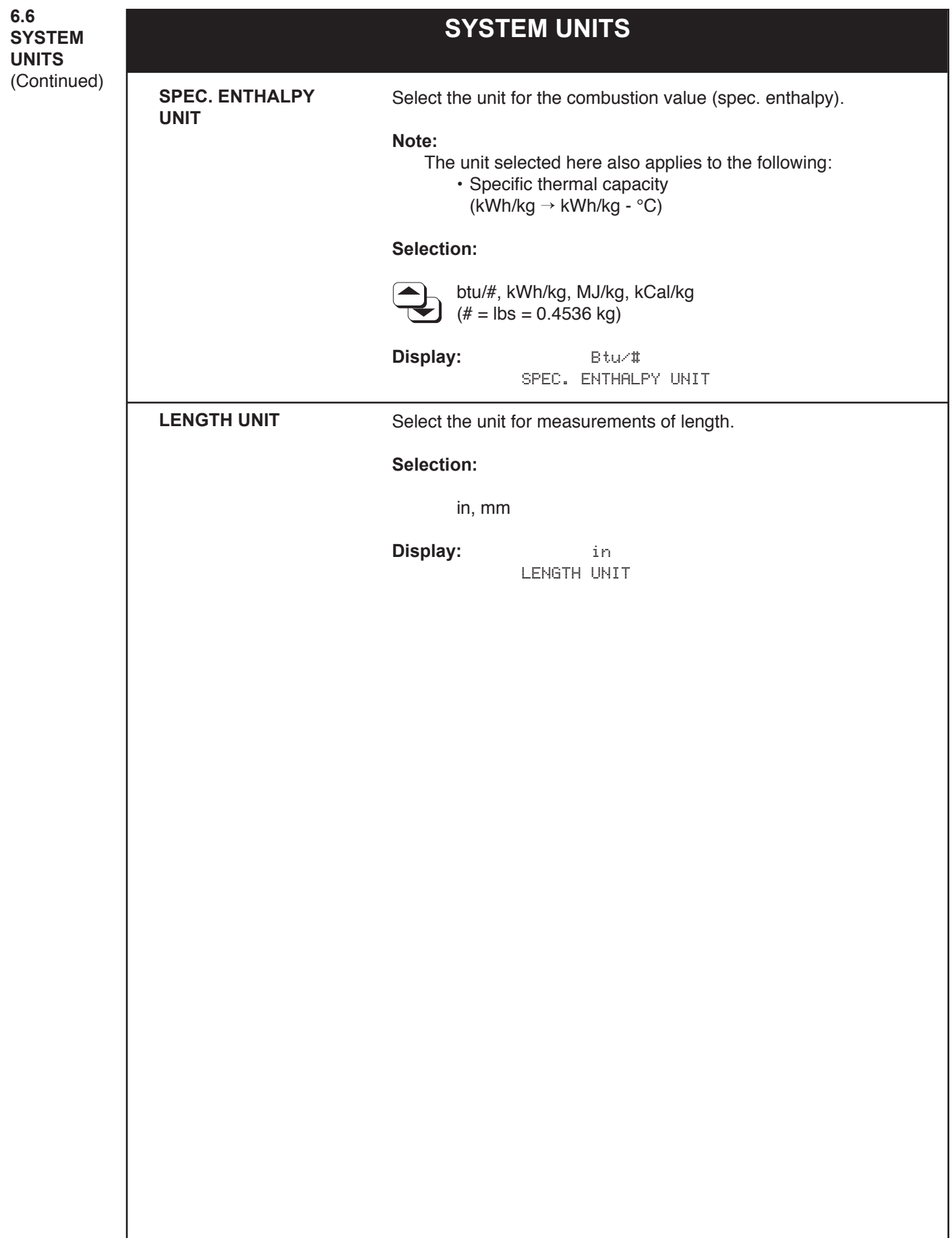

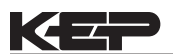

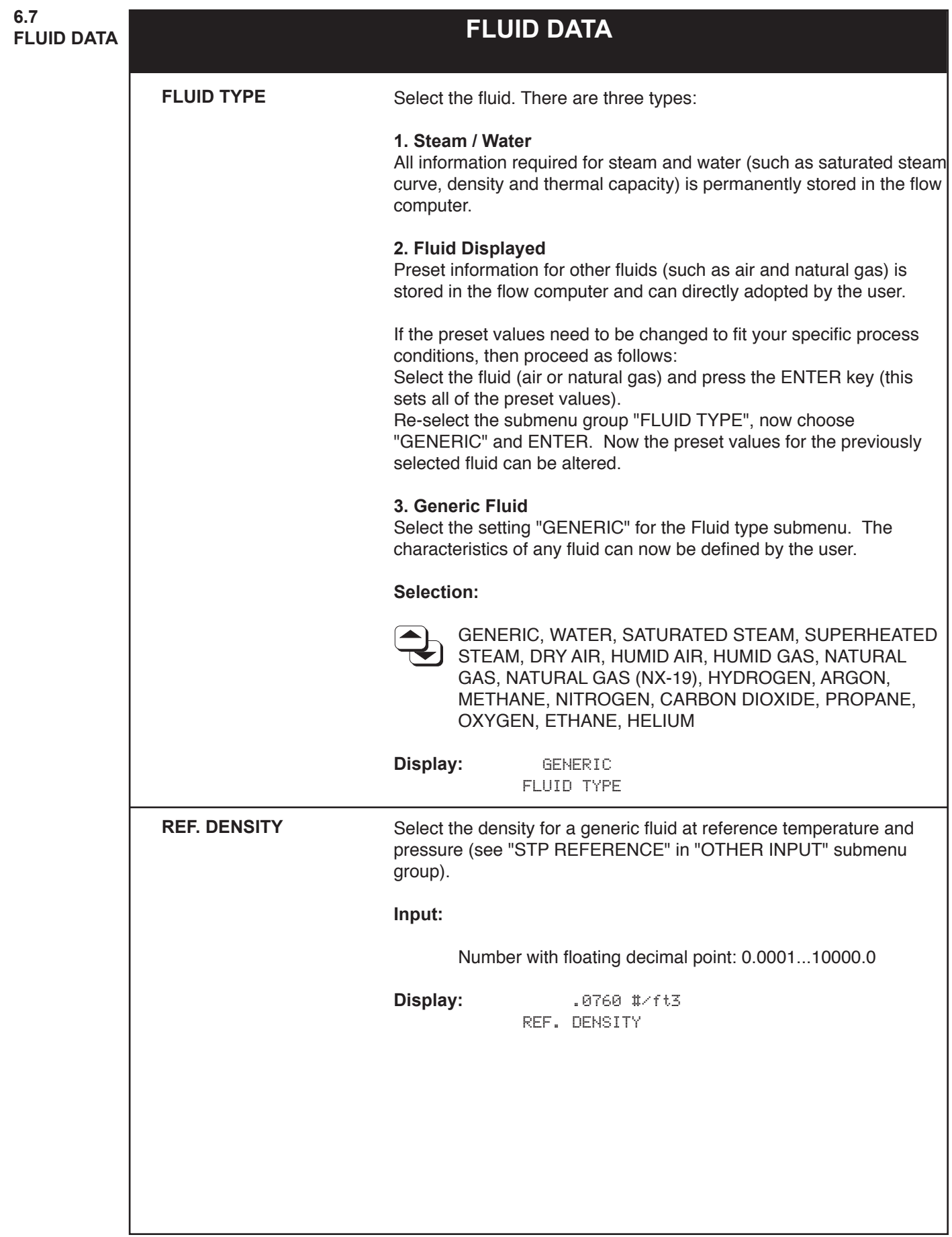

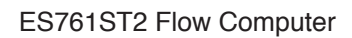

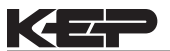

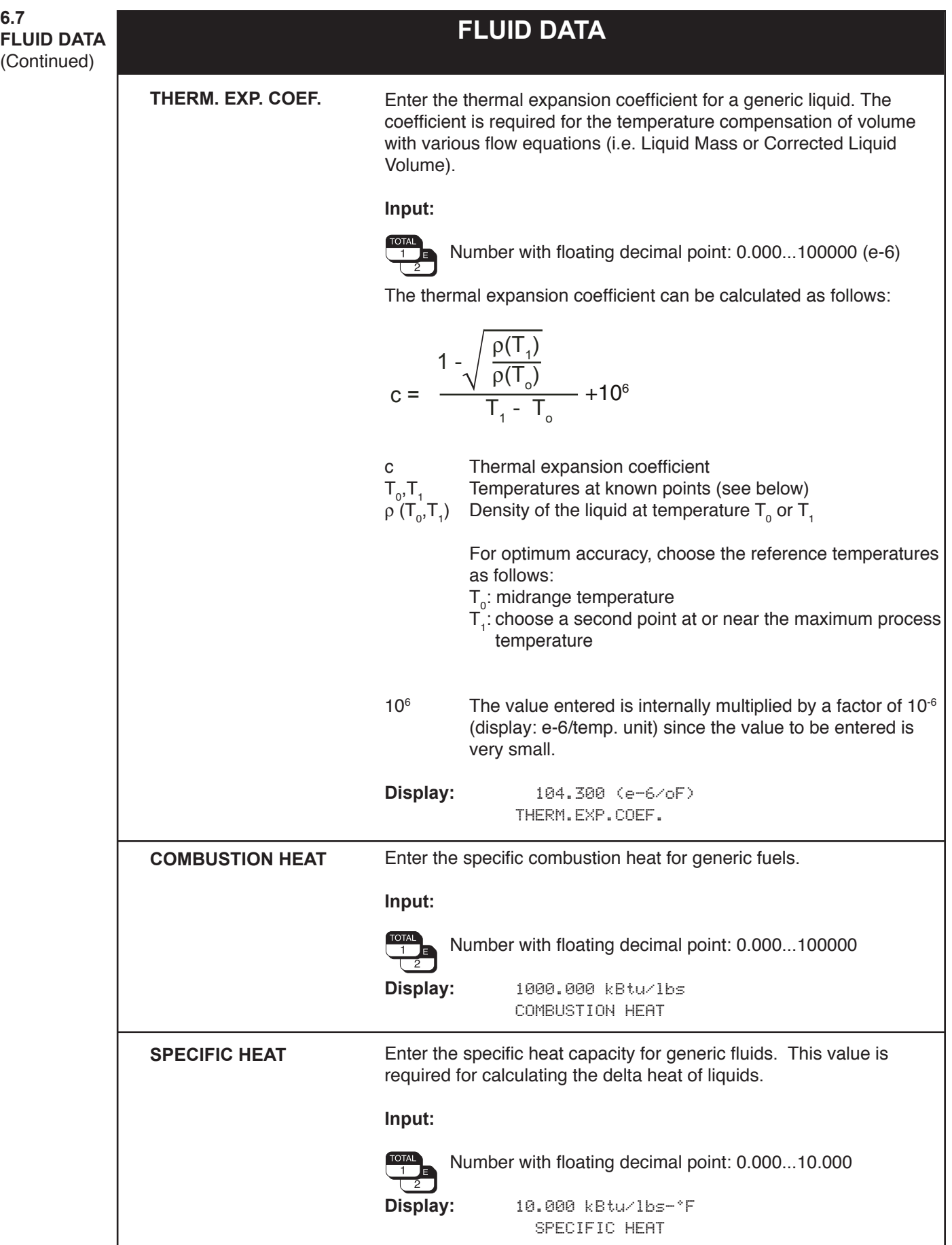

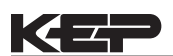

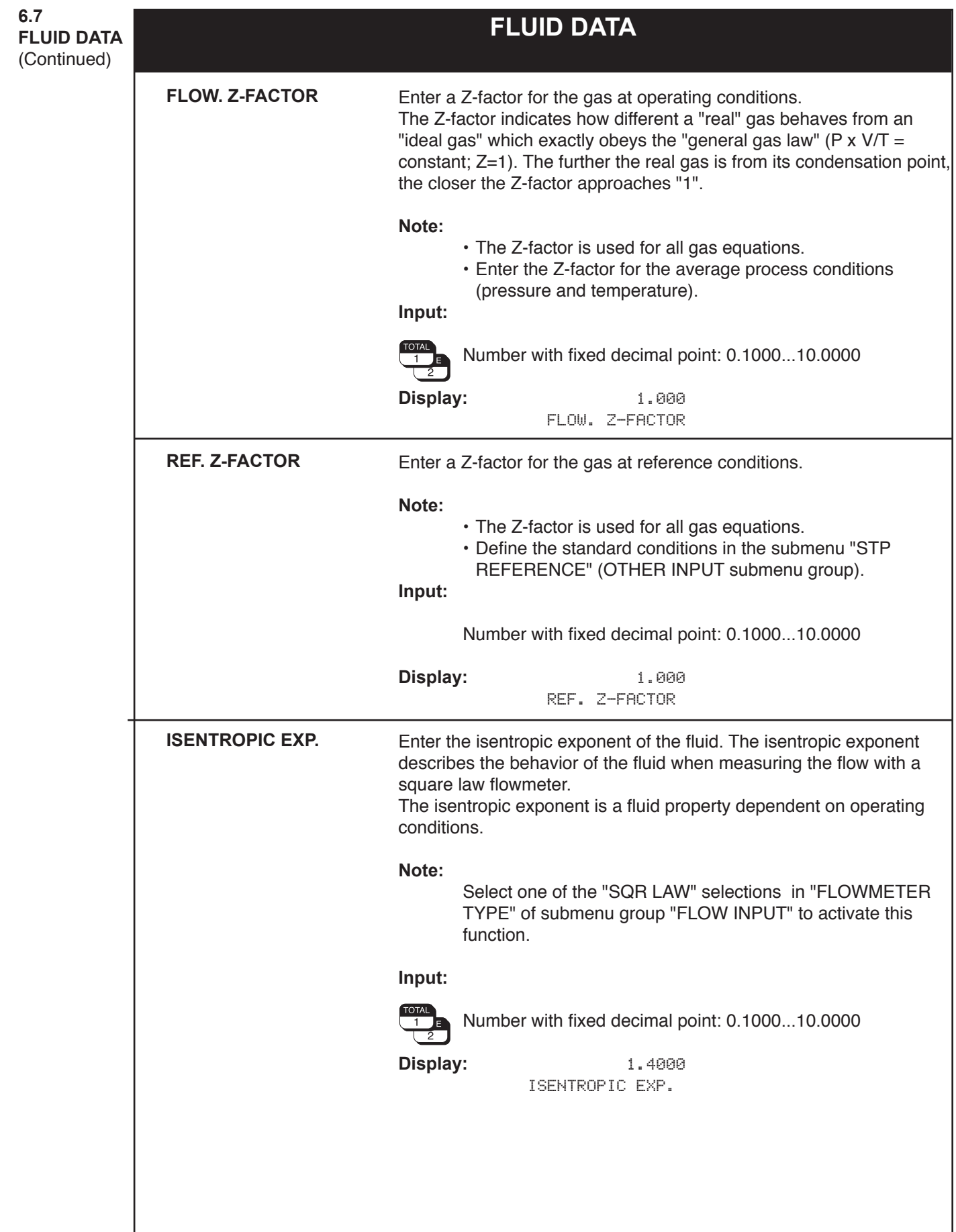

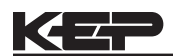

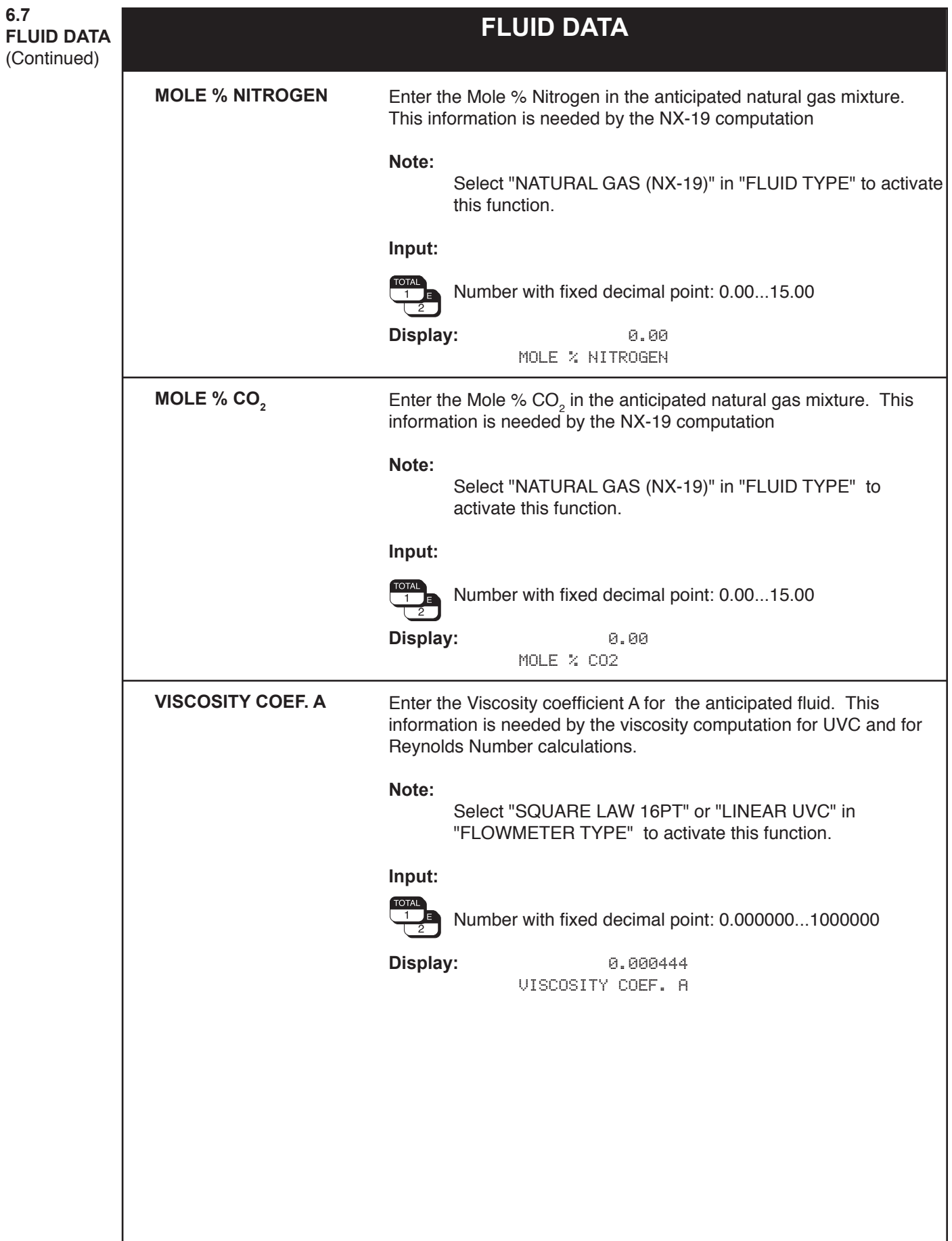

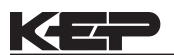

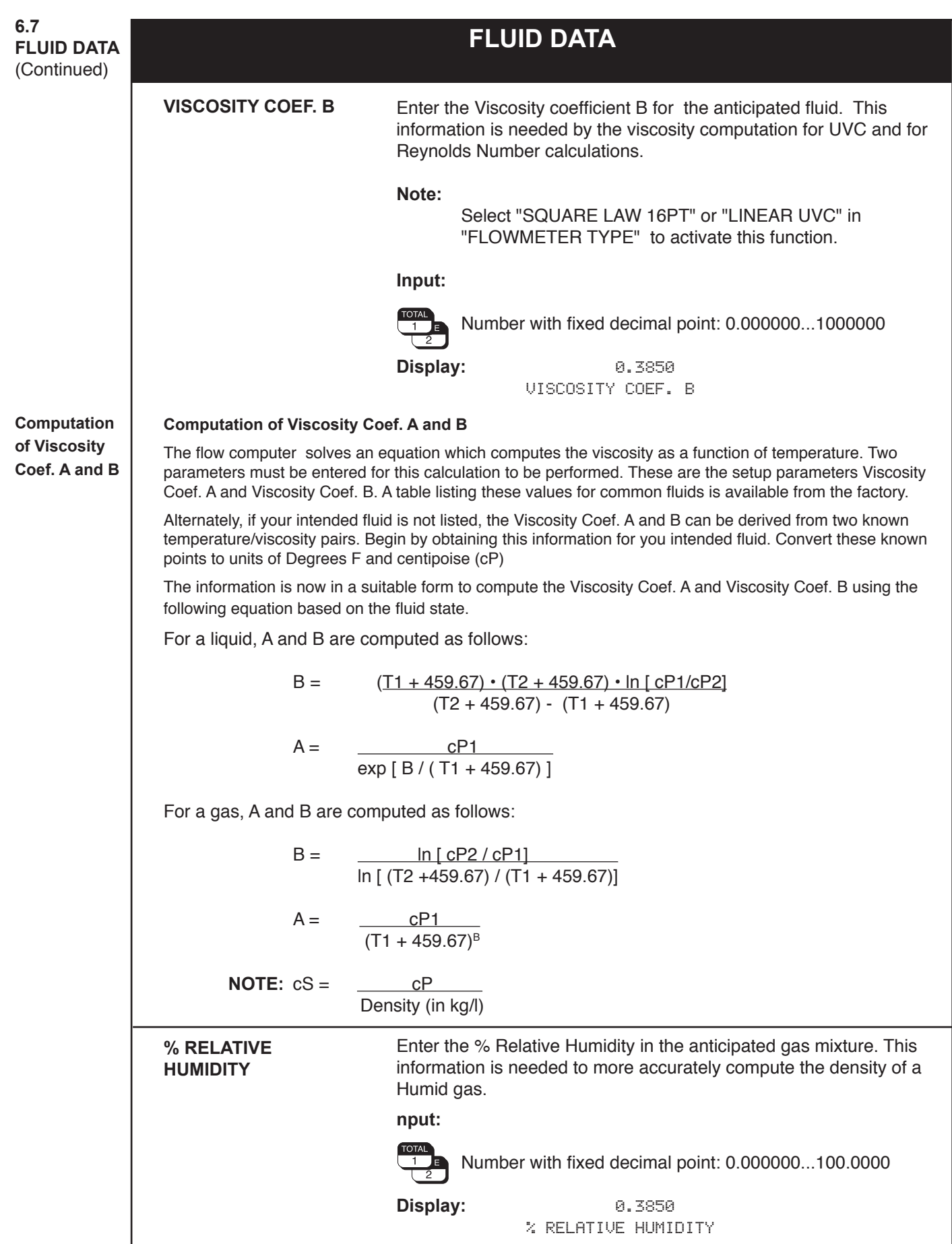

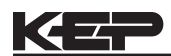

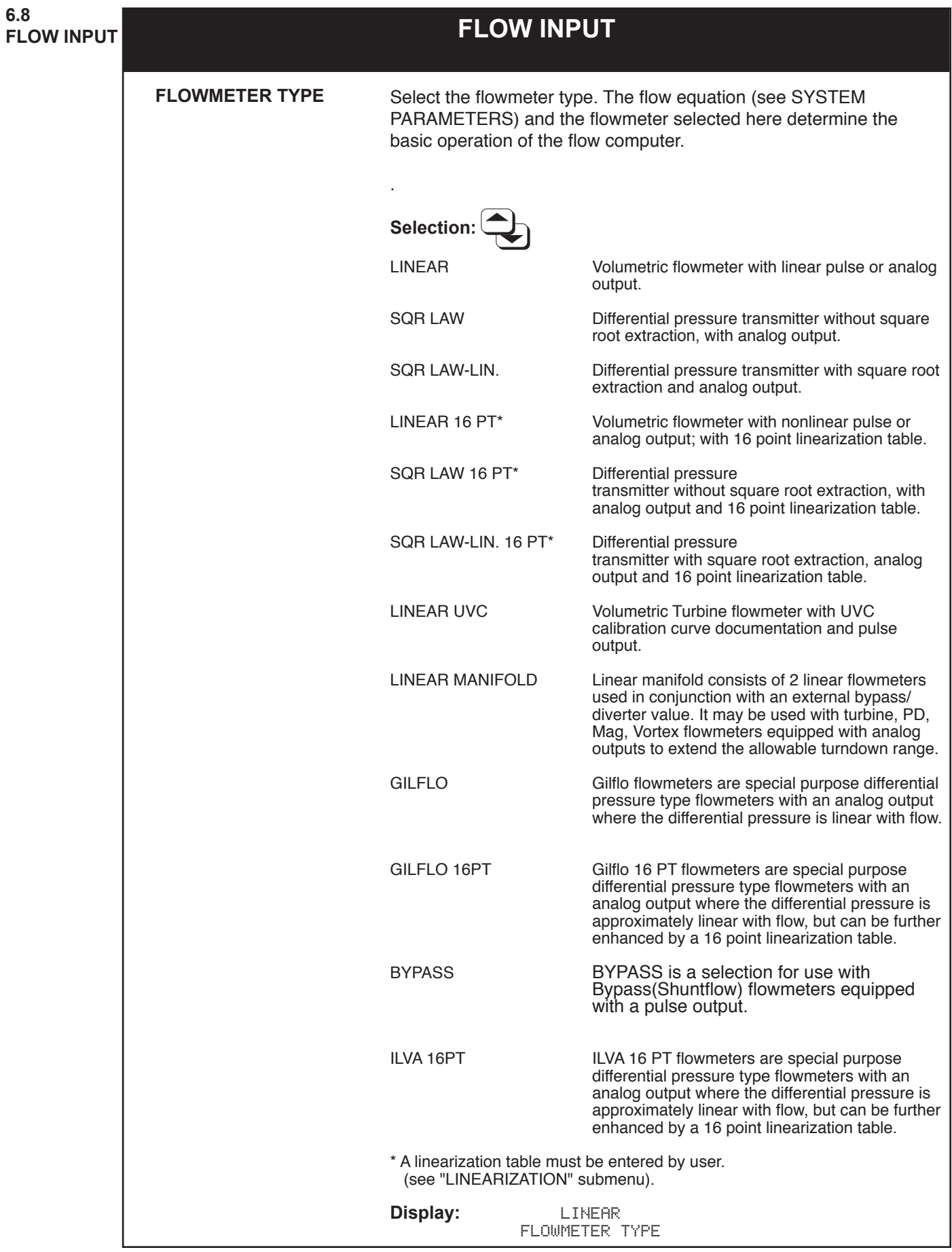

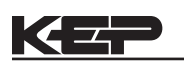

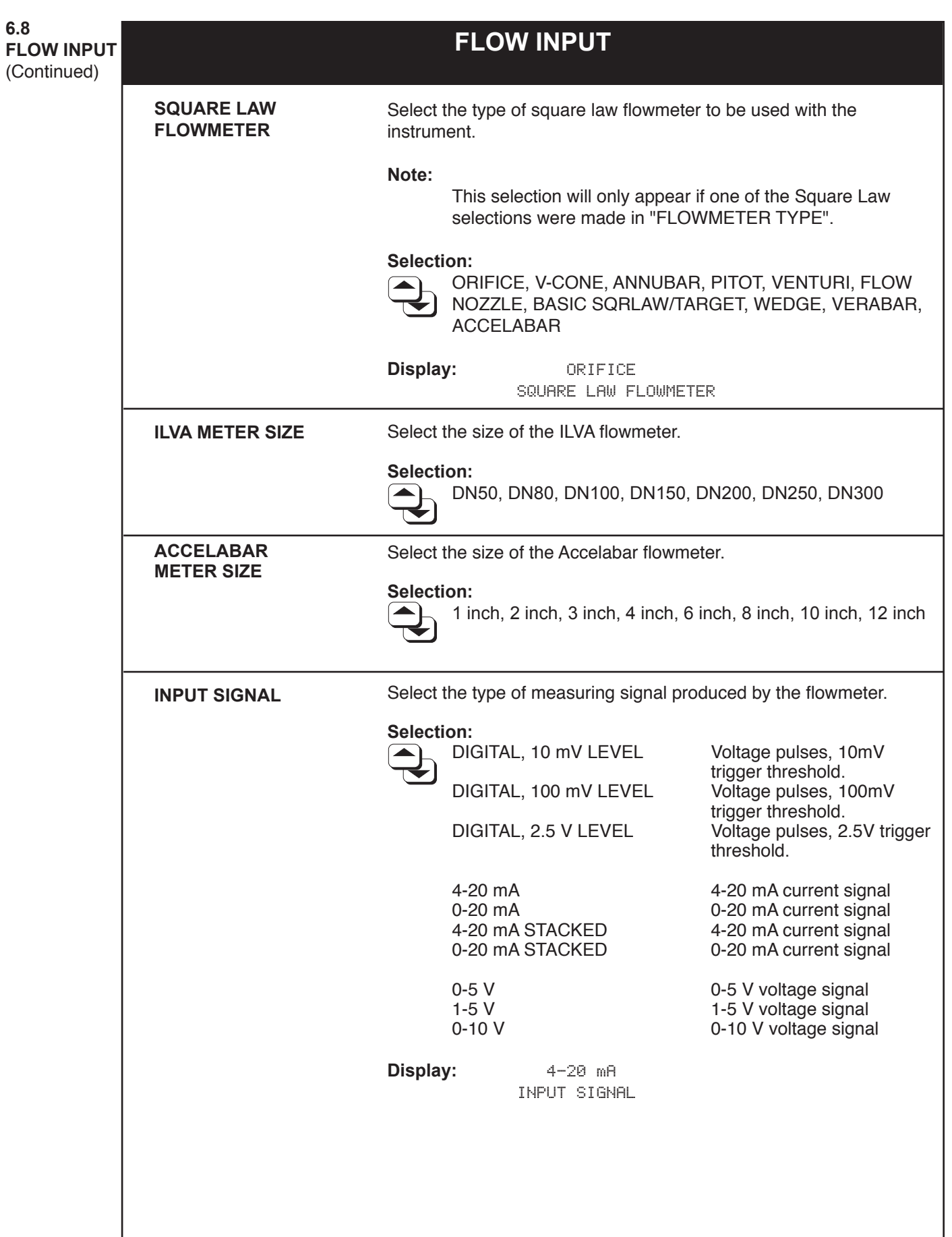

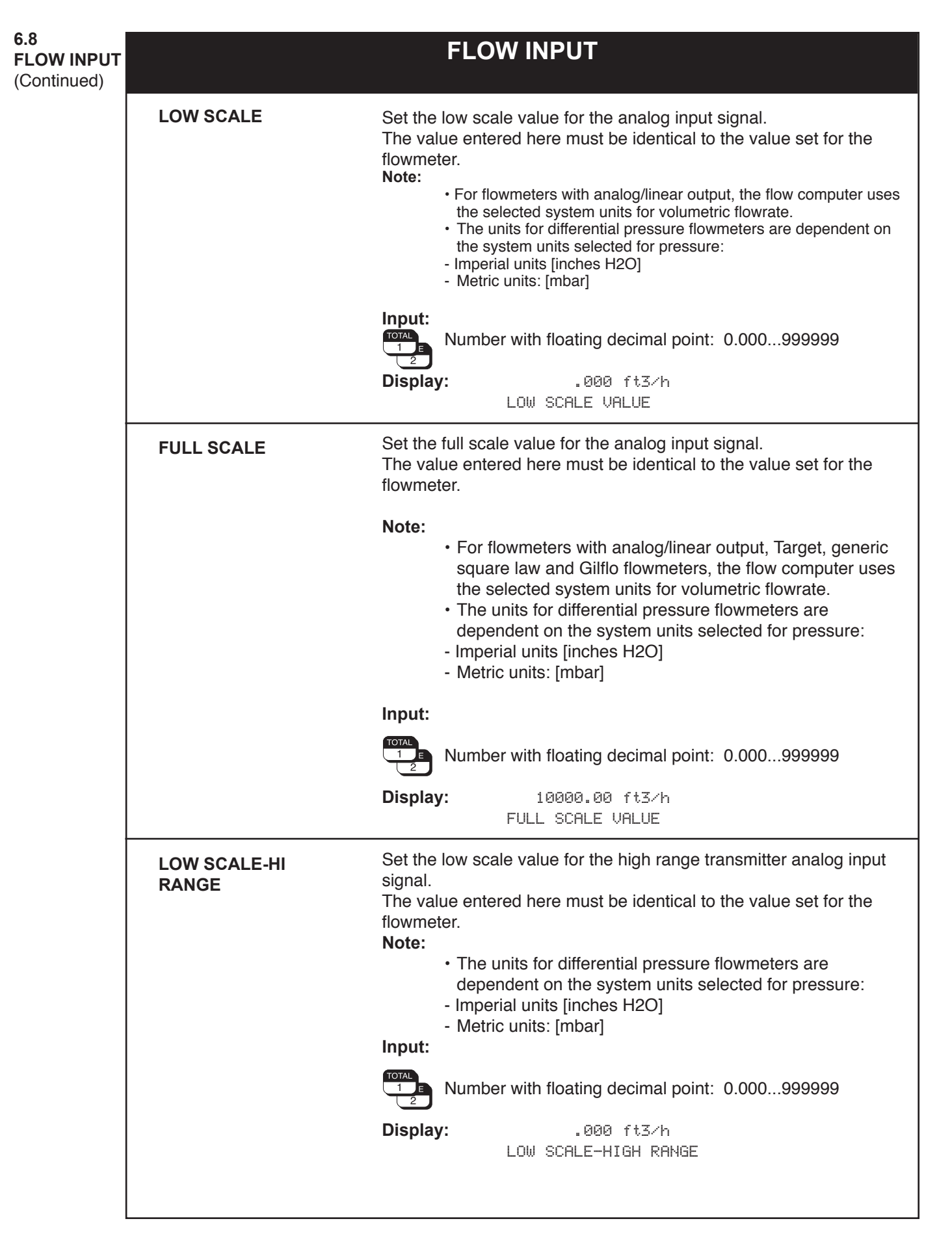

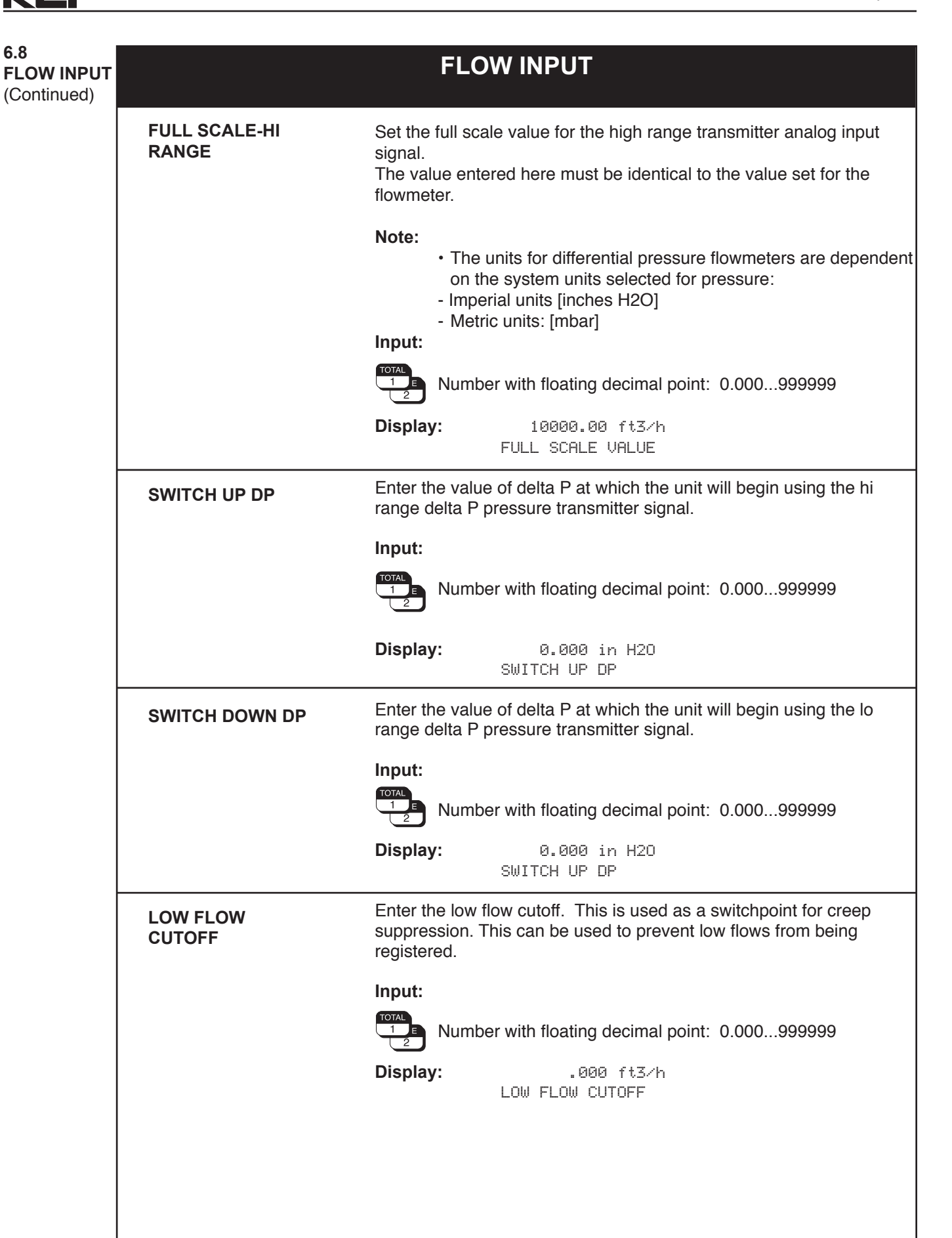

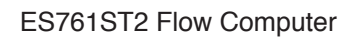

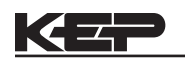

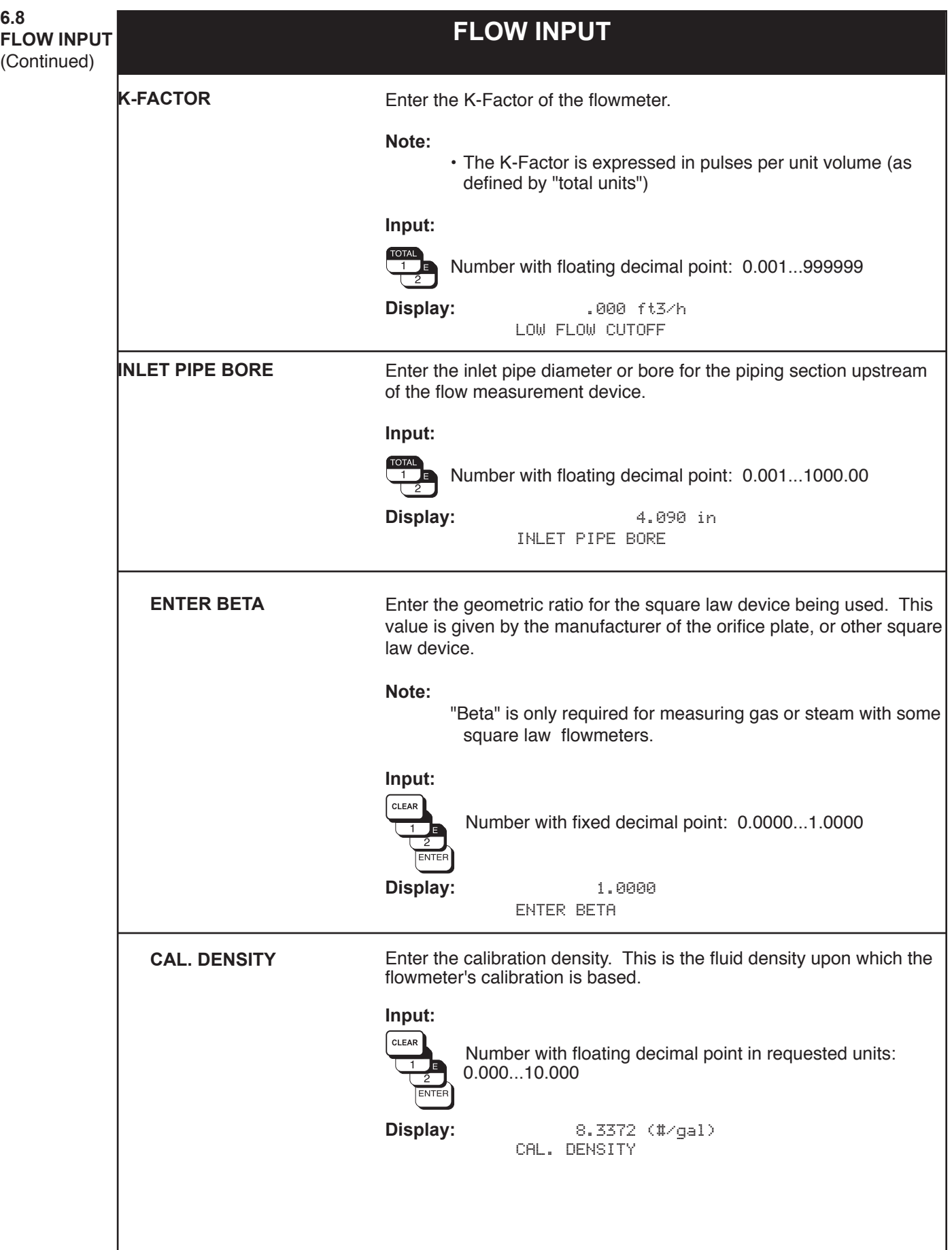

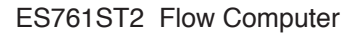

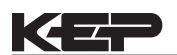

**FLOW INPUT** (Continued)

## **FLOW INPUT**

**METER EXP. COEF.**

The flowmeter pipe expands depending on the temperature of the fluid. This affects the calibration of the flowmeter.

This submenu allows the user to enter an appropriate correction factor. This is given by the manufacturer of the flowmeter. This factor converts the changes in the measuring signal per degree variation from calibration temperature. The calibration temperature is entered into the flow computer to 70 F / 21 °C.

Some manufacturers use a graph or a formula to show the influence of temperature on the calibration of the flowmeter. In this case use the following equation to calculate the meter expansion coefficient:

$$
K_{\text{me}} = \frac{1 - \frac{Q(T)}{Q(T_{\text{CAL})}}}{T - T_{\text{CAL}}} \cdot 1,000,000
$$

- $K_{ME}$  Meter expansion coefficient<br>Q(T) Volumetric flow at temperatu
- $Q(T)$  Volumetric flow at temperature T resp.  $T_{CAL}$ <br> $T_{A}$
- Average process temperature
- $T_{FLOWING}$  Flowing temperature
- Calibration temperature

**Note:**

- This correction should be set in either the flowmeter or in the flow computer.
- Entering the value "0.000" disables this function
- Value can be calculated from Fa factor (see below)

**Computing Meter Expansion Coef from Fa term, cal temp, flowing temp**

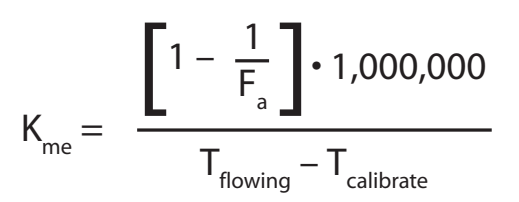

**Input:**

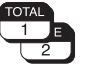

Number with floating decimal point: 0.000...999.9 (e-6/°X)

**Display:** 27.111 (E-6/oF) METER EXP. COEF.

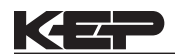

**6.8 FLOW INPUT** (Continued)

## **FLOW INPUT**

**DP FACTOR**

The DP-Factor describes the relationship between the flowrate and the measured differential pressure. The flowrate is computed according to one of the three following equations, depending on the selected flow equation:

Steam (or gas) mass flow:

$$
M = \frac{K_{DP} \cdot \varepsilon_1 \cdot \sqrt{2 \cdot \Delta p \cdot \rho}}{1 - K_{ME} \cdot (T - T_{CAL})}
$$

Liquid volume flow:

$$
Q = \frac{K_{DP} \cdot \sqrt{(2 \cdot \Delta p) / p}}{(1 - K_{ME} \cdot (T - T_{CAL}))}
$$

Gas corrected volume flow:

$$
Q_{REF} = \frac{K_{DP} \cdot \varepsilon_1 \cdot \sqrt{2 \cdot \Delta p \cdot \rho}}{\rho_{REF} \cdot (1 - K_{ME} \cdot (T - T_{CAL}))}
$$

- M Mass flow<br>Q Volumetric
- Volumetric flow
- $Q_{REF}$  Corrected volumetric flow
- 
- $K_{DP}^{100}$  DP-Factor<br> $\varepsilon_1$  Gas expan  $\varepsilon$ <sub>1</sub> Gas expansion factor (Y<sub>1</sub>)
- T Operating temperature
- $T_{\text{CAL}}$  Calibration temperature<br>  $\Delta p$  Differential pressure
- Differential pressure
- ρ Density at flowing conditions
- $K_{ME}$  Meter expansion coefficient x 10<sup>-6</sup>
- $\rho_{REF}$  Reference density

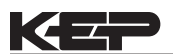

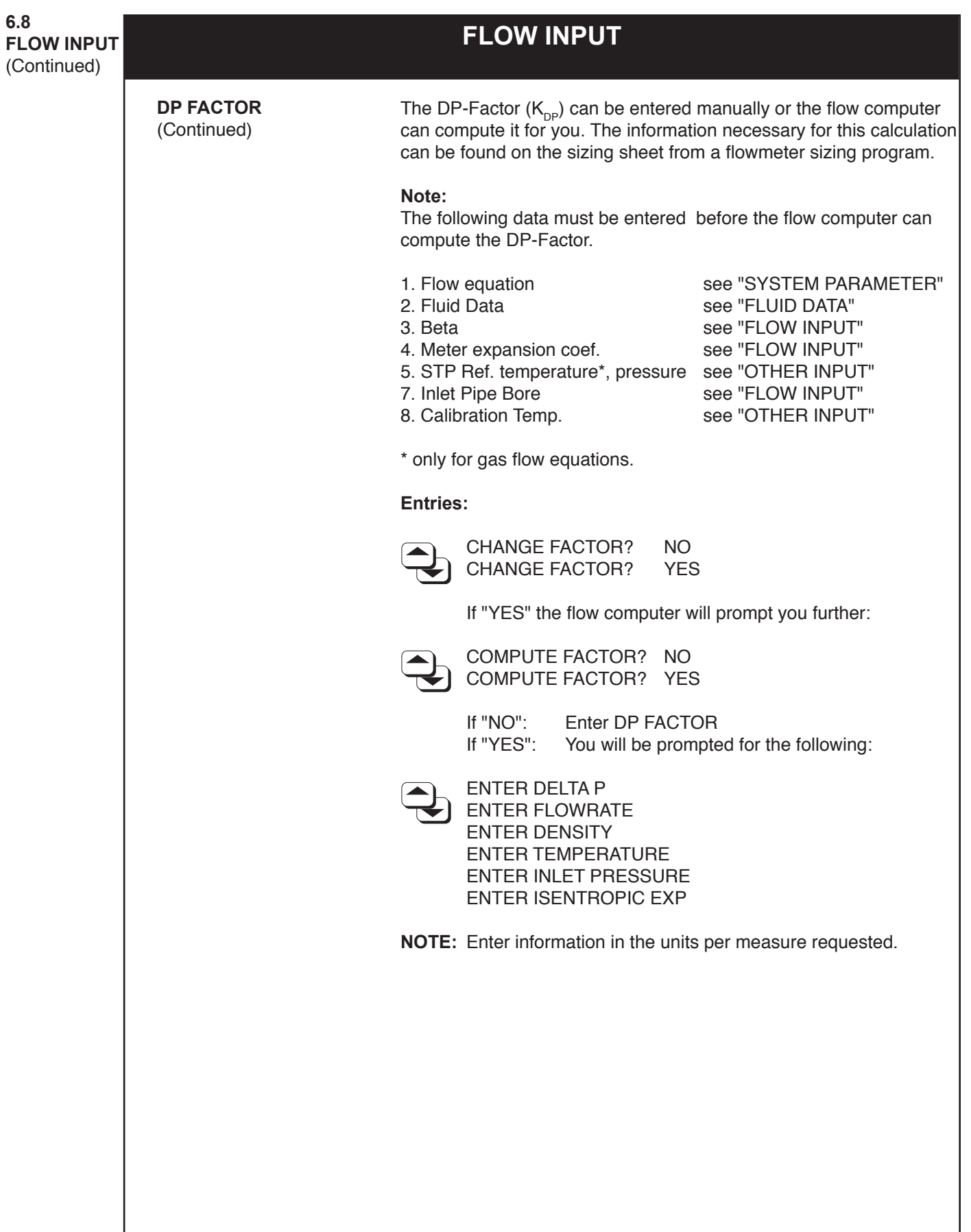

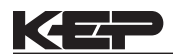

**FLOW INPUT** (Continued)

## **FLOW INPUT**

**DP FACTOR** (Continued)

The flow computer will then compute the gas expansion factor  $(\varepsilon_1)$ ,  $(Y_1)$  using one of the following equation:

Orifice Case:

$$
Y_1 = \varepsilon_1 = 1 - \left[ (0.41 + 0.35 \beta^4) \cdot \frac{\Delta p}{\kappa \cdot p_1 \cdot 27.7} \right]
$$

V-Cone, Venturi, Flow Nozzle, Wedge Case:

$$
R = 1 - \frac{\Delta p}{27.7 \cdot p_1}
$$

$$
Y_1 = \varepsilon_1 = \sqrt{\frac{(1-\beta^4)\cdot \frac{\kappa}{\kappa-1} \cdot R^{2/\kappa} \cdot (1-R^{(\kappa-1)/\kappa})}{[(1-(\beta^4 \cdot R^{2/\kappa})) \cdot (1-R)]}}
$$

Annubar, Pitot, Target Case;

$$
Y_1 = \varepsilon_1 = 1.0
$$

- $\varepsilon$ <sub>1</sub> Gas expansion factor<br> $\beta$  BETA (geometric ratio
- $β$  BETA (geometric ratio)<br>  $Δp$  Differential pressure
- Differential pressure
- κ Isentropic exponent
- $p_1$  Inlet pressure (absolute)
- **NOTE:** 27.7 is a units conversion constant from the absolute inlet pressure units to the differential pressure units. (27.7 is for psia to "H2O, use other units conversions as required.).

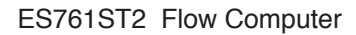

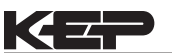

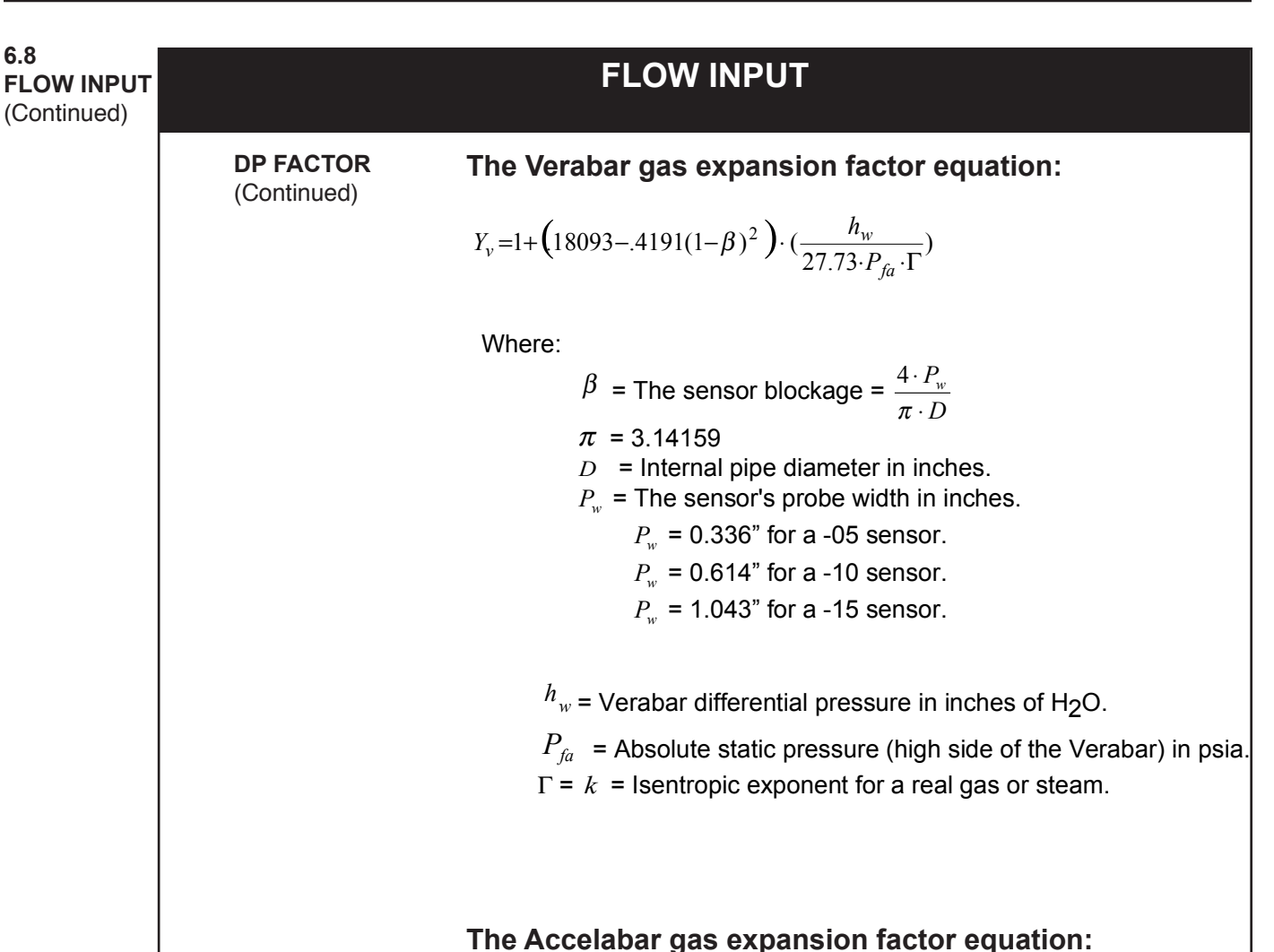

See equations on page 104

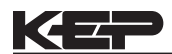

ES761ST2 Flow Computer

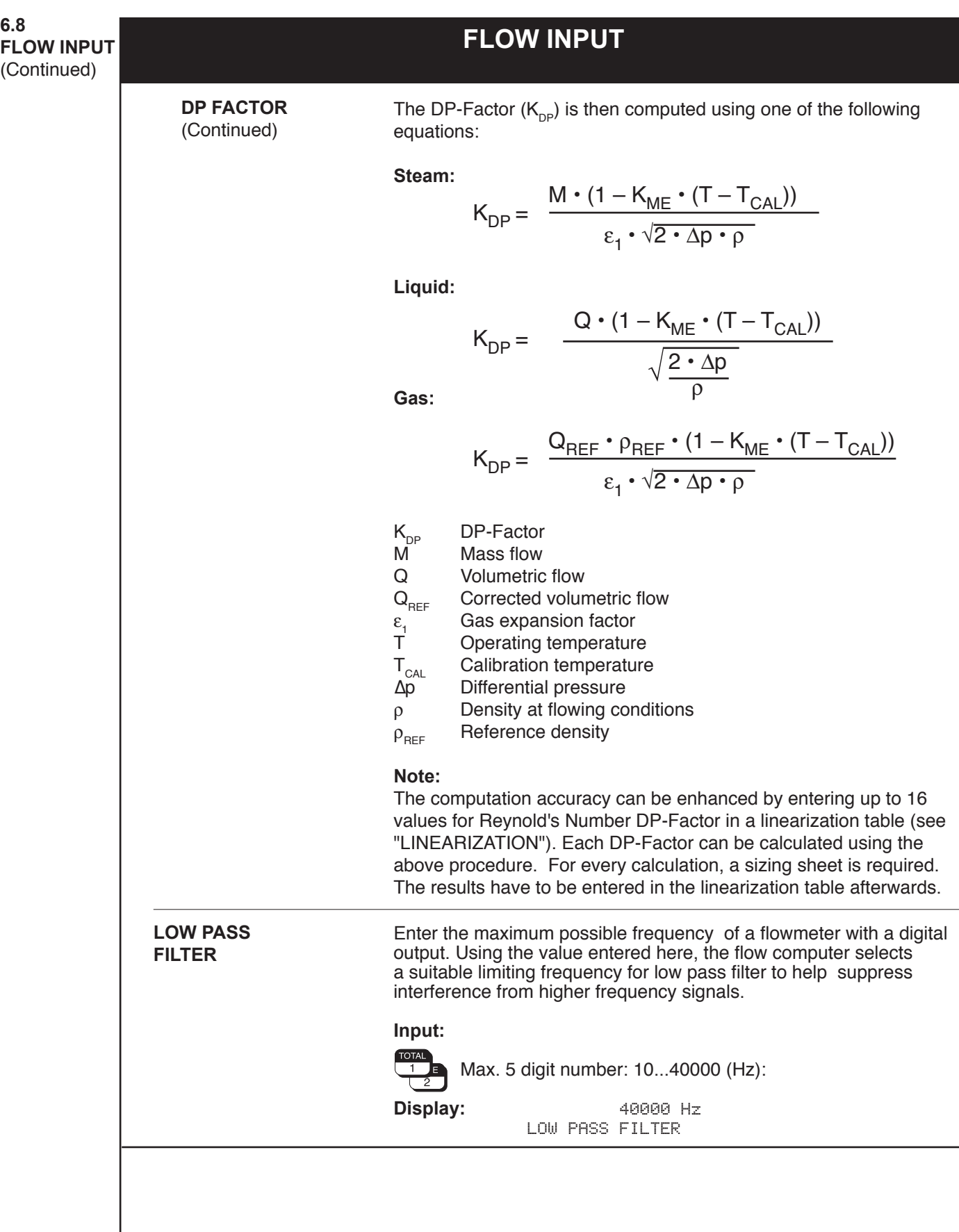

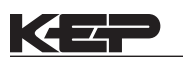

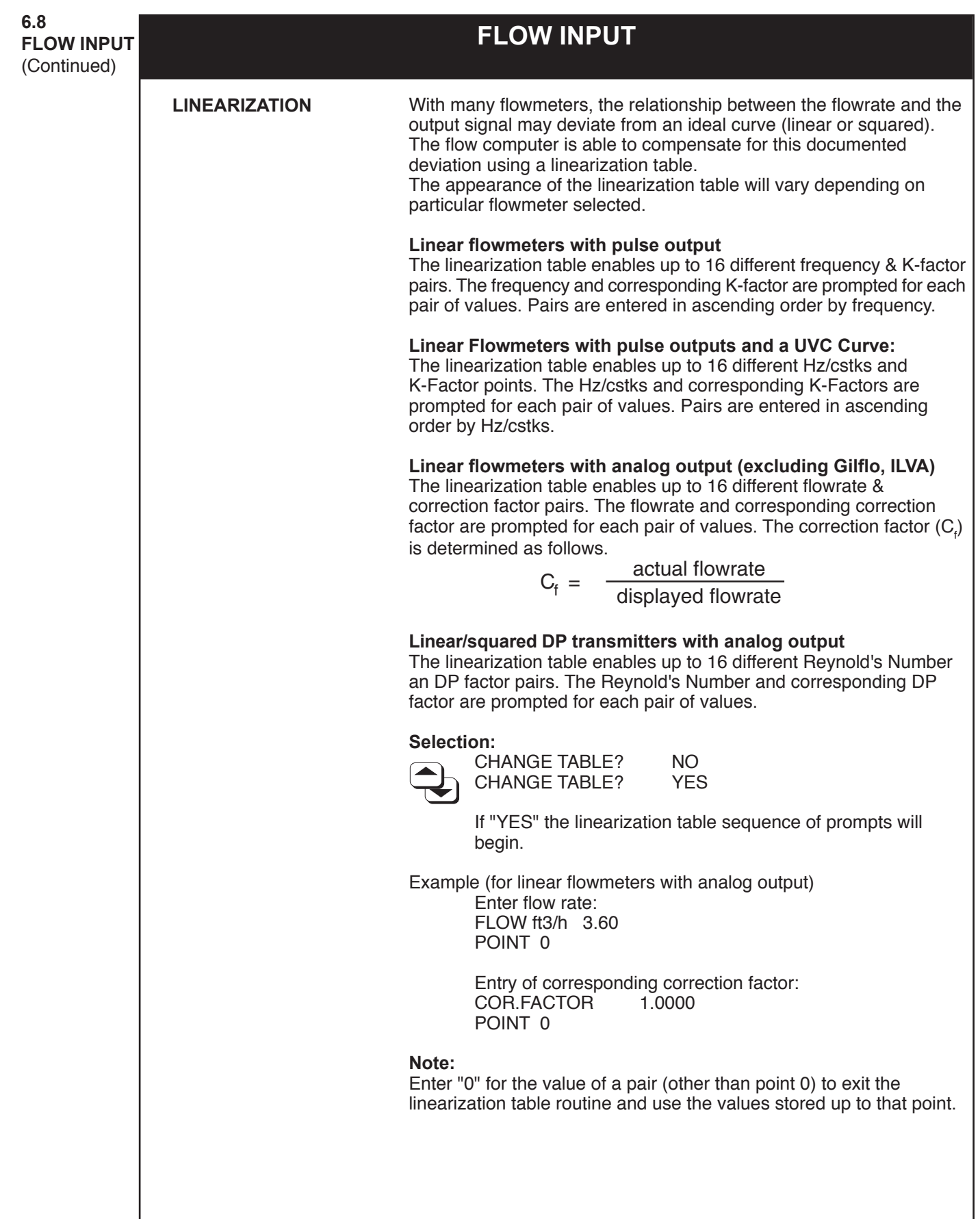

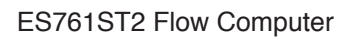

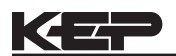

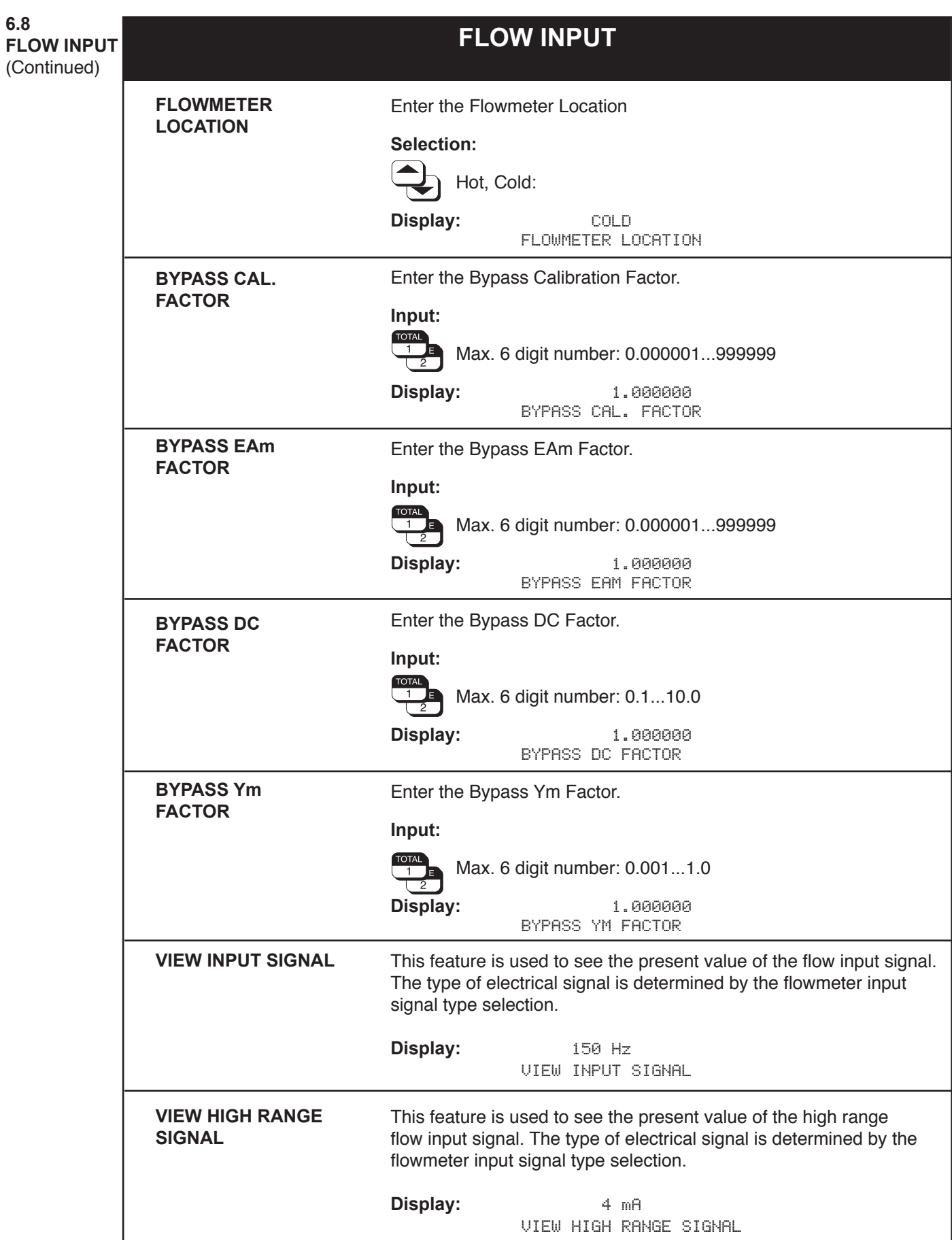

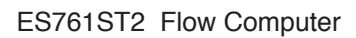

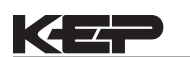

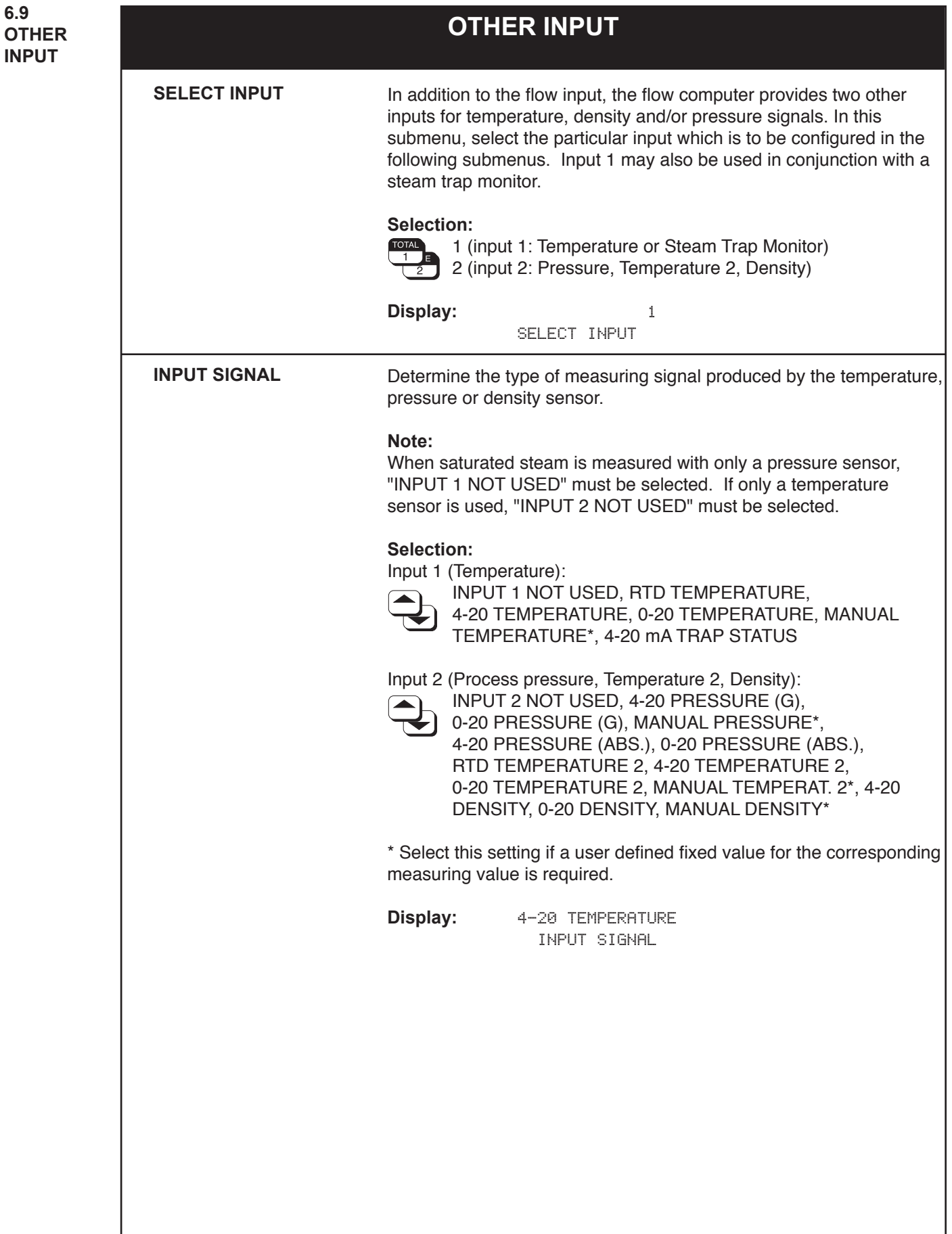
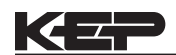

I

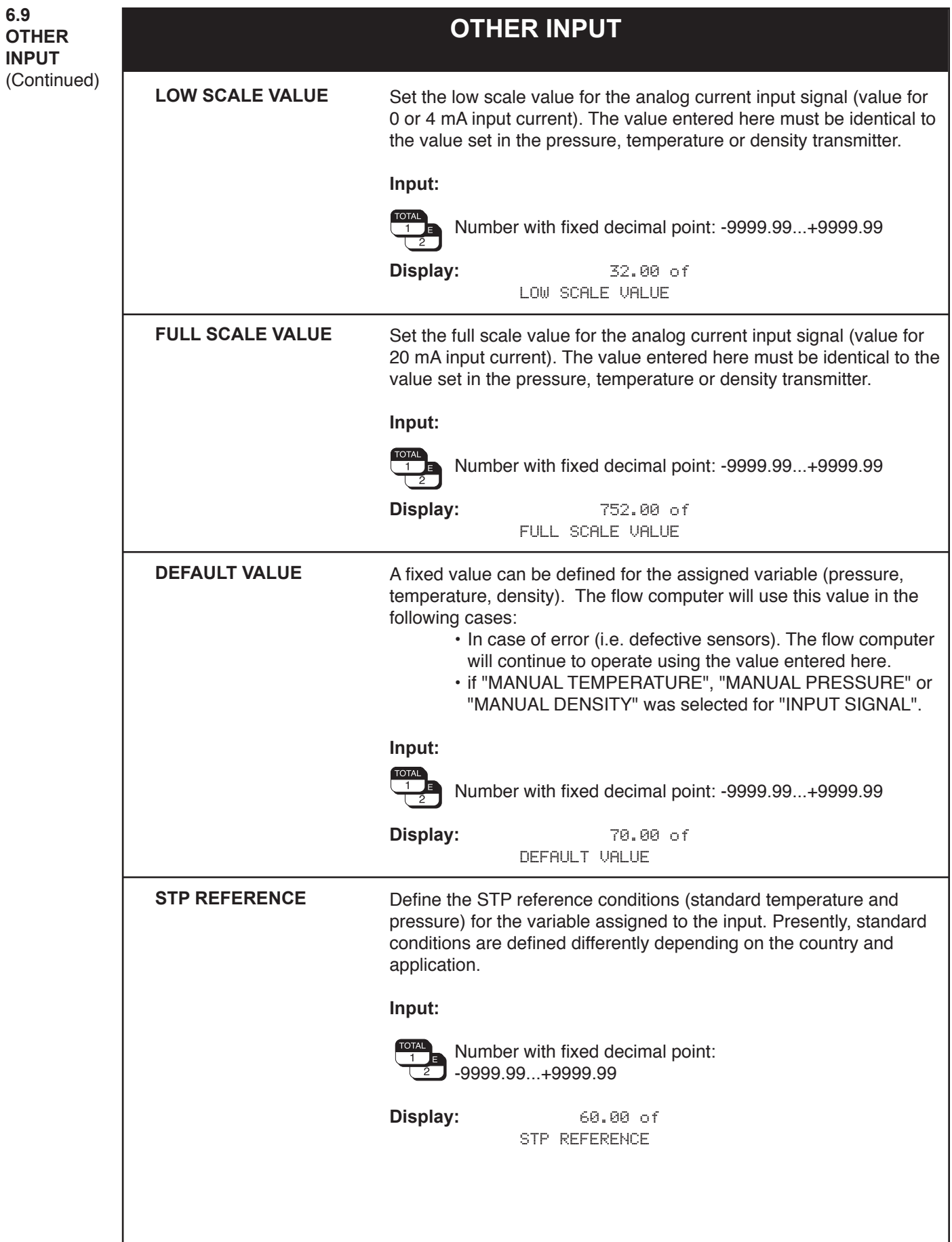

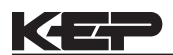

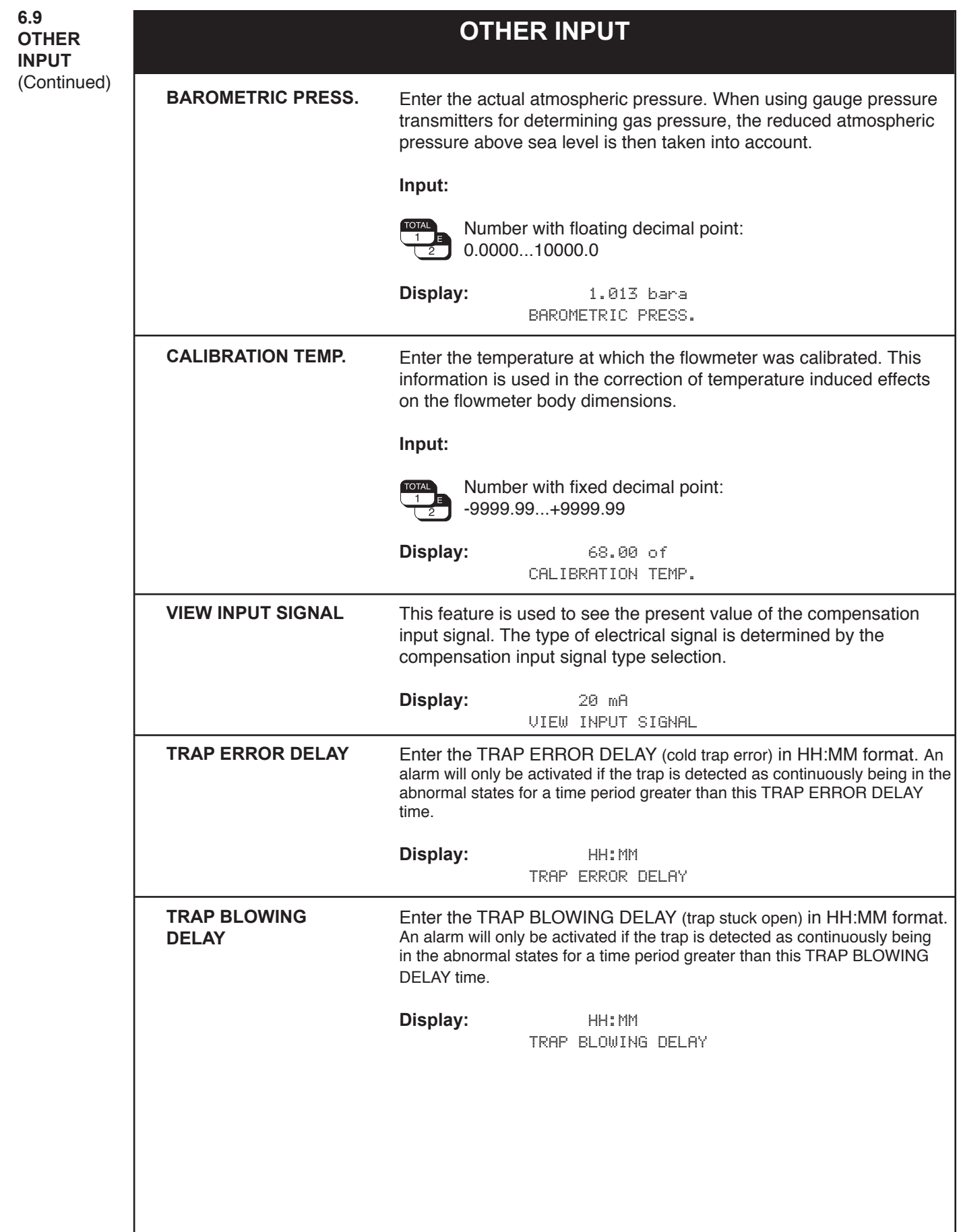

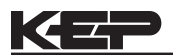

**6.10 PULSE OUTPUT**

## **PULSE OUTPUT**

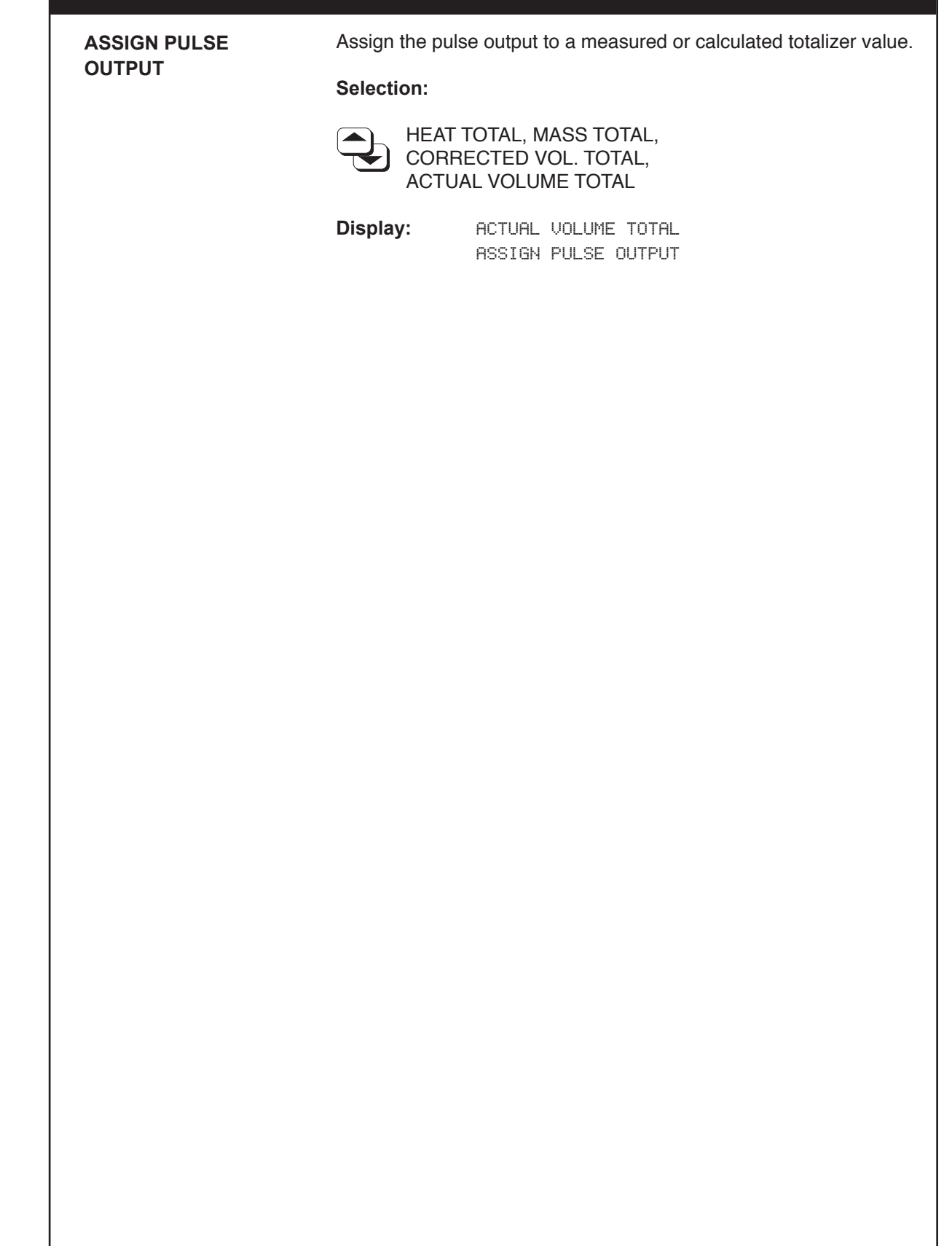

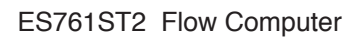

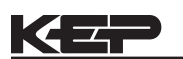

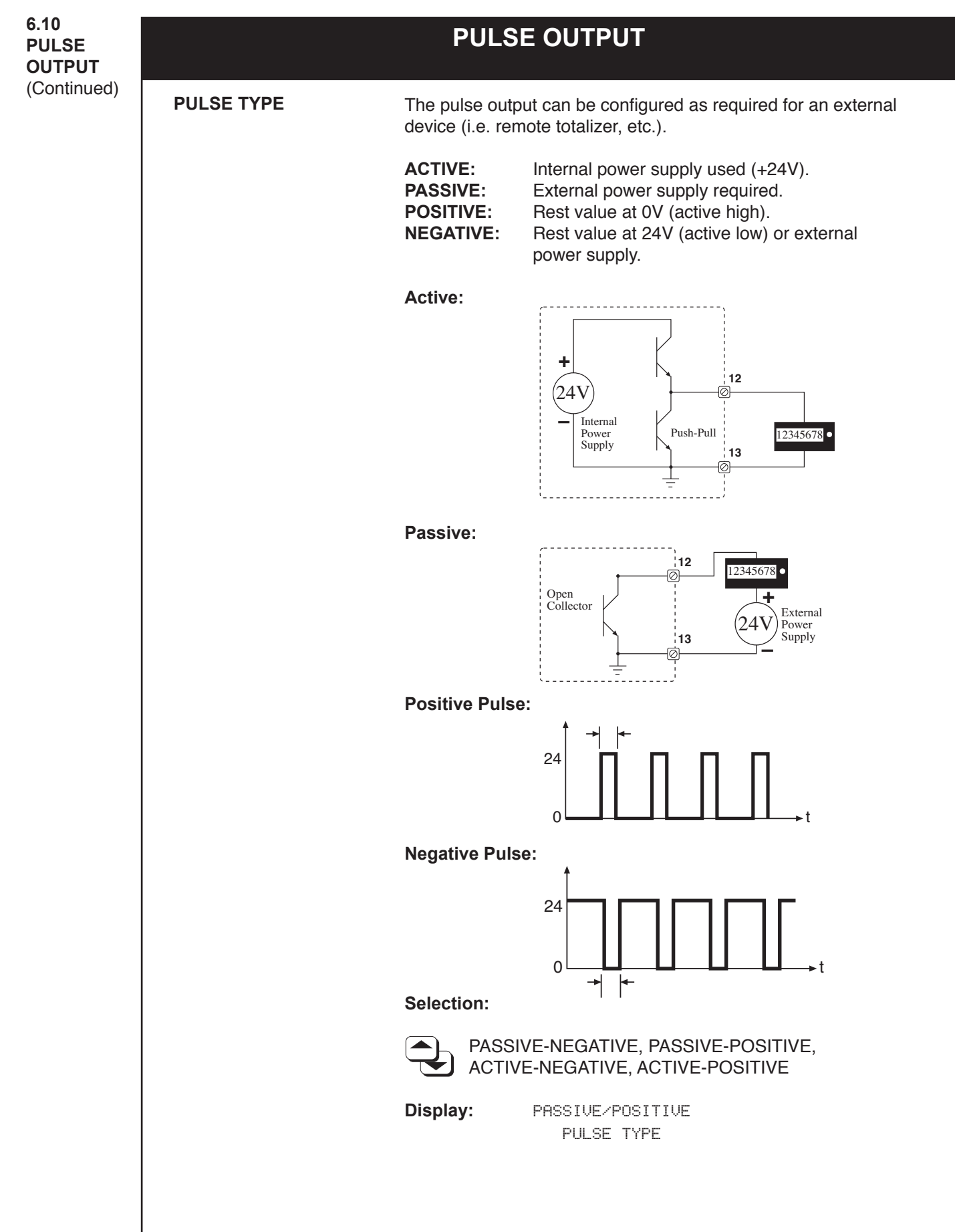

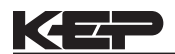

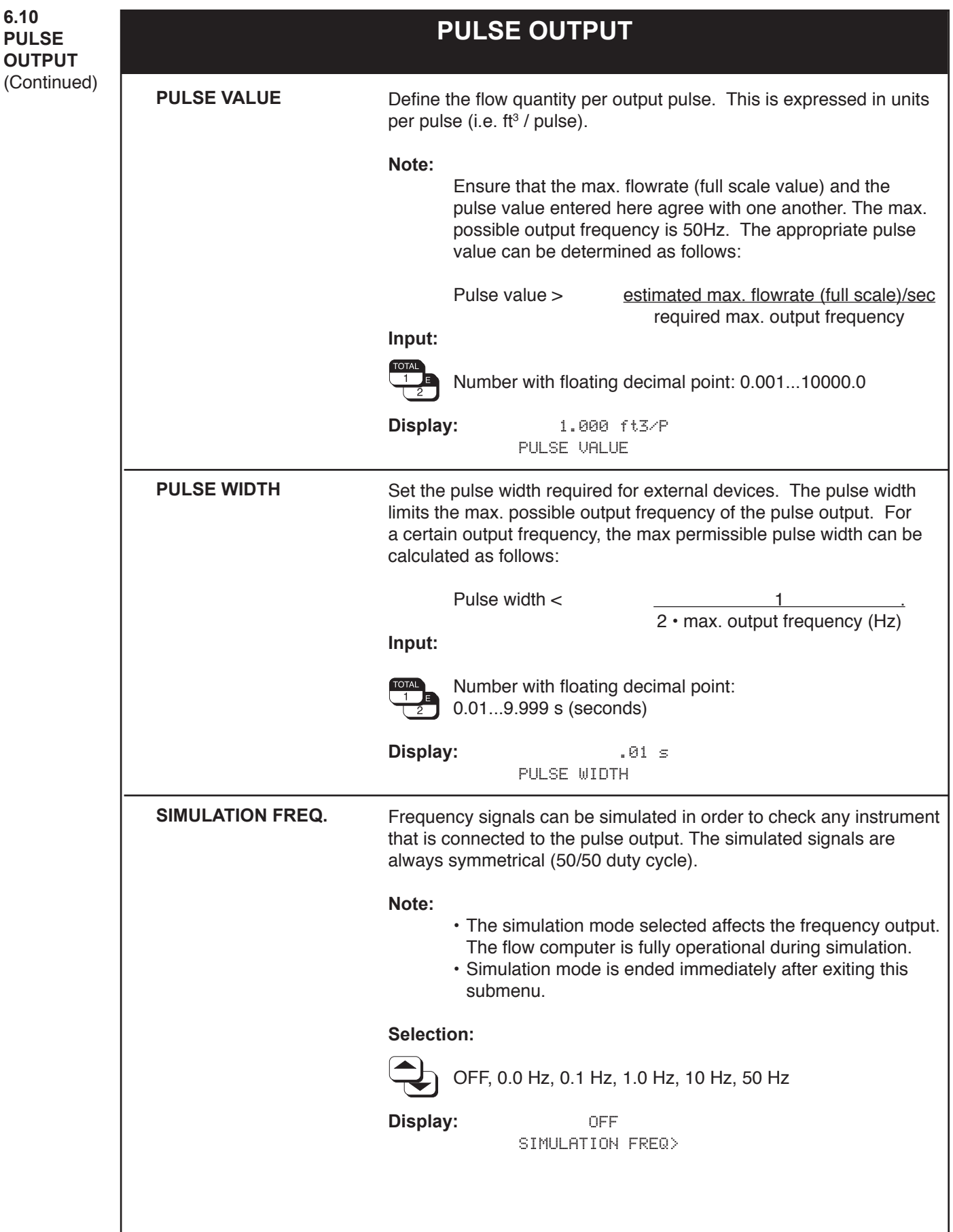

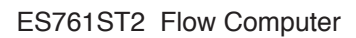

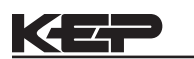

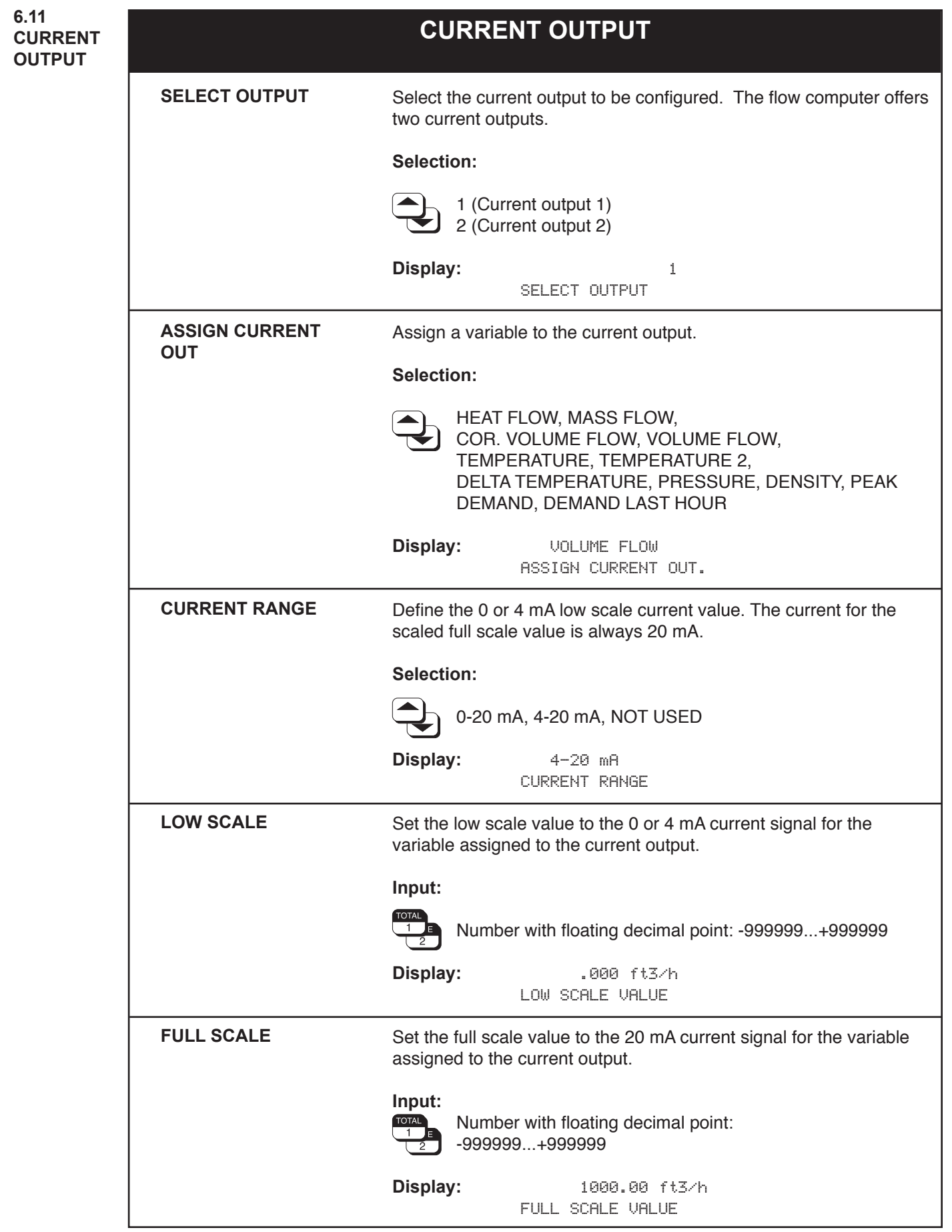

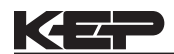

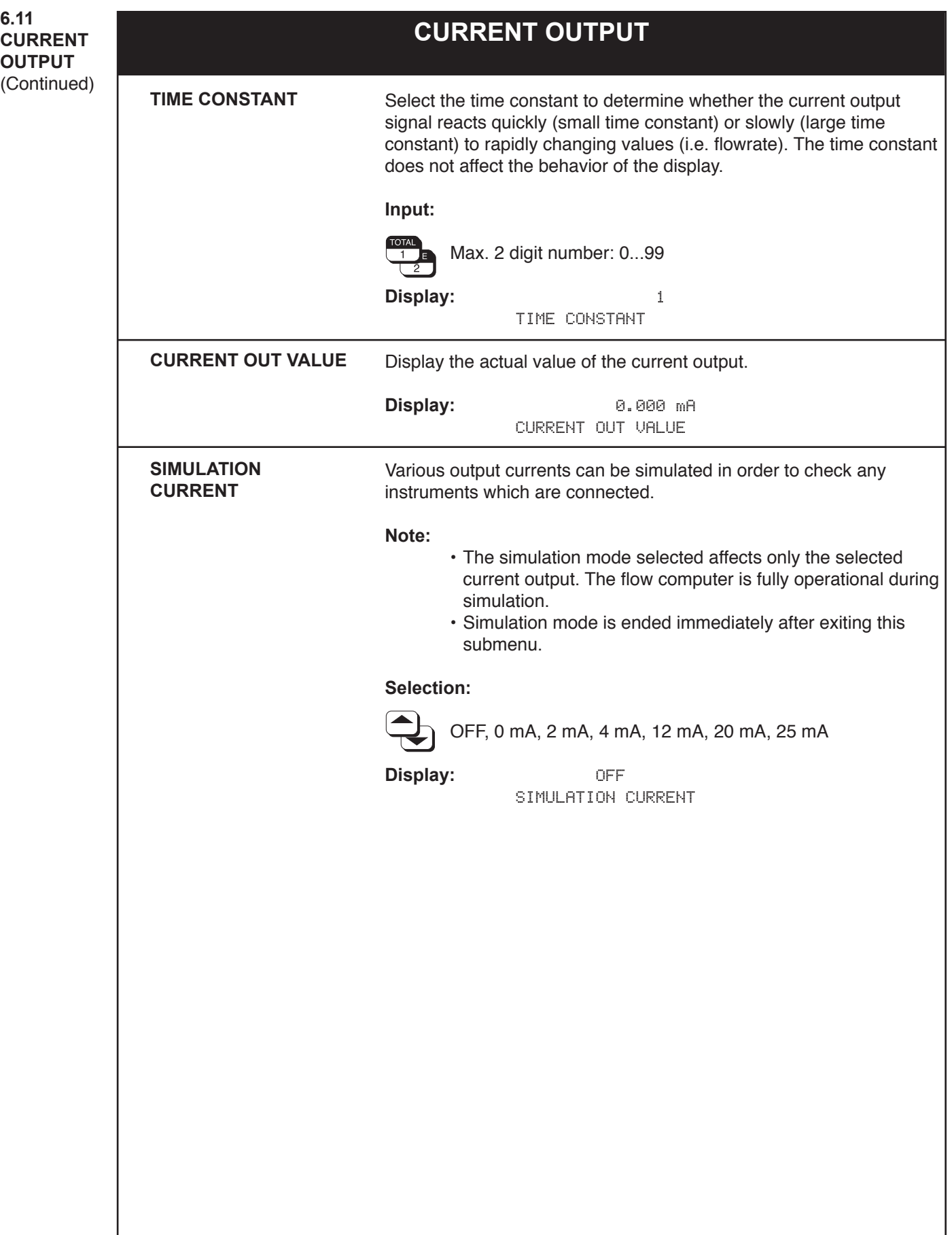

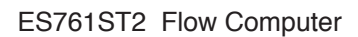

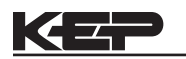

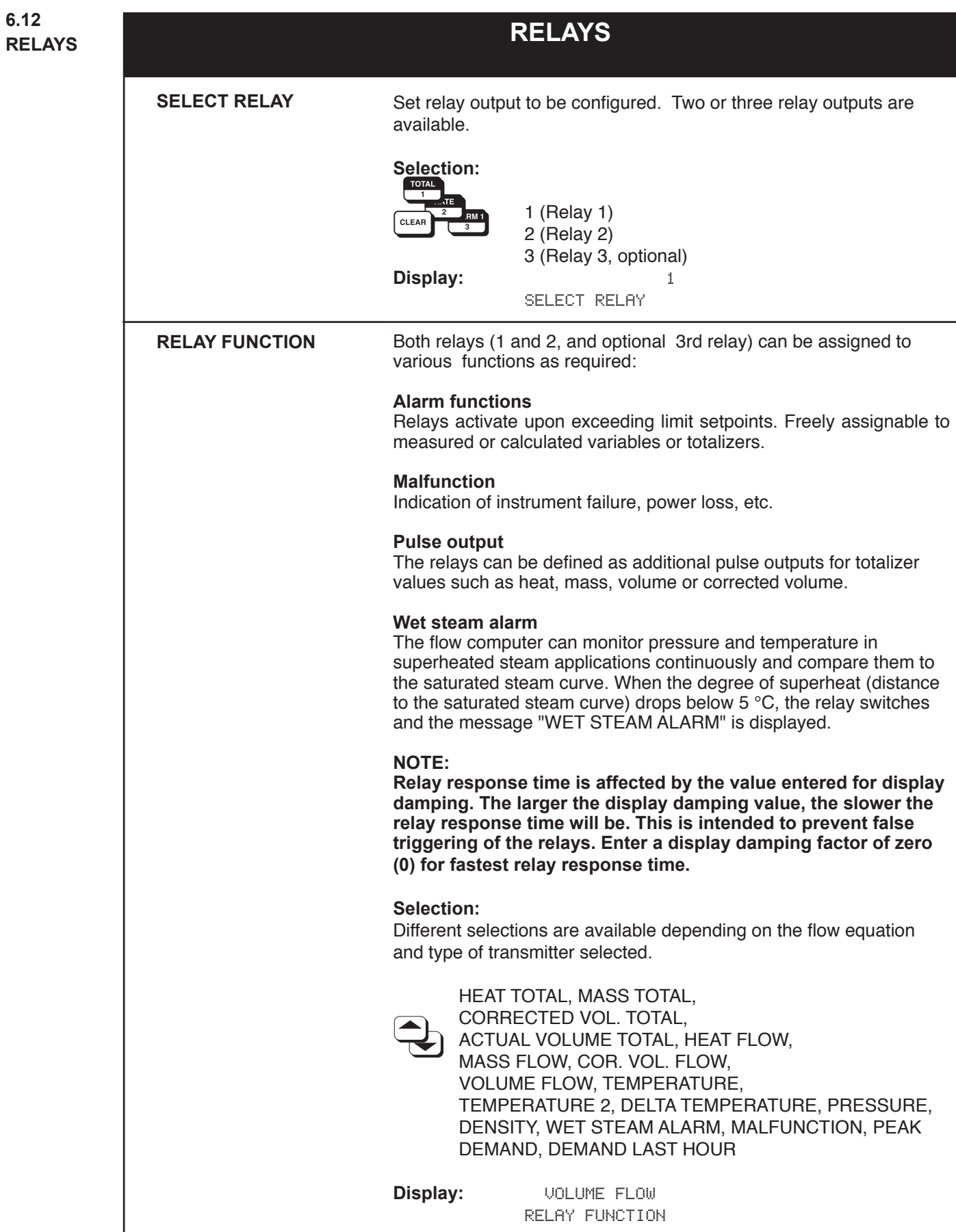

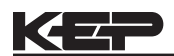

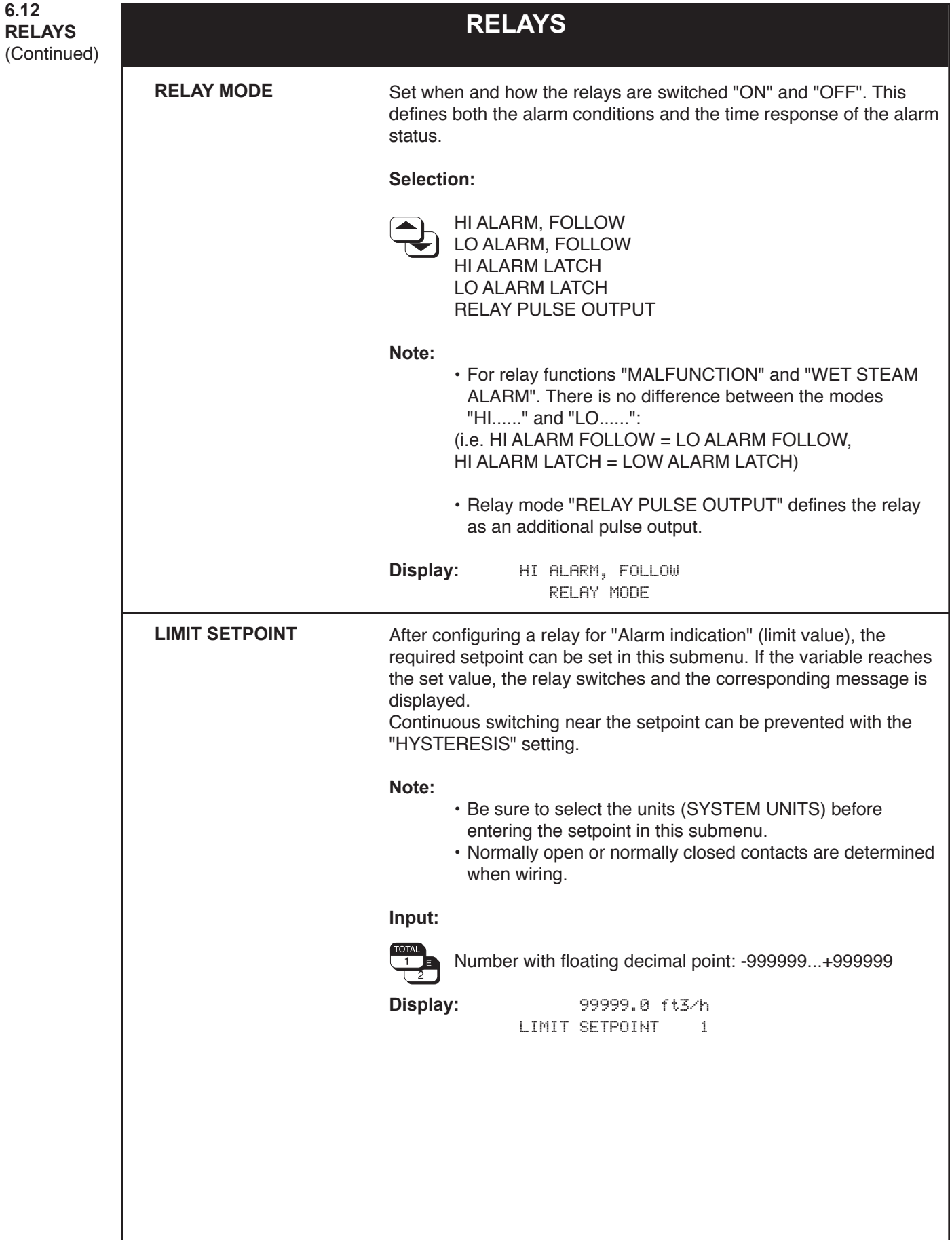

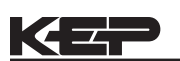

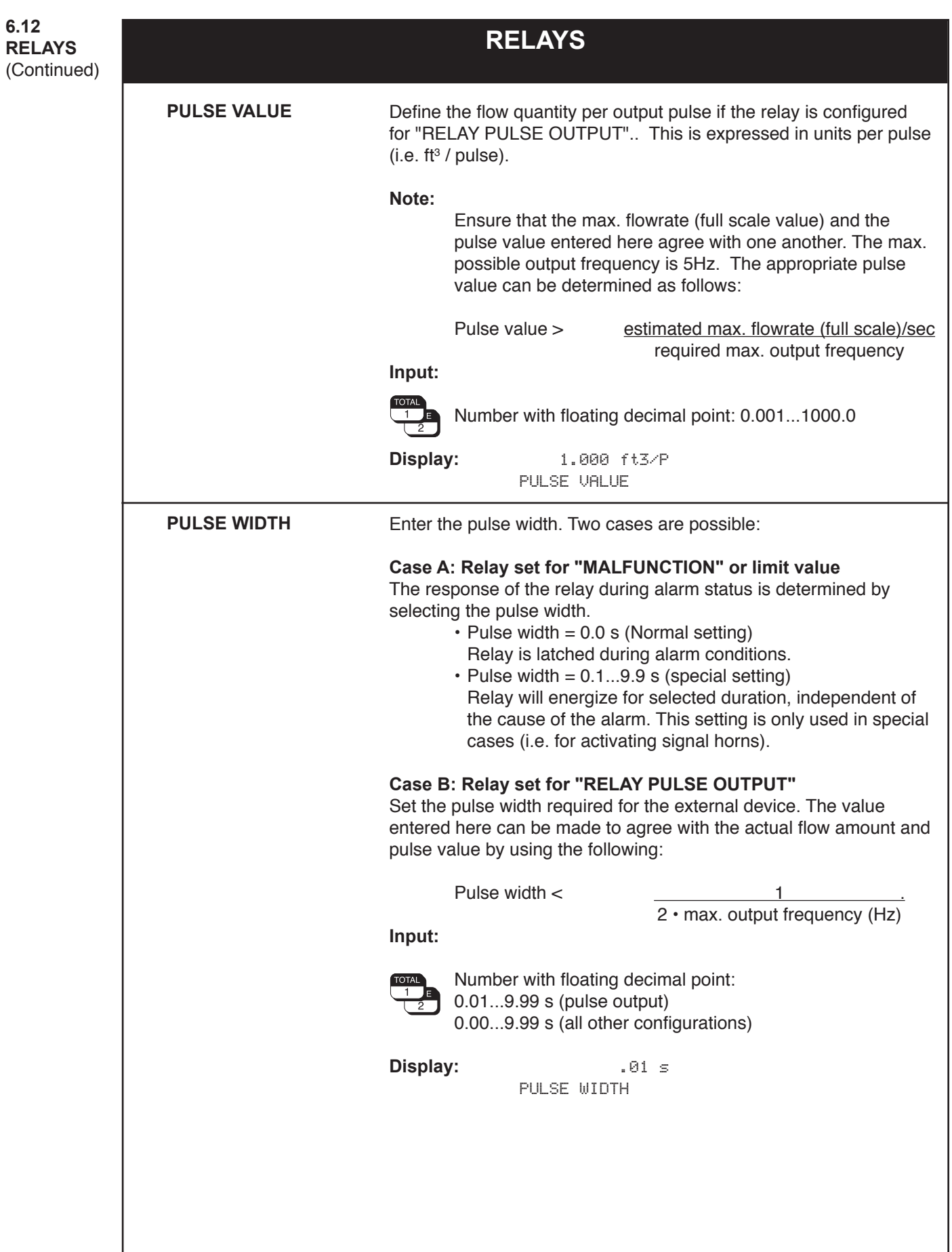

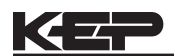

ı

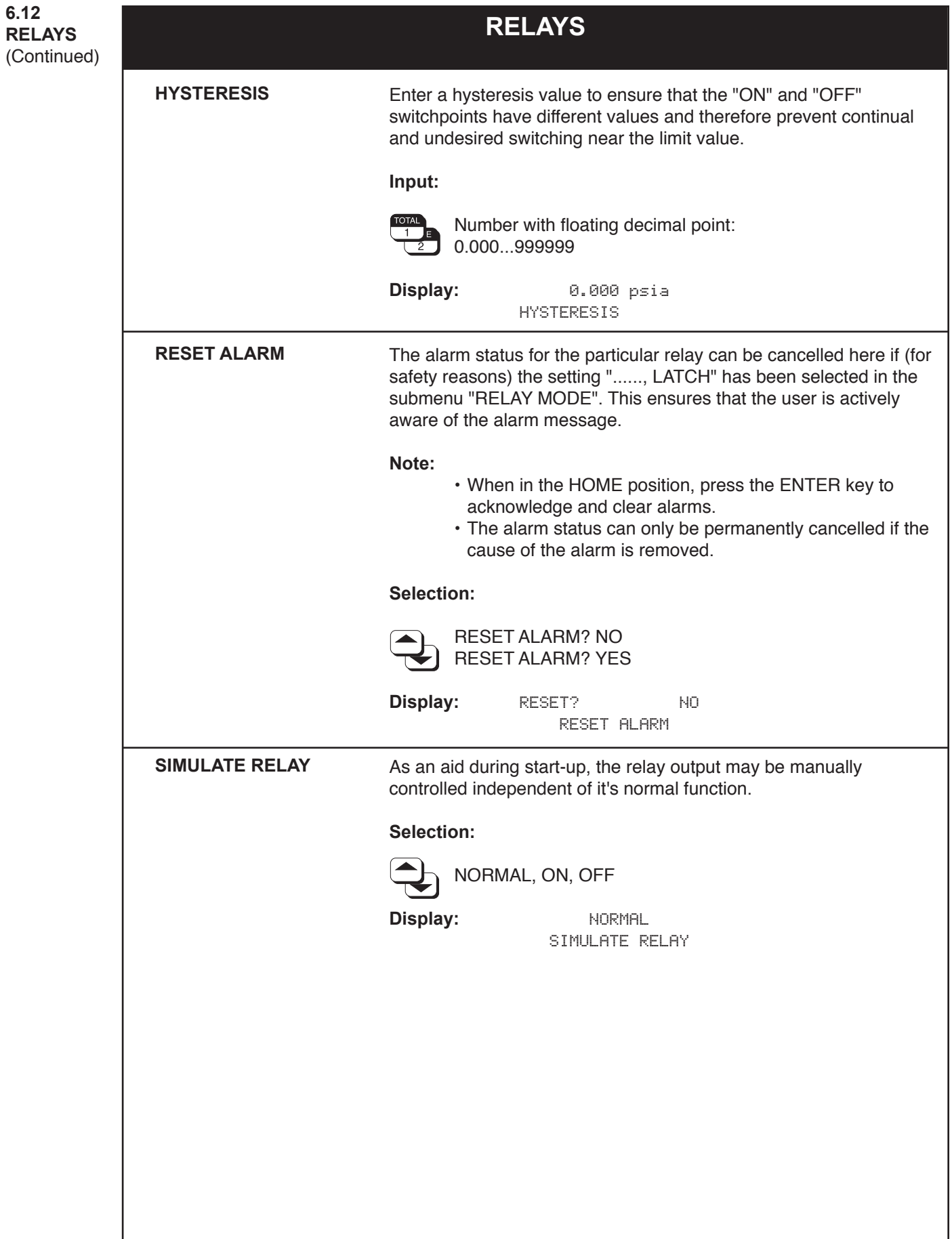

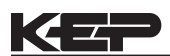

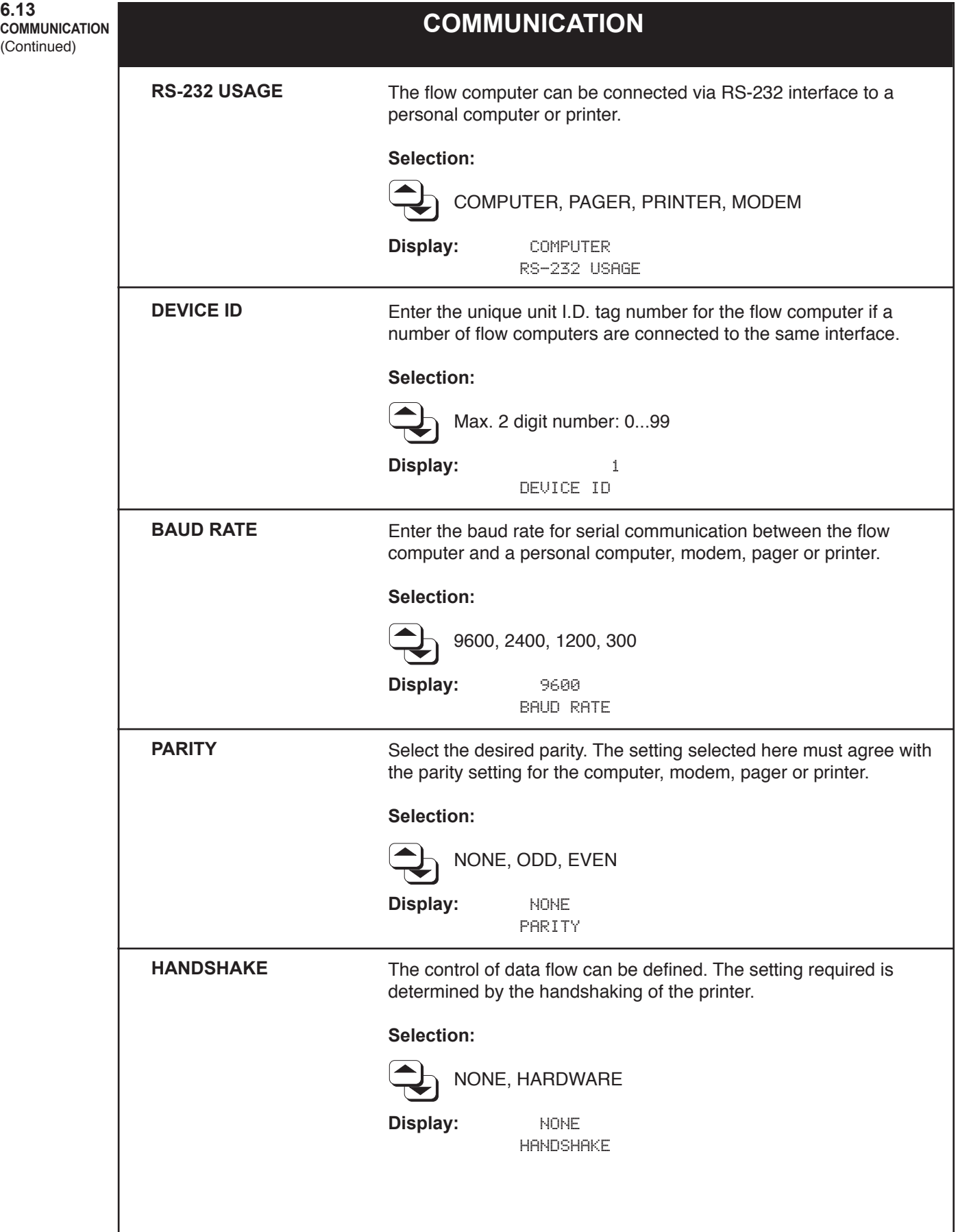

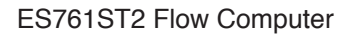

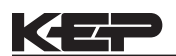

(Continued)

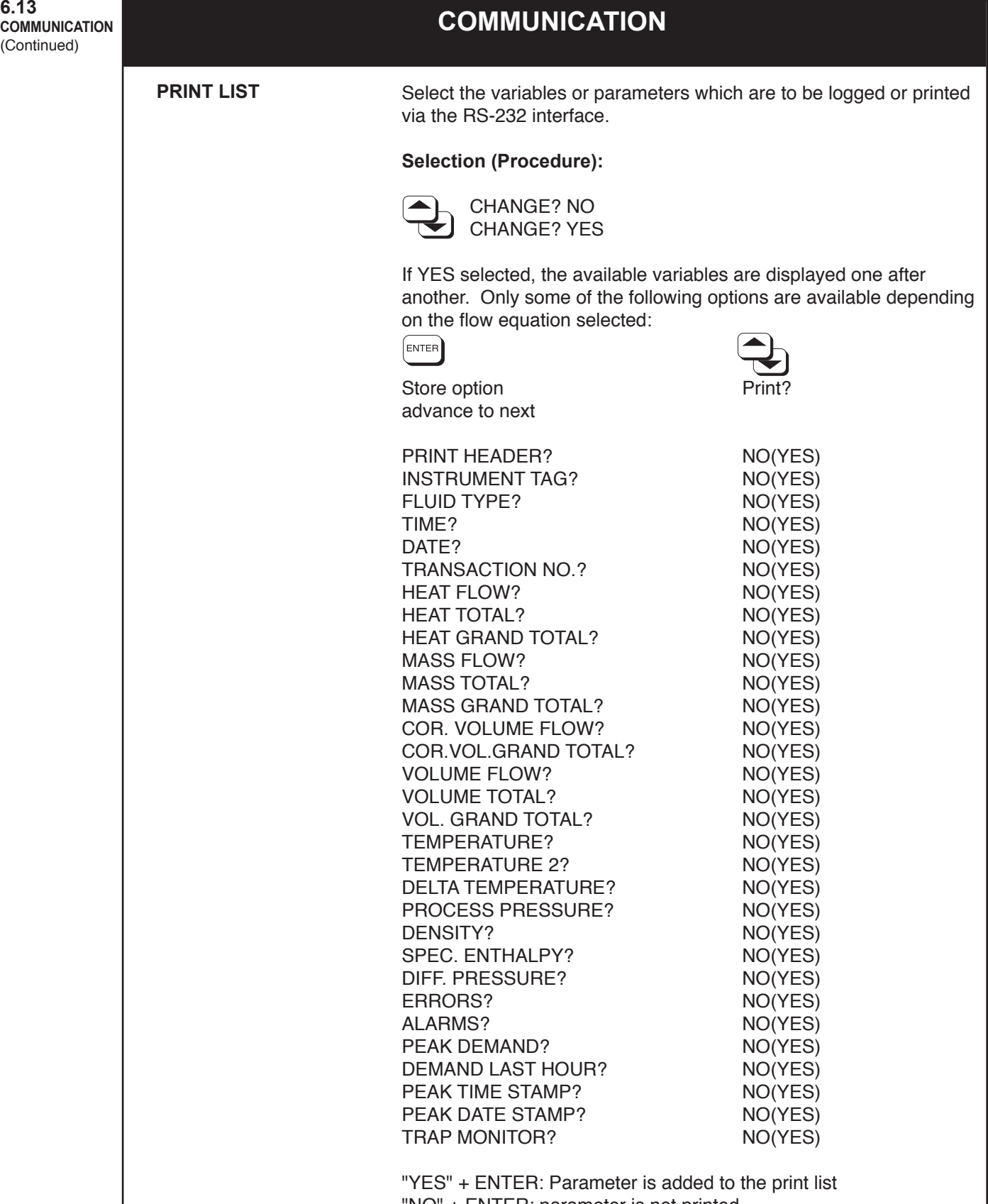

"NO" + ENTER: parameter is not printed

After the last option the display advances to the next submenu.

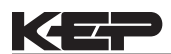

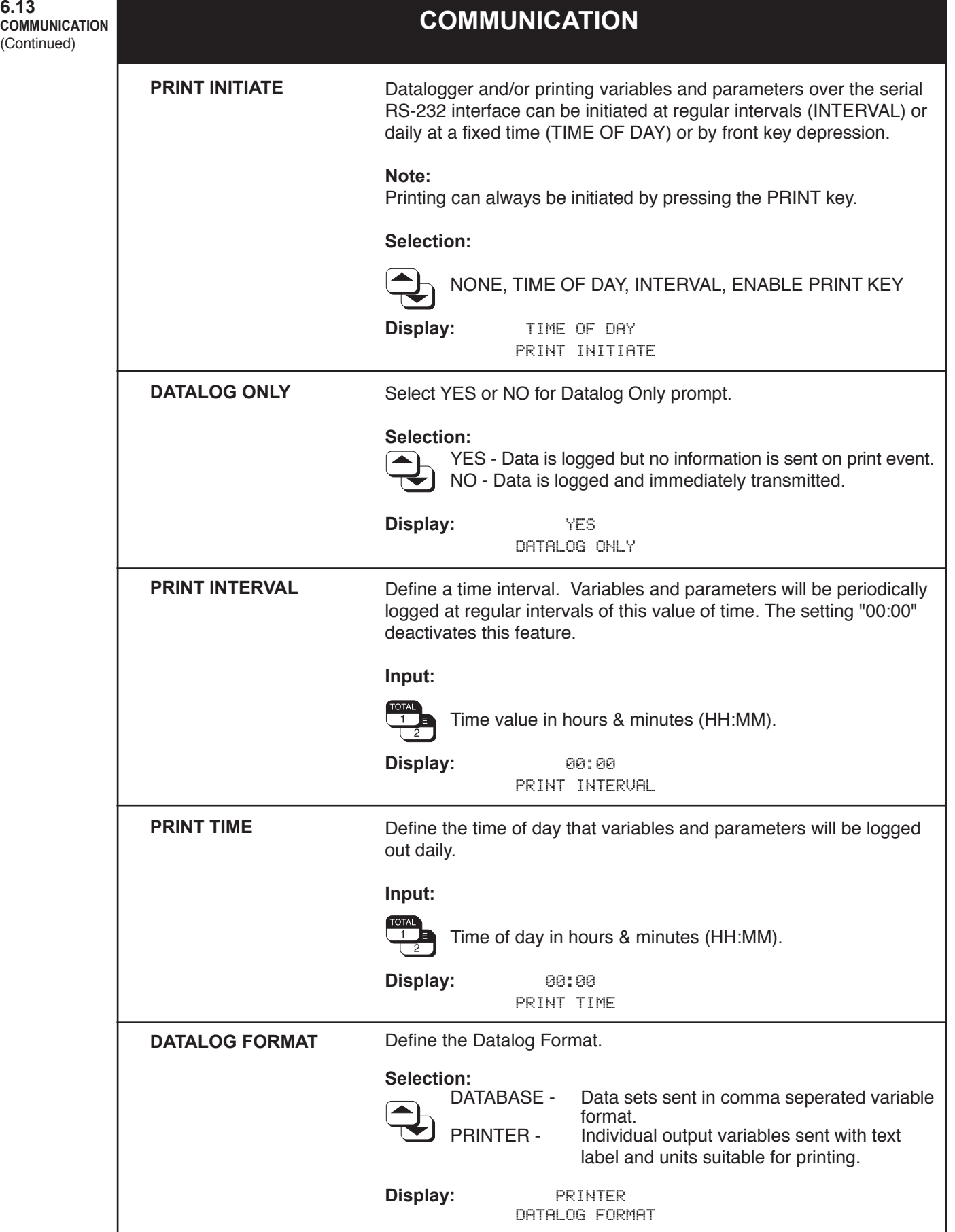

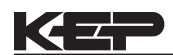

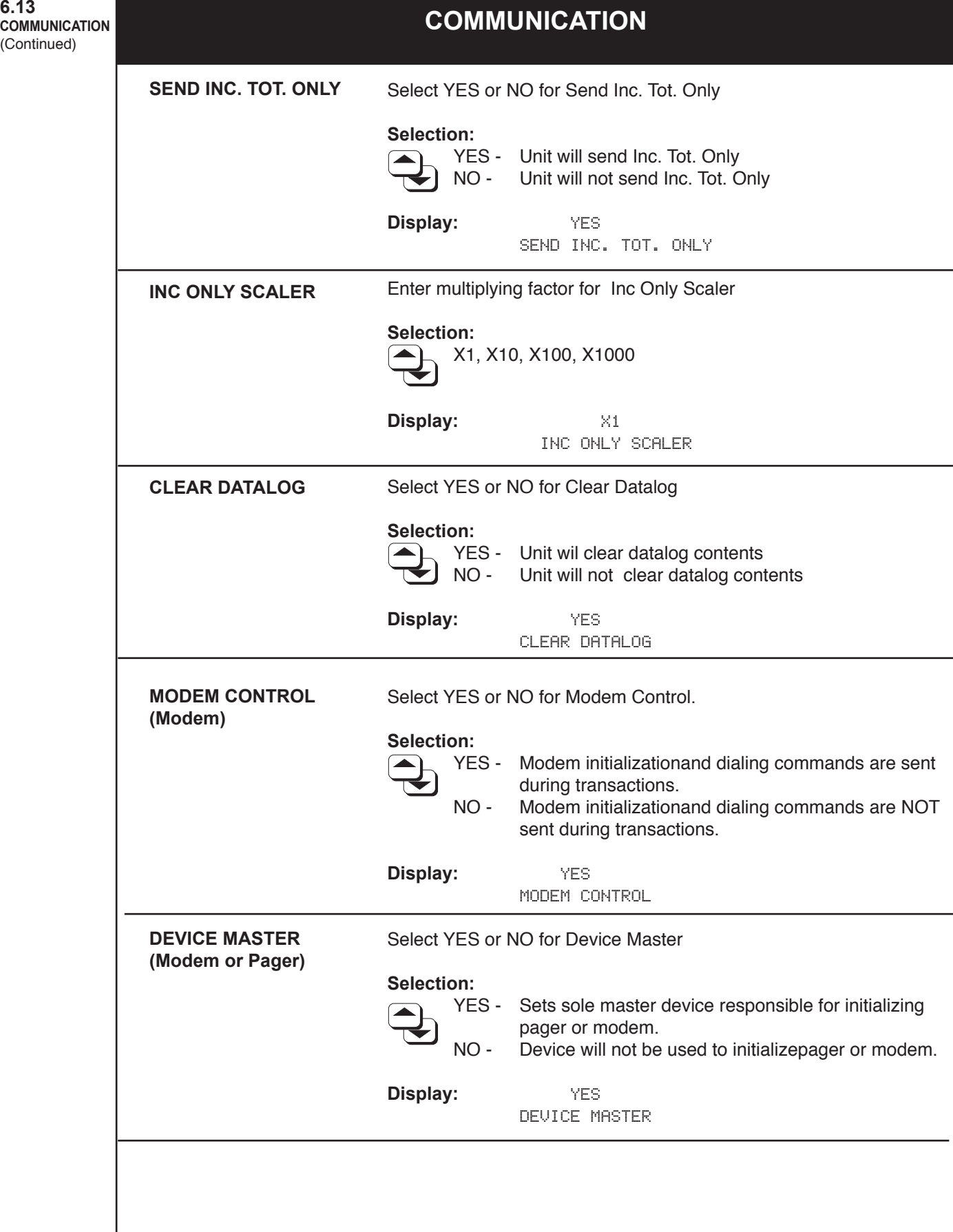

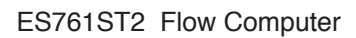

I

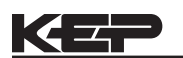

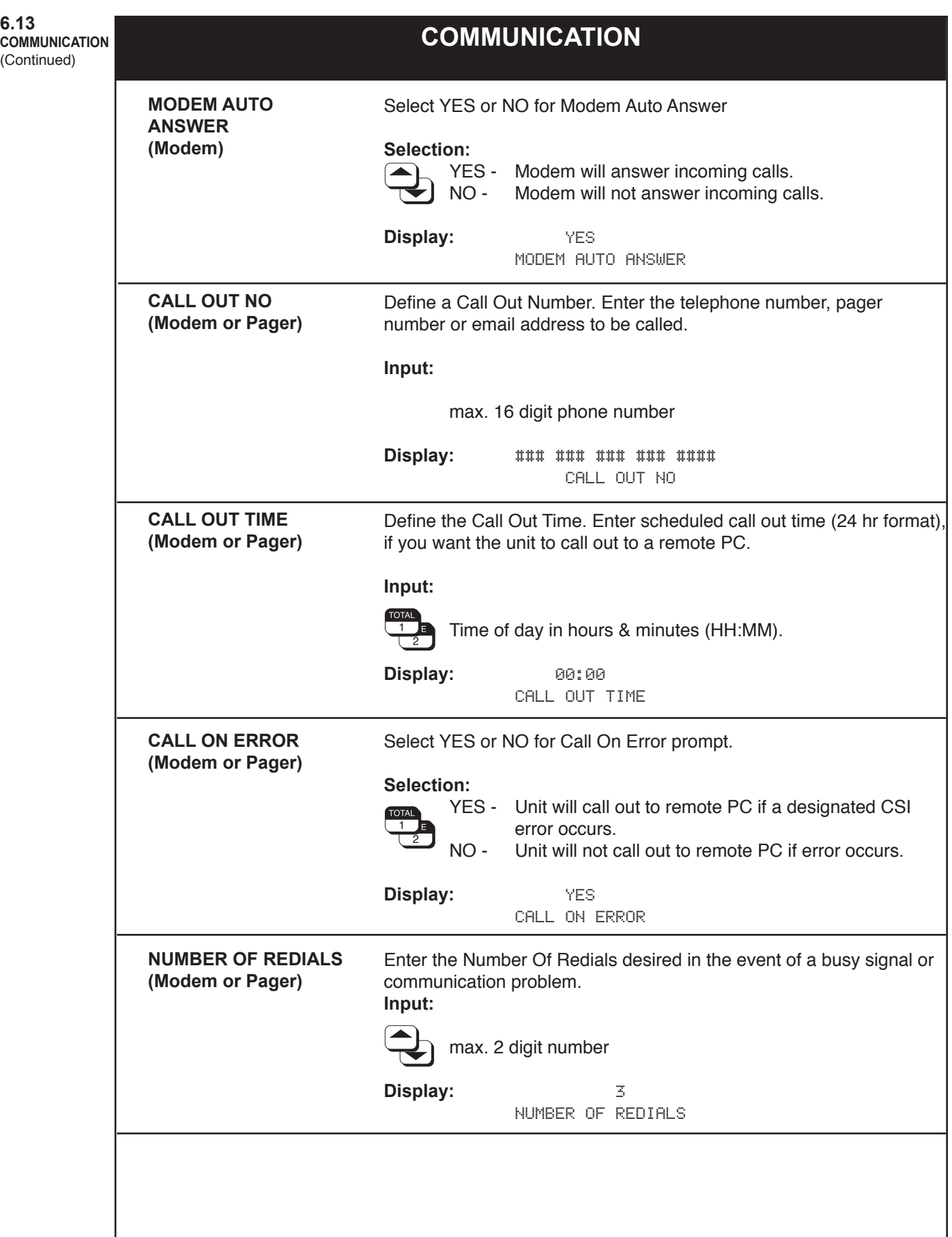

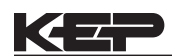

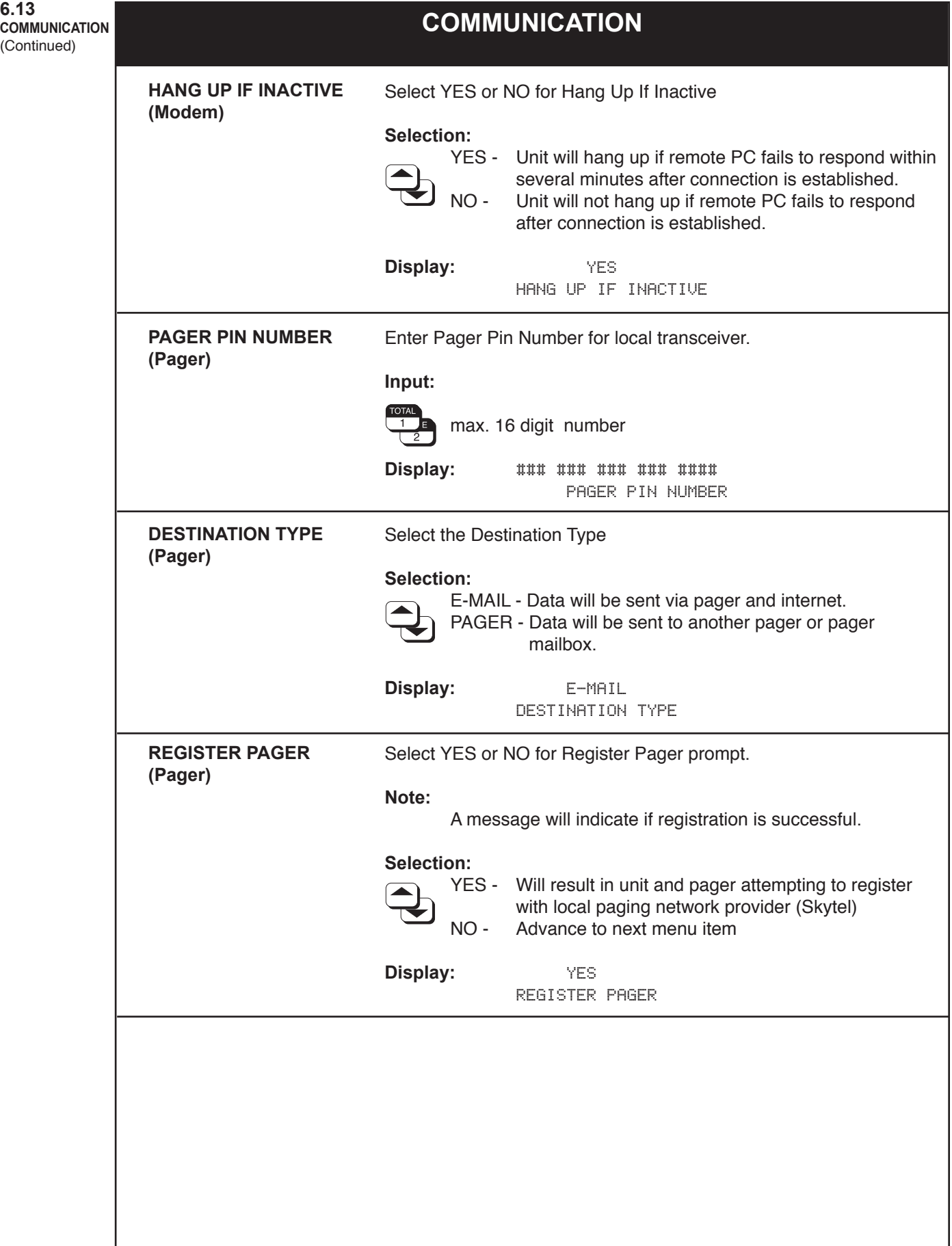

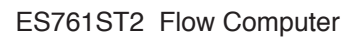

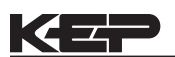

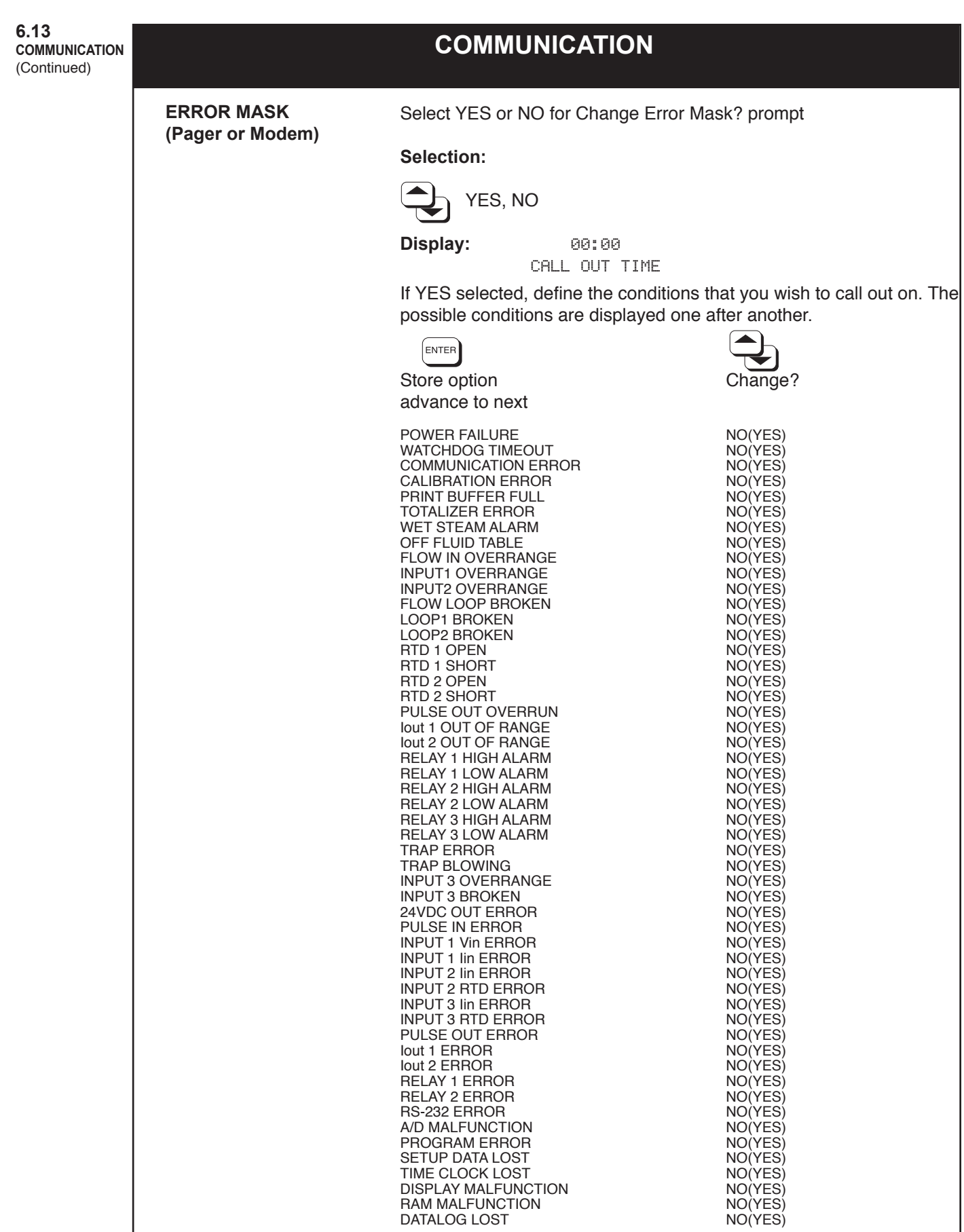

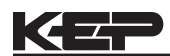

## **COMMUNICATION 6.13**

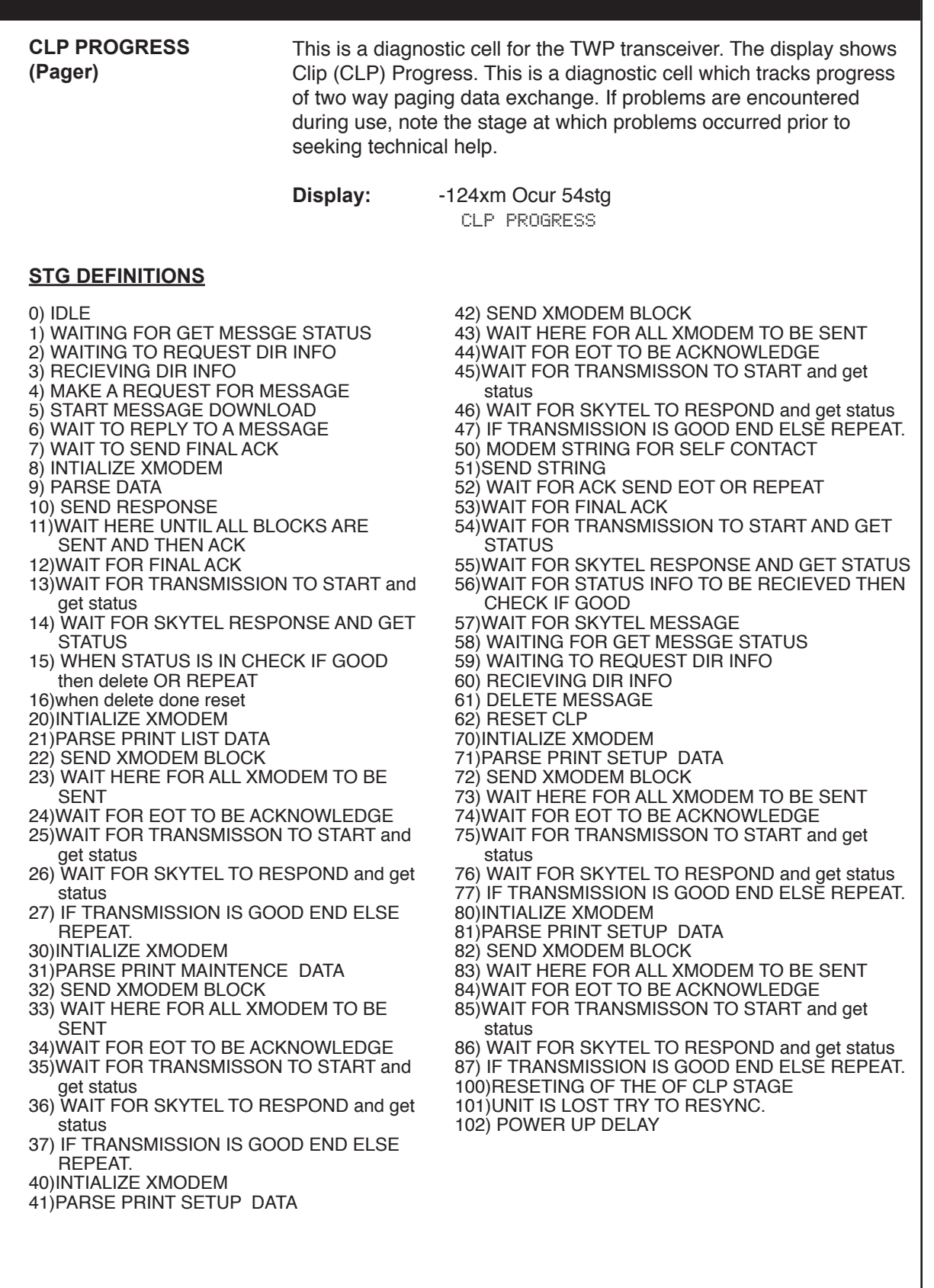

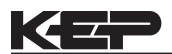

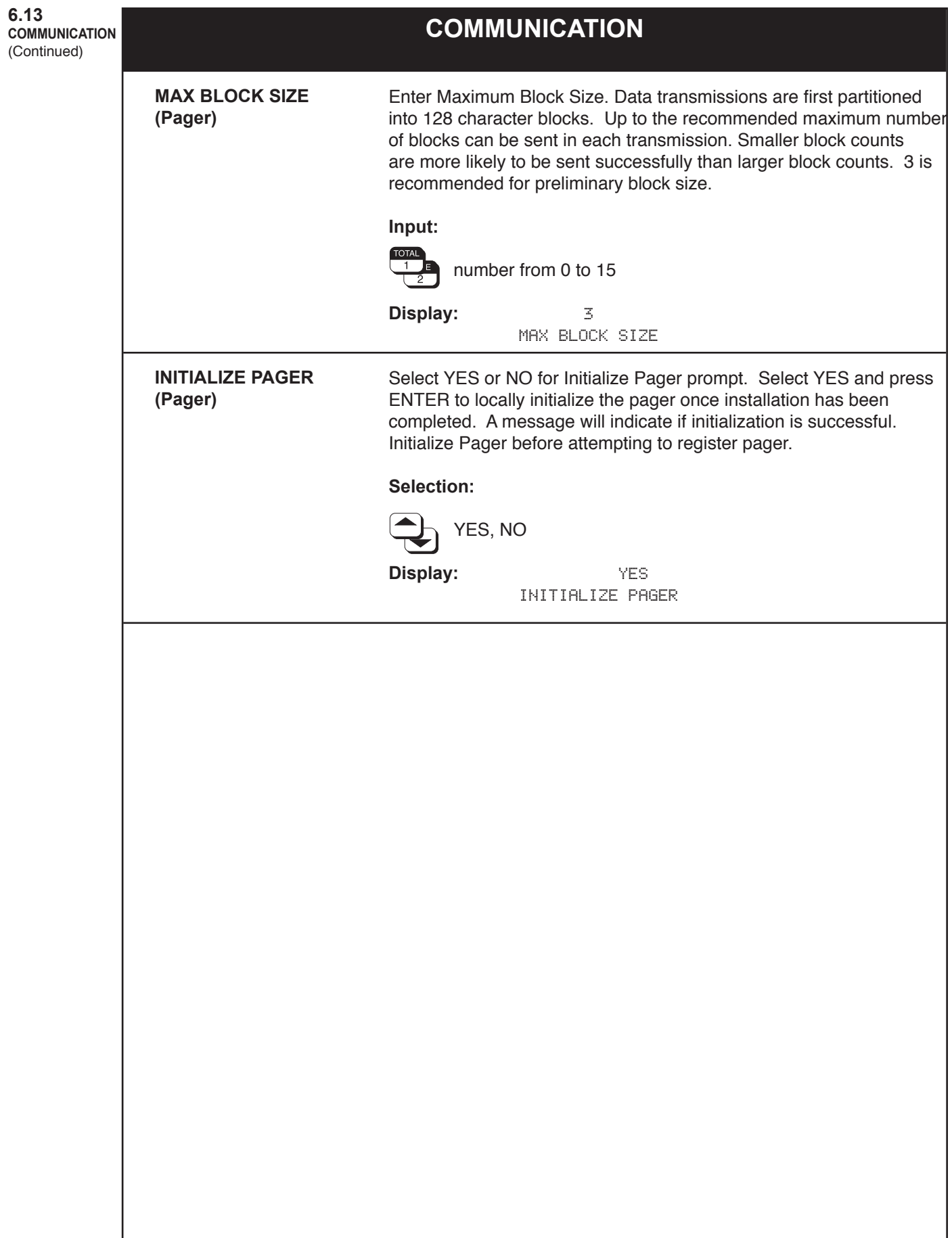

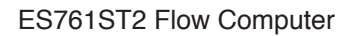

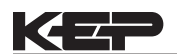

**NETWORK CARD**

## The flow computer can be connected via RS-485 interface to a personal computer and communicate via Modbus RTU protocol. **Selection:** MODBUS RTU **Display: MODBUS RTU**  PROTOCOL Enter the unique unit I.D. tag number for the flow computer if a number of flow computers are connected to the same interface. **Selection:** 3 digit number: 1...247 **Display:** 1 DEVICE ID Enter the baud rate for serial communication between the flow computer and a personal computer. **Selection:** 19200, 9600, 4800, 2400, 1200, 600, 300 **Display:** 9600 BAUD RATE Select the desired parity. The setting selected here must agree with the parity setting for the computer. **Selection:** NONE, ODD, EVEN **Display:** NONE PARITY **PROTOCOL DEVICE ID BAUD RATE PARITY NETWORK CARD**<br>NETWORK CARD

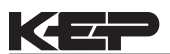

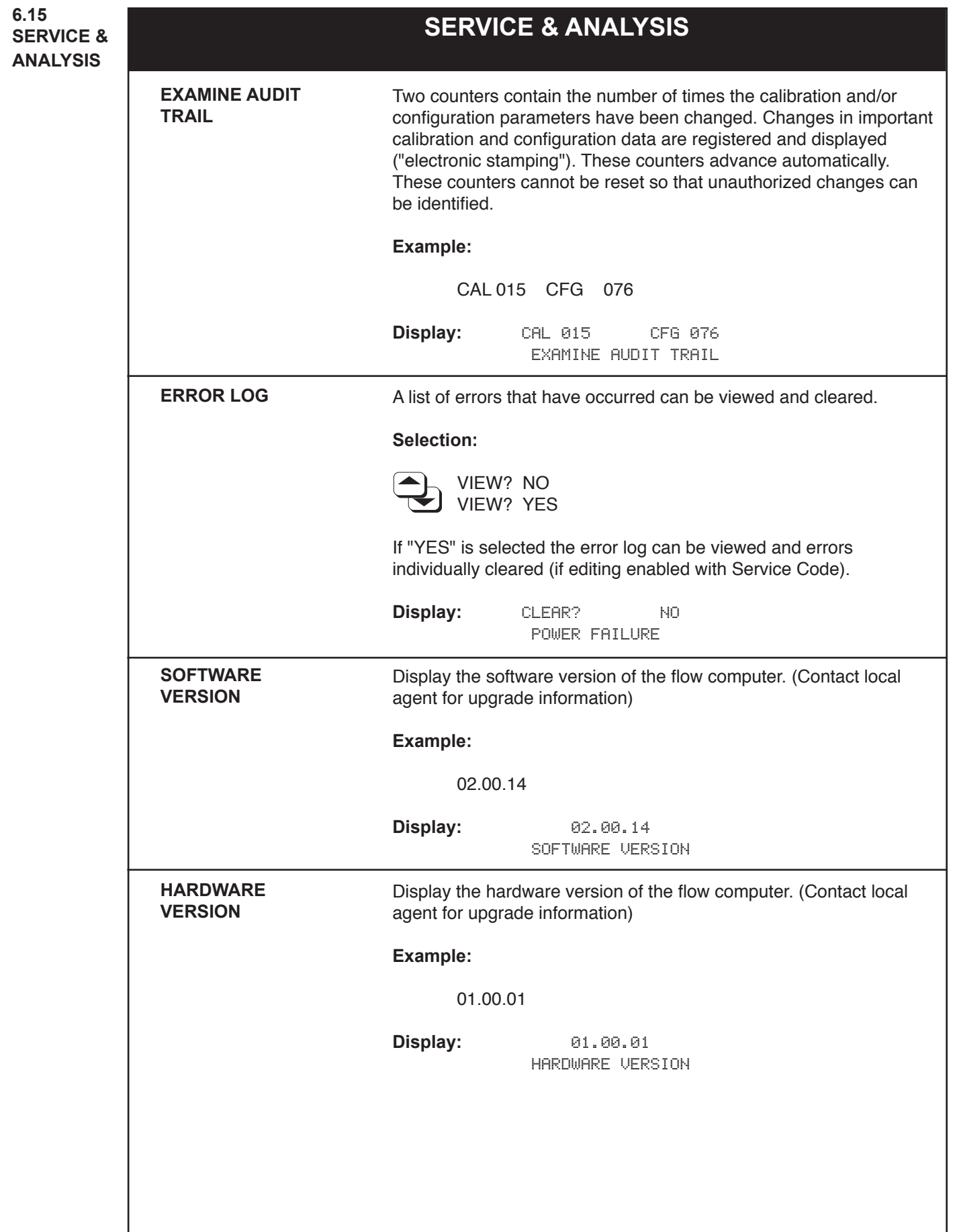

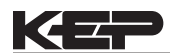

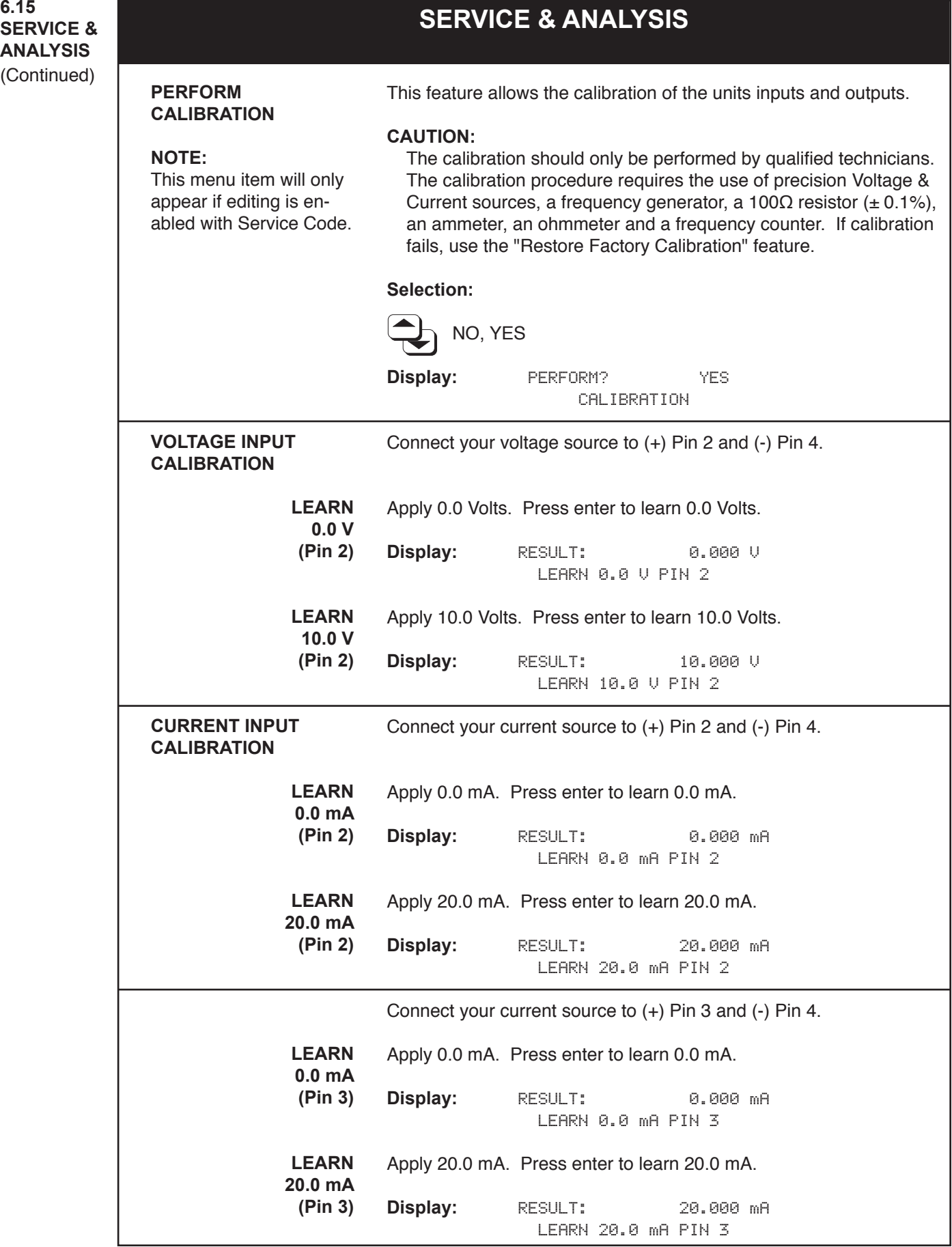

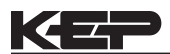

### **SERVICE & ANALYSIS 6.15 SERVICE & ANALYSIS** (Continued) Connect your current source to (+) Pin 7 and (-) Pin 4. Apply 0.0 mA. Press enter to learn 0.0 mA. **Display:** RESULT: 0.000 mA LEARN 0.0 mA PIN 7 Apply 20.0 mA. Press enter to learn 20.0 mA. **Display:** RESULT: 20.000 mA LEARN 20.0 mA PIN 7 Connect your current source to (+) Pin 11 and (-) Pin 4. Apply 0.0 mA. Press enter to learn 0.0 mA. **Display:** RESULT: 0.000 mA LEARN 0.0 mA PIN 11 Apply 20.0 mA. Press enter to learn 20.0 mA. **Display:** RESULT: 20.000 mA LEARN 20.0 mA PIN 11 Connect a 100Ω resistor between Pins 6 & 7 and place a jumper wire between Pins 5 & 6. Press enter to learn RTD resistance on Pins 5, 6 & 7. **Display:** RESULT: 100.00 ohm LEARN RTD PIN 5-6-7 Connect a 100Ω resistor between Pins 10 & 11 and place a jumper wire between Pins 9 & 10. Press enter to learn RTD resistance on Pins 9, 10 & 11. **Display:** RESULT: 100.00 ohm LEARN RTD PIN 9-10-11 **CURRENT INPUT CALIBRATION (continued) LEARN 0.0 mA (Pin 7) LEARN 20.0 mA (Pin 7) LEARN 0.0 mA (Pin 11) LEARN 20.0 mA (Pin 11) RTD INPUT CALIBRATION Temperature Input (Pins 5, 6 & 7) Temperature 2 Input (Pins 9, 10 & 11)**

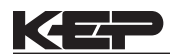

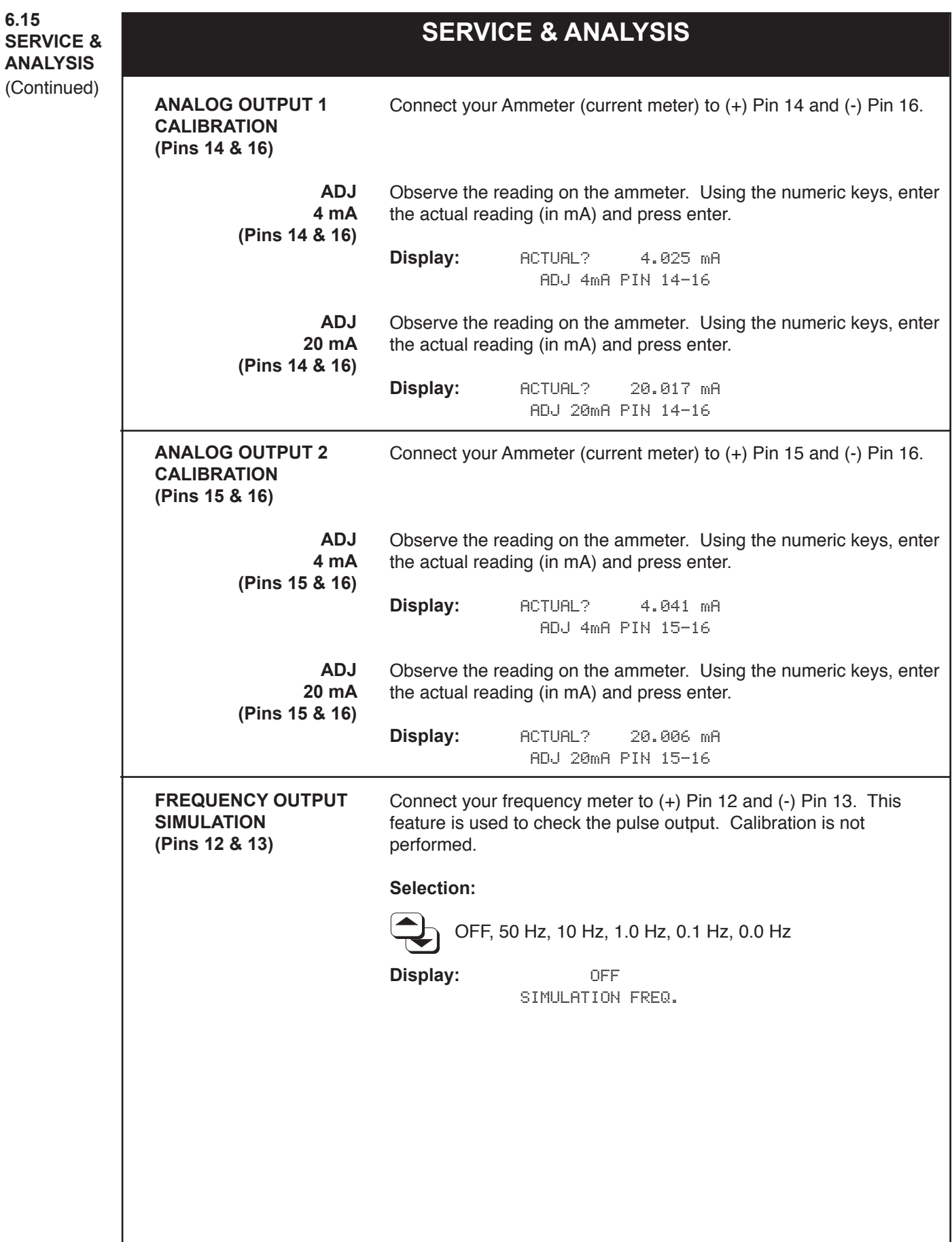

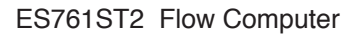

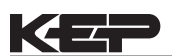

### **SERVICE & ANALYSIS**

(Continued)

#### **SERVICE & ANALYSIS 6.15** Using the ohmmeter, check continuity between pins (17 & 18) and 18 & 19 while turning ON & OFF Relay 1 using the up/down arrow keys. Press enter when test is completed. **Display:** RELAY 1: OFF TEST RELAY 1 Using the ohmmeter, check continuity between pins 20 & 21 and (21 & 22) while turning ON & OFF Relay 2 using the up/down arrow keys. Press enter when test is completed. **Display:** RELAY 2: OFF TEST RELAY 2 Using the ohmmeter, check continuity between pins 19 & 20 while turning ON & OFF Relay 2 using the up/down arrow keys. Press enter when test is completed. **Display:** RELAY 3: OFF TEST RELAY 3 Using the frequency generator, apply a frequency to (+) Pin 2 and (-) Pin 4. Compare the displayed frequency with the input frequency. **Display:** 0.000 Hz INPUT FREQUENCY The calibration procedure is complete. You may now choose to save this calibration as the Factory Calibration. **Display:** NO SAVE AS FACTORY CAL. If you are not satisfied with the calibration results you can restore the last saved Factory Calibration. **Display:** NO RESTOR FACT. CALIB. This feature allows you to enter the next date you would like the unit to be calibrated. This is very useful when components must be periodically calibrated. This date is included on Print Maint. and Setup Reports. **Display:** 10 DEC 1999 NEXT CALIBRATION This feature allows you to transmit a maintenance report over the RS-232 port for printout. The report includes error messages and calibration information **Display:** NO PRINT MAINT. REPORT **RELAY TEST RELAY 1 TEST (Pins 17, 18 & 19) RELAY 2 TEST (Pins 20, 21 & 22) RELAY 3 TEST (Pins 19 & 20) PULSE INPUT TEST INPUT FREQUENCY (Pins 2 & 4) SAVE AS FACTORY CALIBRATION RESTORE FACTORY CALIBRATION SET NEXT CALIBRATION DATE PRINT MAINT. REPORT**

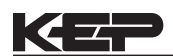

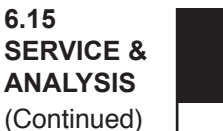

# This feature allows the units setup parameters to be printed to a connected printer. **Display:** NO PRINT SYSTEM SETUP This feature starts the self-test of the flow computer. A test is internally conducted on the EEPROM, A/D Converter, Time/Date clock, Display and several other hardware circuits. **Display:** RUN? NO SELF CHECK The Service Test requires a special calibration apparatus that connects to the rear terminals of the unit. This is used to determine whether the flow computer or the field wiring is faulty. The calibration apparatus may be purchased from your local distributor. **Display:** RUN? NO SERVICE TEST **PRINT SYSTEM SETUP SELF CHECK SERVICE TEST** (Not available with 3 Relay option) **NOTE:** This will only appear if editing is enabled with the Service Code. **SERVICE & ANALYSIS 6.15**

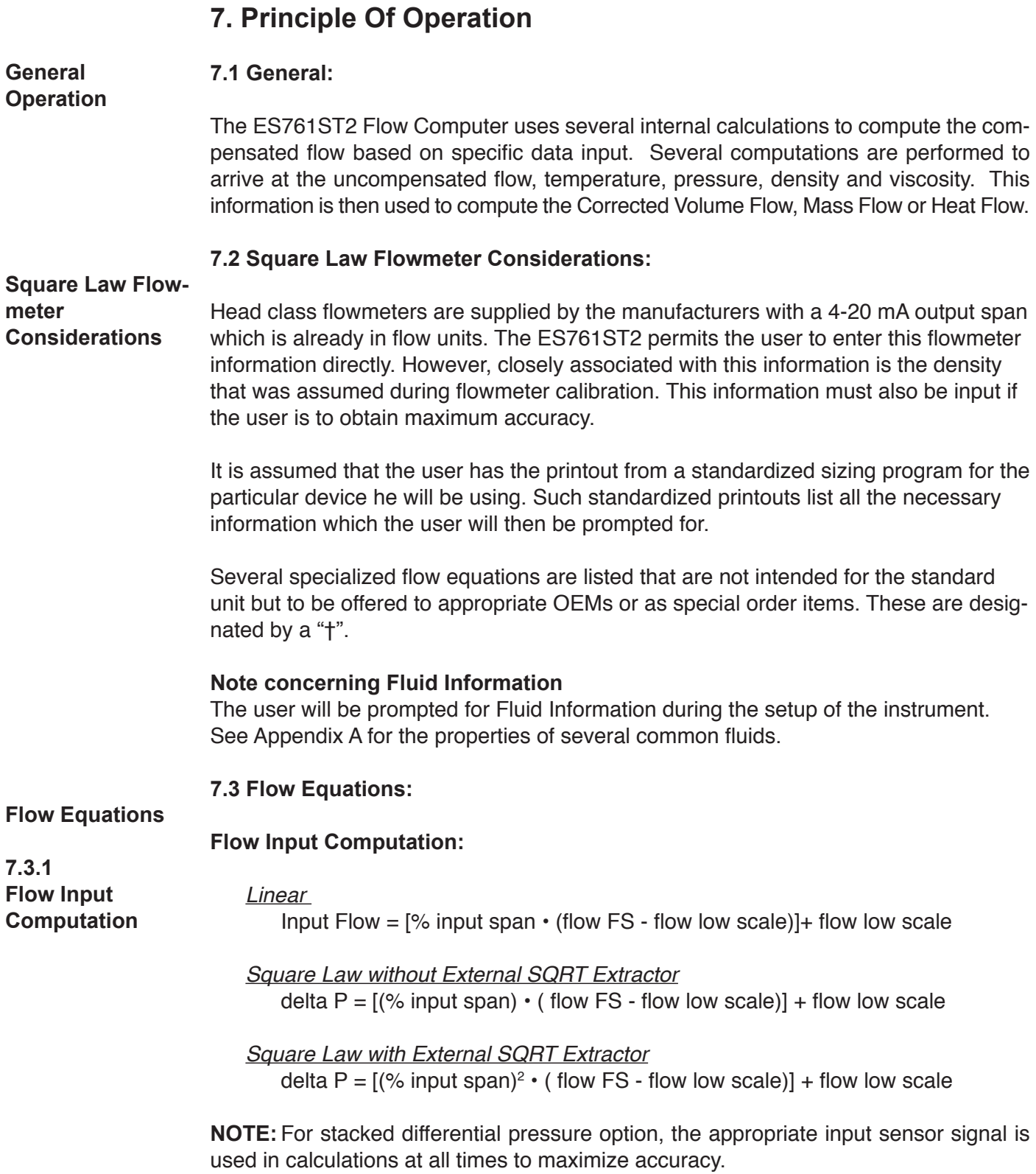

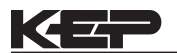

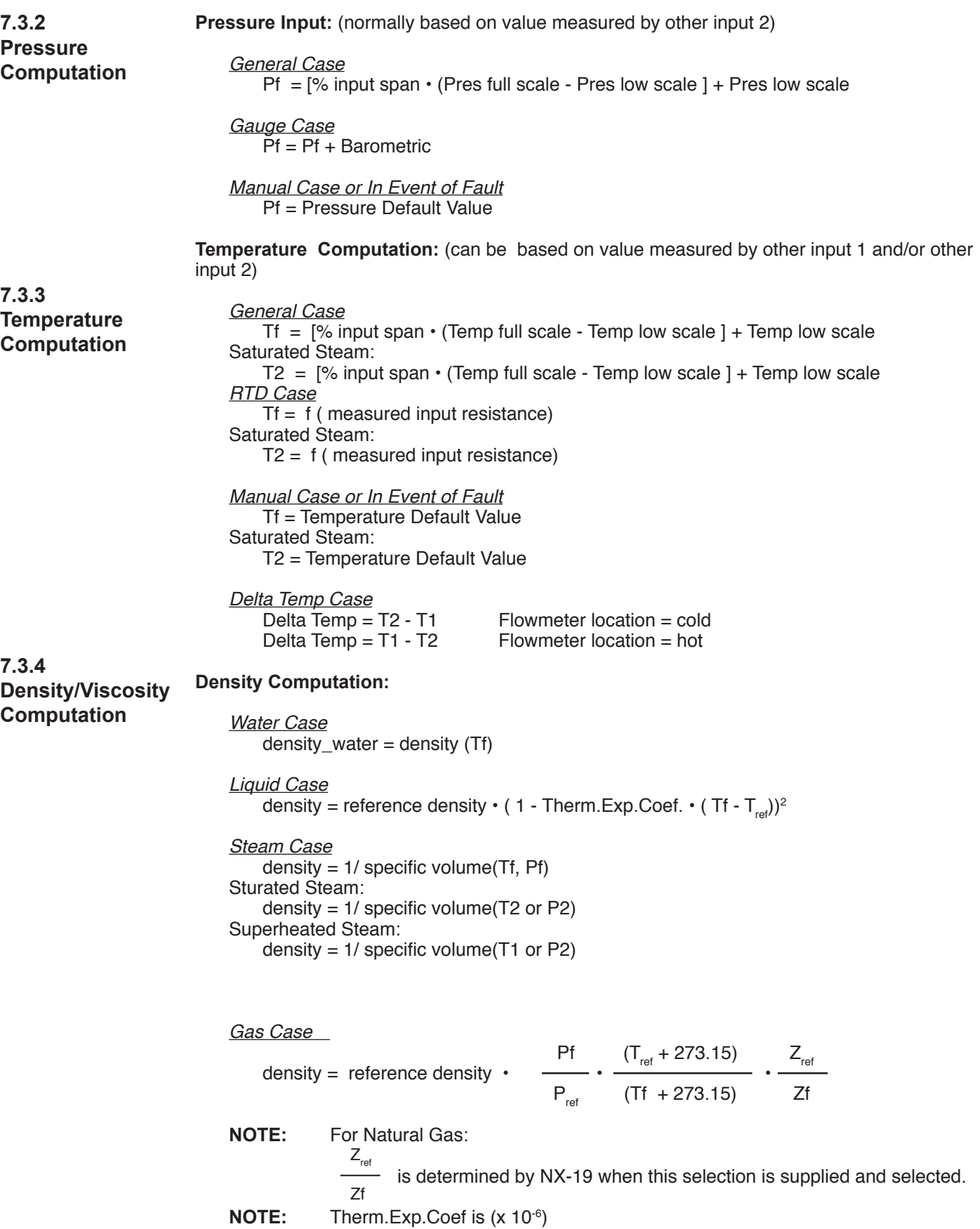

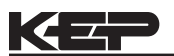

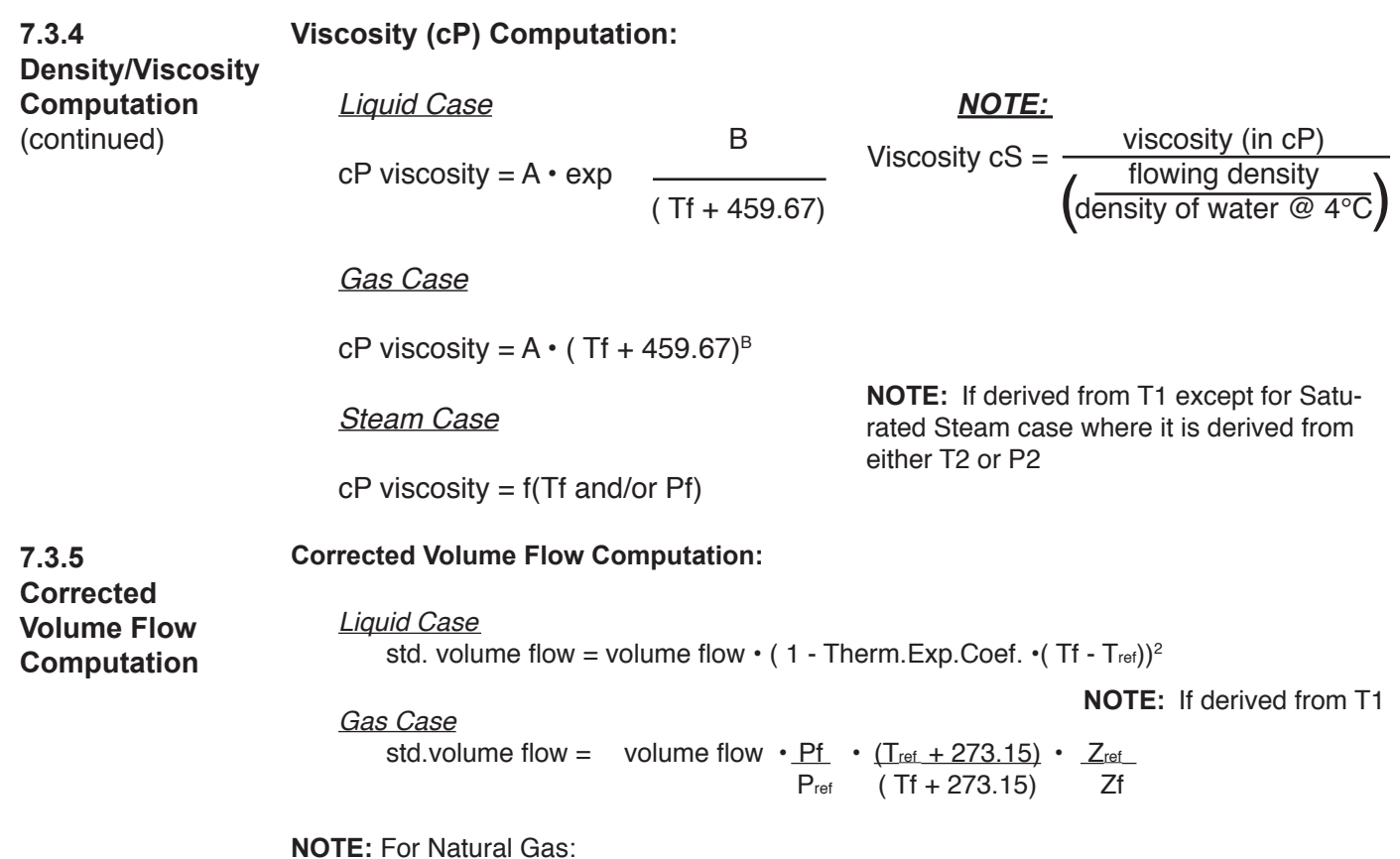

**NOTE:** For Natural Gas:

 $Z_{\text{ref}}$  $Z_{\scriptscriptstyle \mathrm{f}}$ 

is determined by NX-19 when this selection is supplied and selected.

**Natural Gas NX-19 Equation:** The NX-19 (1963) natural gas state equations are widely used in custody transfer applications. Over most normal measurement ranges, 500 to 5000 psia  $(3.5 \text{ to } 10.4 \text{ MPa})$  and  $-10 \text{ to } 100^{\circ}$ F  $(-23 \text{ to } 38^{\circ}$ C), the NX-19 equation will compute the gas compressibility factor to within 0.2% of the values computed by the newer AGA-8 state equation.

The ranges over which the NX-19 equation applies are:

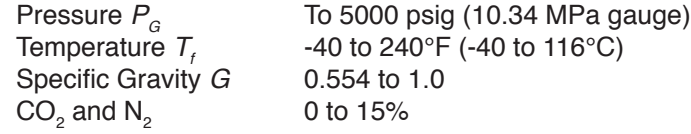

Our Flow Computer uses the Specific Gravity method to first obtain the adjusted temperature and pressure before entering the state equation. This method calculates the adjusted pressure and temperature from the mole fractions of carbon dioxide and nitrogen as

$$
P_{\text{adj}} = \frac{156.47 \text{ P}_{\text{G}}}{160.8 - 7.22 \text{ G}_{\text{g}} + 100 X_{\text{CO2}} - 39.2 X_{\text{N2}}}
$$
 psig

Where  $X_{_{\rm CO2\, and}} X_{_{\rm N2}}$  are the mole fractions of carbon dioxide and nitrogen, respectively. The adjusted temperature is defined by

$$
T_{\text{adj}} = \frac{226.29 \left( T_{\text{E}} + 460 \right)}{99.15 + 211.9 \text{ G}_{\text{g}} - 100 X_{\text{CO2}} - 168.1 X_{\text{N2}}} \quad \text{°F}
$$

**7.3.5** 

### **Viscosity (cP) Computation:**

**Corrected Volume Flow Computation** (continued)

*Liquid Case NOTE:*

Viscosity  $cS =$  viscosity (in  $cP$ ) cP viscosity  $= A \cdot exp$  viscosity co = flowing density (Tf + 459.67) density of water  $@$  4°C

### *Gas Case*

cP viscosity =  $A \cdot (Tf + 459.67)^B$ 

### *Steam Case*

 $cP$  viscosity =  $f(Tf, Pf)$ 

### **Corrected Volume Flow Computation:**

*Liquid Case* std. volume flow = volume flow  $\boldsymbol{\cdot}$  ( 1 - Therm.Exp.Coef.  $\boldsymbol{\cdot}$ ( Tf - T $_{\sf ref})$ )<sup>2</sup>

*Gas Case* std.volume flow = volume flow  $\cdot \frac{Pf}{P_{ref}}$   $\cdot \frac{(T_{ref} + 273.15)}{(Tf + 273.15)}$   $\cdot \frac{Z_{ref}}{Zf}$  $P_{ref}$  (Tf + 273.15)

**NOTE:** For Natural Gas:

$$
\frac{Z_{\text{ref}}}{Z_{\text{f}}}
$$

is determined by NX-19 when this selection is supplied and selected.

**Natural Gas NX-19 Equation:** The NX-19 (1963) natural gas state equations are widely used in custody transfer applications. Over most normal measurement ranges, 500 to 5000 psia  $(3.5 \text{ to } 10.4 \text{ MPa})$  and  $-10 \text{ to } 100^{\circ}$ F  $(-23 \text{ to } 38^{\circ}$ C), the NX-19 equation will compute the gas compressibility factor to within 0.2% of the values computed by the newer AGA-8 state equation.

The ranges over which the NX-19 equation applies are:

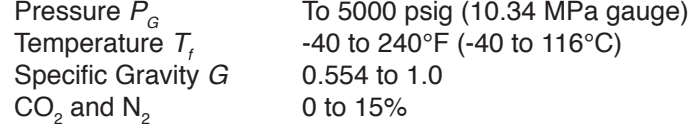

Our Flow Computer uses the Specific Gravity method to first obtain the adjusted temperature and pressure before entering the state equation. This method calculates the adjusted pressure and temperature from the mole fractions of carbon dioxide and nitrogen as

$$
P_{\text{adj}} = \frac{156.47 \text{ P}_{\text{g}}}{160.8 - 7.22 \text{ G}_{\text{g}} + 100 X_{\text{cog}} - 39.2 X_{\text{N2}}}
$$
 psig

**7.3.5 Corrected Volume Flow Computation** (continued)

Where  $X_{_{\rm CO2\, and}} X_{_{\rm N2}}$  are the mole fractions of carbon dioxide and nitrogen, respectively. The adjusted temperature is defined by

$$
T_{\text{adj}} = \frac{226.29 \left( T_{\text{E}} + 460 \right)}{99.15 + 211.9 \text{ G}_{\text{g}} - 100 X_{\text{CO2}} - 168.1 X_{\text{N2}}} \quad \text{°F}
$$

After calculating the adjusted pressure and temperature, the mixture's pressure and temperature *correlations parameters* are calculated by<br> $P = P_{n+1} + 14.7$ 

$$
P = \frac{P_{\text{adj}} + 14.7}{1000} \qquad T = \frac{T_{\text{adj}}}{500}
$$

The compressibility factor is then calculated by first determining

$$
m = 0.0330378T^{-2} - 0.0221323T^{-3} + 0.0161353T^{-5}
$$
  
\n
$$
n = (0.265827T^{-2} + 0.0457697T^{-4} - 0.133185T^{-1})m^{-1}
$$
  
\n
$$
B = \frac{3 - mn^{2}}{9mp^{2}}
$$
  
\n
$$
b = \frac{9n - 2mn^{3}}{54mp^{2}} - \frac{E}{2mp^{2}}
$$
  
\n
$$
D = [b + (b^{2} + B^{3})^{0.5}]^{1/3}
$$

Where *E* is a function of the pressure *p* and temperature *T* correlation parameters. The equations for *E* are given in the following table for the designated regions. The following compressibility  $Z<sub>f</sub>$  is determined by

$$
Z_{f} = \frac{1}{B/D - D + n/3p}
$$

NX-19 Natural Gas Regions and *E* Equations

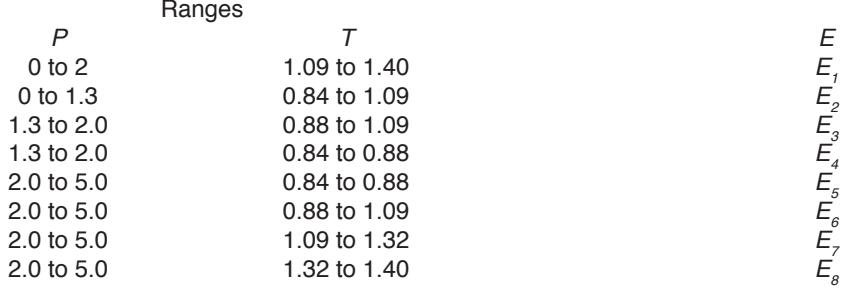

$$
T_a = T - 1.09 \t T_b = 1.09 - T
$$
  
\n
$$
E_7 = 1 - 0.00075p^{2.3} \exp(-20T_a) - 0.0011T_a^{0.5}p^2(2.17 + 1.4T_a^{0.5} - p)^2
$$
  
\n
$$
E_2 = 1 - 0.00075p^{2.3}[2 - \exp(-20T_a)] - 1.317T_a^4p(1.69 - p^2)
$$
  
\n
$$
E_3 = 1 - 0.00075p^{2.3}[2 - \exp(-20T_a)] + 0.455(200T_b^6 - 0.03249T_b + 2.0167T_a^2 - 18.028T_a^3 + 42.844T_a^4)(p - 1.3)[1.69(2)^{1.25} - p^2]
$$
  
\n
$$
E_4 = 1 - 0.00075p^{2.3}[2 - \exp(-20T_a)] + 0.455(200T_b^6 - 0.03249T_b + 2.0167T_a^2 - 18.028T_a^3 + 42.844T_a^4)(p - 1.3)[1.69(2)^{1.25} + 80(0.88 - 1)2 - p^2]
$$
  
\n
$$
E_5 = E_4 - X \t E_6 = E_3 - X \t E_7 = E_7 - X \t E_8 = E_7 - X,
$$
  
\n
$$
X = A(T - 2) + A_1(p - 2)^2 + A_2(p - 2)^3 + A_3(p - 2)^4
$$
  
\n
$$
X_7 = (p - 1.32)^2(p - 2)[3 - 1.483(p - 2) - 0.1(p - 2)^2 + 0.0833(p - 2)^3]
$$
  
\n
$$
A = 1.7172 - 2.33123T - 1.56796T^2 + 3.47644T^3 - 1.28603T^4
$$
  
\n
$$
A_7 = 0.016299 - 0.028094T - 0.48782T^2 - 0.78221T^3 + 0.27839T^4
$$
  
\n<

When NX-19 is used for custody transfer applications, the base compressibility factor is calculated by:

$$
Z_b = \left(1 + \frac{0.00132}{T^{3.25}}\right)^2
$$

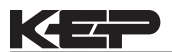

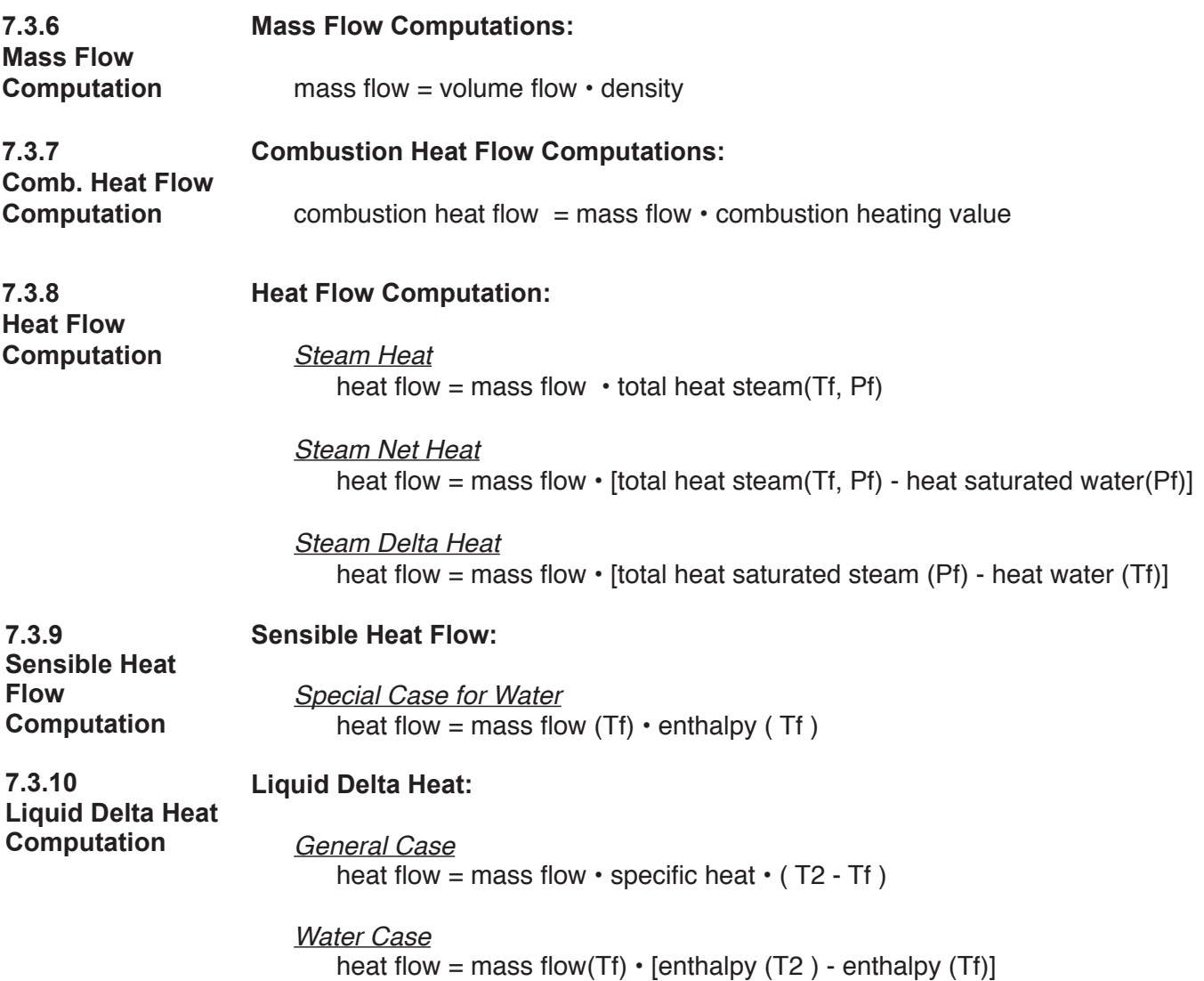

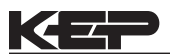

**7.3.11 Expansion Factor Computation for Square Law Flowmeters**

### **Expansion Factor Computation for Square Law Flowmeters:**

In the following Equations, delta P is assumed in ("H<sub>2</sub>O), Pf is in PSIA, 27.7 is a PSIA to ("H<sub>2</sub>O) units conversion.

$$
\frac{Light}{Y} = 1.0
$$

*Gas, Steam Case*

*<u>Orifice Case</u>* 

delta P

 $Y = 1.0 - (0.41 + 0.35 \cdot B^4)$ 

isentropic exponent • Pf • 27.7

 *V-Cone, Venturi, Flow Nozzle, Wedge Case:*

$$
R = 1 - \frac{\Delta p}{27.7 \cdot p_f}
$$

$$
Y = \sqrt{\frac{(1-\beta^4)\cdot \frac{\kappa}{\kappa-1} \cdot R^{2/\kappa} \cdot (1-R^{(\kappa-1)/\kappa})}{[(1-(\beta^4 \cdot R^{2/\kappa})) \cdot (1-R)]}}
$$

**NOTE:** An equivalent formula is used by V-Cone flowmeter types. *Target, Annubar, Pitot Case:*

 $Y = 1.0$ 

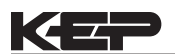

**7.3.11 Expansion Factor Computation for Square Law Flowmeters** (Continued)

*Verabar Case*

$$
Y_{v} = 1 + \left(18093 - 4191(1 - \beta)^{2}\right) \cdot \left(\frac{h_{w}}{27.73 \cdot P_{fa} \cdot \Gamma}\right)
$$

Where:

 $\beta$  = The sensor blockage =  $\frac{4 \cdot P_w}{\pi \cdot D}$ ⋅ ⋅ π 4  $\pi$  = 3.14159  $D =$  Internal pipe diameter in inches.  $P_w$  = The sensor's probe width in inches.  $P_w$  = 0.336" for a -05 sensor.  $P_w$  = 0.614" for a -10 sensor.  $P_w$  = 1.043" for a -15 sensor.

 $h_w$  = Verabar differential pressure in inches of H<sub>2</sub>O.

 $P_{fa}$  = Absolute static pressure (high side of the Verabar) in psia.

 $\Gamma = k$  = Isentropic exponent for a real gas or steam.

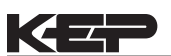

**7.3.11 Expansion Factor Computation for Square Law Flowmeters (continued)**

*Accelabar Case*

**For 1 inch Accelabar Body**

$$
Y_a = .9824 - .5890 \cdot \left(\frac{h_w}{27.73 \cdot P_{\text{fa}} \cdot \gamma}\right)
$$

Where  $\frac{1}{2}$ **For 2 inch Accelabar Body**

$$
Y_a = .9730 - \left(.5850 \cdot \left(\frac{h_w}{27.73 \cdot P_{\text{fia}} \cdot \gamma}\right)\right)
$$

 $\mathbf{S}$ Where:

 $\mathbf{F}_a$  = Accelabar gas expansion factor (dimensionless) *Ya*

 $h_w$ = Differential pressure (inches  $H_2O$  @ 68°F)

 $P_{\text{fa}}$ = Flowing Pressure in Accelabar Throat (psia)

= Flowing pressure in psig + atmospheric pressure in psi

 $\gamma$  = Isentropic Exponent for a real gas

**For 3 inch to 12 inch Accelabar Body**

$$
Y_a = 1 - Y_{a-coef} \cdot \left(\frac{h_w}{27.73 \cdot P_{\text{fa}} \cdot \Gamma}\right)
$$

Where:

- *Ya* = General Accelabar gas expansion factor (dimensionless)
- *Y<sub>a−coef</sub>* = Accelabar gas expansion factor coefficient (dimensionless)
- $h_w$  = Differential pressure (inches H<sub>2</sub>O @ 68°F)
- $P_{\text{fta}}$  = Flowing Accelerator Throat Pressure (psia)
	- = Flowing throat pressure in psig + atmospheric pressure in psi
- $Γ = I$ sentropic Exponent for a real gas or steam

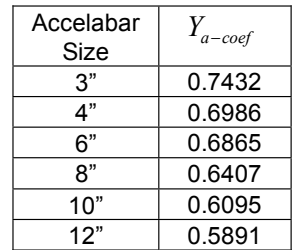
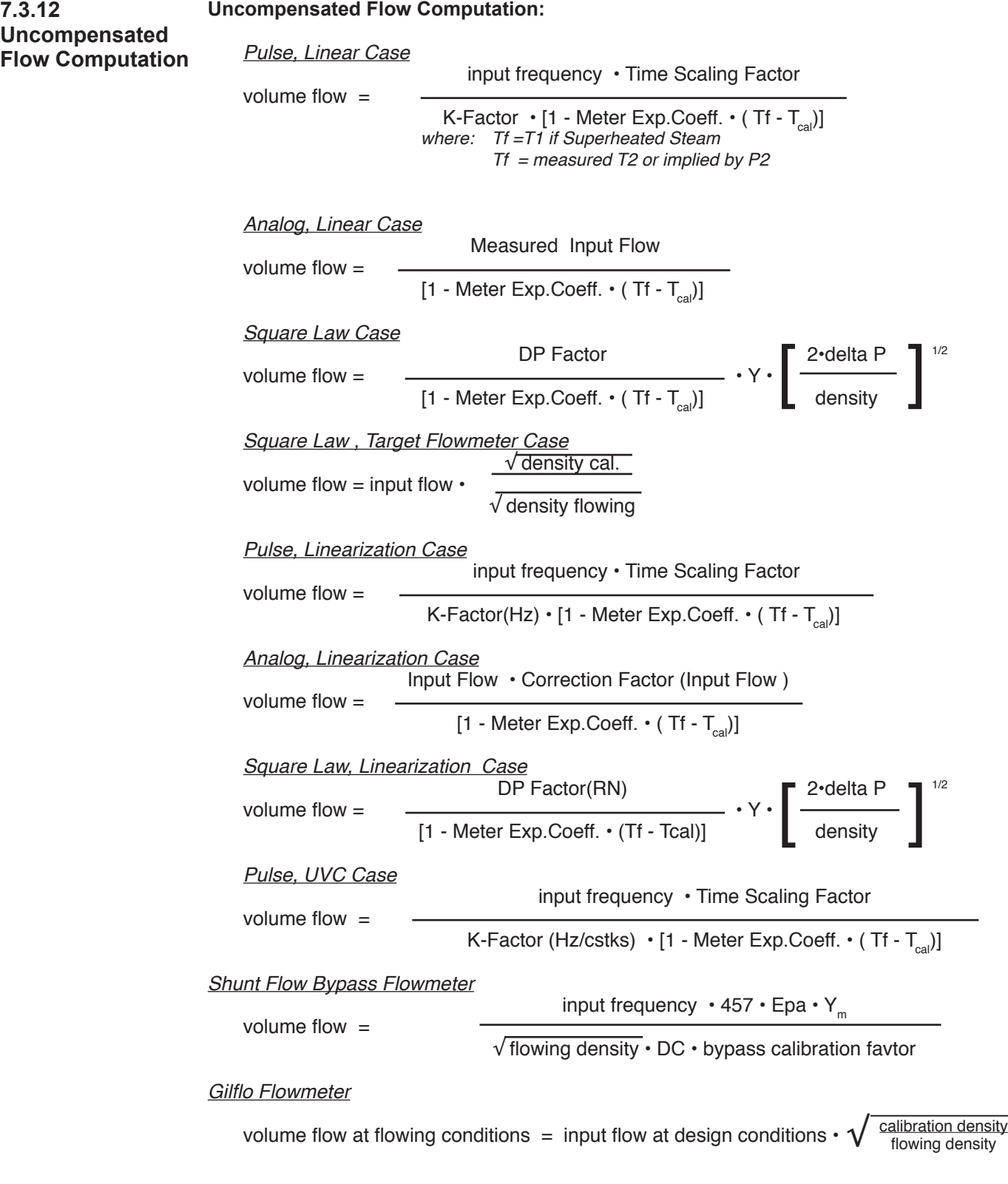

KE.

**NOTE:** Therm.Exp.Coef is 10-6

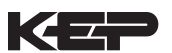

*ILVA Flowmeter* - This meter type requires an initial linearization using the linearization table. In addition, the following specialized corrections are required. For Gas/Steam Expansion (imperial) **Y = 1 – (115.814 • (dp / p) • 0.0001)** Where:  $Y = gas$  expansion correction (NOTE: Y=1 for liquid) dp = differential pressure - inches water gauge p = upstream pressure - psia For Reynolds Number (volumetric calculations for Gas/Steam) **7.3.13 ILVA Flow Meter Equations**

## **Cre = (1 – (n / Qn)-1 to a maximum value of m**

Where:  $Cre =$  Reynolds number correction (NOTE Cre = 1 for liquid)  $Qn$  = nominal water volumetric flowrate (column 6)  $m =$  (see table below)  $n =$  (see table below)

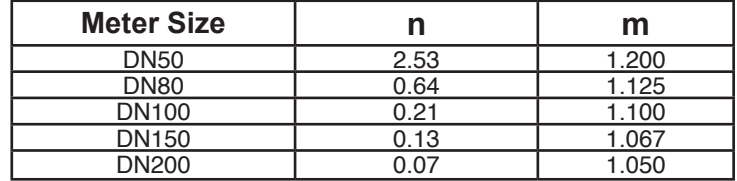

The final gas expansion and Reynolds number correction is: **Qc = Qn • Y • Cre**

For Volumetric Calculations: (calculate the density corrected volumetric flowrate):  $Qd = Qc \cdot (Dn / Da)^{0.5}$ 

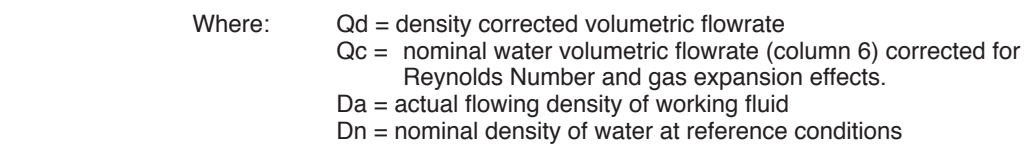

Once corrected for density a further correction is required to take into account the effect of temperature on the ILVA primary element.

## Temperature Compensation

For Volumetric Calculations: Using the value of Qd derived above, the temperature corrected flowrate can be calculated:  $Qa = (Ta - Tref) \cdot 0.000189 \cdot Qd) + Qd$ corrected flowrate can be calculated: **Qa = ((Ta - Tref) • 0.000189 • Qd) + Qd)**

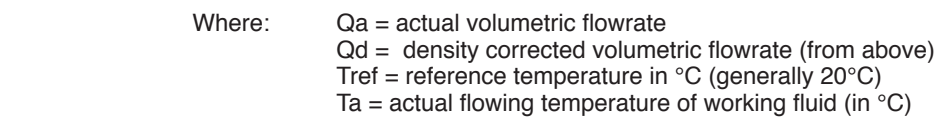

It is possible to convert from a mass flowrate to a volumetric flowrate and vice versa using the following simple formula: **Ma = Qn · Da** using the following simple formula:

Where:  $Da = actual$  flowing density of working fluid

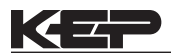

## **7.4 Computation of the DP Factor**

It is assumed that the user has the printout from a standardized sizing program for the particular device he will be using. Such standardized printouts list all the necessary information which the user will then be prompted for by the instrument or diskette.

It is also important that the user select the flow equation to be used and either select or enter the following items:

Flowmeter Type The fluid type or the fluid properties applicable to the fluid to be measured Beta, Meter Exp. Coeff., Inlet Pipe Bore Reference Conditions of temperature, pressure, Z and calibration temperature

The user is prompted for the following:

mass flow or volume flow or corrected volume flow as indicated by the flow equation Differential Pressure Inlet Pressure **Temperature Density** Isentropic Exponent

The unit then computes the following results corresponding to the user entry conditions and appropriate methods:

y and the state of the state of the state of the state of the state of the state of the state of the state of the state of the state of the state of the state of the state of the state of the state of the state of the stat

Finally the DP Factor is computed as follows:

*Steam Case* mass flow • [1 - Meter Exp.Coeff. • ( Tf - Tcal)] DP Factor = Y • [ 2 • delta P • density]1/2 *Liquid Case* volume • [1 - Meter Exp.Coeff. • ( Tf - Tcal)] DP Factor = 2 • delta P 1/2 density *Gas Case* Std.Vol.Flow • ref density • [1 - Meter Exp.Coeff. • ( Tf - Tcal)] DP Factor = Y • [ 2 • delta P • density]1/2 [ ]

## **Application Hint:**

The user may reenter this DP Factor multiple times to assist him in assembling the table points of DP Factor and Reynold's Number necessary to construct a 16 point table for the meter run.

**NOTE:** Meter Exp.Coef is (x10<sup>-6</sup>)

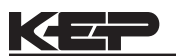

## **8. RS-232 Serial Port**

## **8.1 RS-232 Port Description:**

The ES761ST2 has a general purpose RS-232 Port which may be used for any one of the following purposes:

Transaction Printing, Data Logging, Remote Metering by Modem or Two Way Paging (optional), Computer Communication Link, Configuration by Computer, Print System Setup, Print Calibration/Malfunction History

### **8.2 Instrument Setup by PC's over Serial Port**

A Diskette program is provided with the ES761ST2 that enables the user to rapidly configure the ES761ST2 using a Personal Computer. Included on the diskette are common instrument applications which may be used as a starting point for your application. This permits the user to have an excellent starting point and helps speed the user through the instrument setup.

## **8.3 Operation of Serial Communication Port with Printers**

ES761ST2's RS-232 channel supports a number of operating modes. One of these modes is intended to support operation with a printer in metering applications requiring transaction printing, data logging and/or printing of calibration and maintenance reports. For transaction printing, the user defines the items to be included in the printed document. The user can also select what initiates the transaction print generated as part of the setup of the instrument. The transaction document may be initiated via a front panel key depression. In data logging, the user defines the items to be included in each data log as a print list. The user can also select when or how often he wishes a data log to be made. This is done during the setup of the instrument as either a time of day or as a time interval between logging. The system setup and maintenance report list all the instrument setup parameters and usage for the current instrument configuration. In addition, the Audit trail information is presented as well as a status report listing any observed malfunctions which have not been corrected. The user initiates the printing of this report at a designated point in the menu by pressing the print key on the front panel.

## **8.4 ES761ST2 RS-232 Port Pinout**

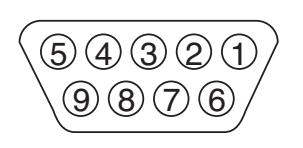

- 1 Handshake Line (cd in)
- 2 Transmit (tx)
- 3 Receive (rx)
- 4 Do Not Use
- 5 Ground
- 6 Do Not Use 7 RTS out
- 8 Do Not Use
- 9 DC Power Out\*

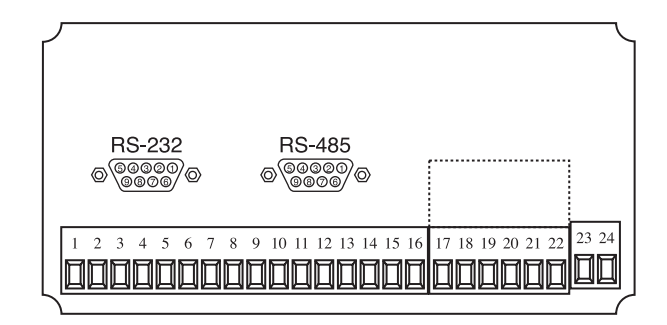

\* 8 VDC Power supplied on Pin 9 to power modem or two way pager

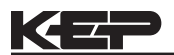

## **9. RS-485 Serial Port (optional)**

## **9.1 RS-485 Port Description:**

The ES761ST2 has a an optional general purpose RS-485 Port which may be used for any one of the following purposes:

Accessing Process Parameters

Rate, Temperatures, Pressures, Density, Time & Date, Setpoints, etc.

Accessing System Alarms

System, Process, Self Test, Service Test Errors

Accessing Totalizers

Heat, Mass, Corrected Volume, Volume Totalizers and Grand Totalizers

Executing Various Action Routines

Reset Alarms, Reset Totalizers, Print Transaction, Reset Error History,

## **9.2 General**

The optional RS-485 card utilizes Modbus RTU protocol to access a variety of process parameters and totalizers. In addition, action routines can be executed. For further information, contact factory and request RS-485 Protocol manual.

## **9.3 Operation of Serial Communication Port with PC**

The flow computer's RS-485 channel supports a number of Modbus RTU commands. Refer to port pinout (below) for wiring details. Modbus RTU drivers are available from third party sources for a variety of Man Machine Interface software for IBM compatible PC's.

The user reads and writes information from/to the RS-485 using the Modbus RTU commands. The ES761ST2 then responds to these information and command requests.

Process variables and totalizers are read in register pairs in floating point format. Time and date are read as a series of integer register values. Alarms are individually read as coils. Action routines are initiated by writing to coils.

## **9.4 ES761ST2 RS-485 Port Pinout**

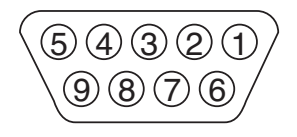

**NOTES:**

4 is internally connected to 8 5 is internally connected to 9

To terminate end of cable, connect pin 7 to either 4 or 8.

Request *ES761ST2 RS-485 Option with Modbus RTU Protocol* manual for complete details of RS-485

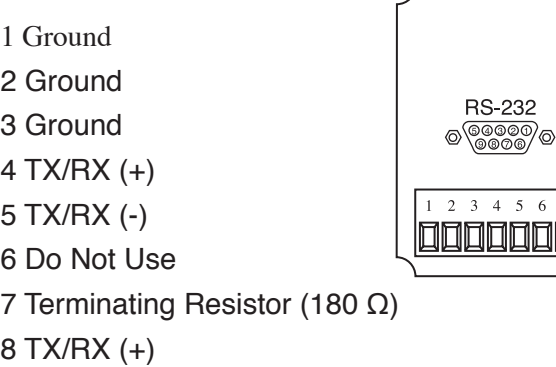

9 TX/RX (-)

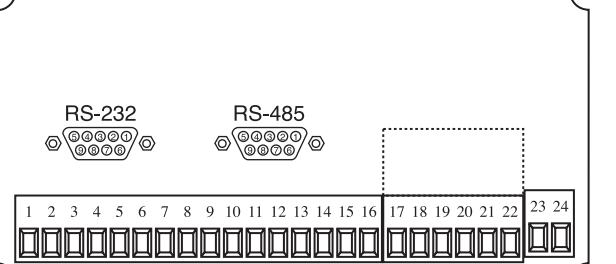

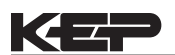

## **10. Flow Computer Setup Software**

The ES761ST2 setup program provides for configuring, monitoring and controlling a ES761ST2 unit.

Sample applications are stored in disk files. The setup program calls these *Templates*. You can store the setup from the program's memory to either the ES761ST2 (*Downloading* the file) or to a disk file (*Saving* the file) for later usage. Similarly you can load the setup in program memory from either a disk file (*Opening* a file) or from the ES761ST2 unit (Up*loading* a file).

The program can monitor outputs from the unit while it is running.

The program can reset alarms and totalizers.

The peak demand may be reset when the option is supplied.

For assistance there are mini-helps at the bottom of each screen in the program. There is also context sensitive help available for each screen accessible by pressing the F1 key.

## **10.1 System Requirements:**

Windows® XP/Vista/7/8/10

4 MB RAM

3 MB free disk space

Communication Port - RS-232 (A USB to RS232 converter is required for PCs without RS-232 port)

RS-232 Cable -

Mounting Style "P" - Panel Mount units require a cable which matches the available communication port on your PC and a 9 pin male connection for the flow computer serial port.

Mounting Style "W" - Wall Mount units require a cable which matches the available communication port on your PC and a 4 wire connection to the terminal block on flow computer serial port. A RS232 DB 9 female to individual wires may be required in order to connect to the terminal block RS232 connector in this enclosure style.

## **10.2 Cable and Wiring Requirements:**

The serial communication port on your PC is either a 25 pin or 9 pin connector. No cabling is supplied with the setup software. A cable must be purchased separately or made by the user. It is recommended to purchase a modem cable which matches the available communication port on your PC and a 9 pin male connection for the flow computer serial port.

## **10.3 Installation for Windows**

It is good practice to quit all unnecessary programs running before beginning the installation procedure. In some instances, it may be required that anti-virus programs be disabled.

Software installation can be done either from a file downloaded from our website or from an installation disc provided with the product. To install from the disc, simply open the CD/DVD drive and insert the installation disc.

A setup wizard window should be launched. In case there is none, open the Explorer and navigate to the CD/DVD drive. Double click on the Setup file.

Once the wizard is running, simply follow the prompts until the installation process is completed.

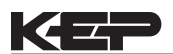

For installation from the Web, launch your browser application and download the setup file to your hard drive.

After completion of the downloading process, run the setup program to execute the setup wizard that will handle the automatic installation of the software.

After the installation procedure has been completed and the setup wizard has terminated, it is best to reboot your machine before launching the newly installed software.

## **10.4 Using the Flow Computer Setup Software**

The setup software window consists of several menu "Tabs". Each tab is organized into groups containing various configuration and/or monitoring functions. To view the tab windows, simply click on the tab. The previous tab window will be hidden as the new tab window is brought to the foreground.

**Caution:** It is required that the ES761ST2 unit which is being configured be kept in the operating mode while using the setup diskette. If not, uncertainty exists as to what information will be retained when the session is concluded.

## **10.5 File Tab**

The File Tab has three sections. Any of the options on this tab can also be accessed from the File submenu.

The **Template Section** provides for opening and saving templates. The *Save* and *Save As* buttons provide the standard Windows functionality for dealing with files. The Open button is used to open existing templates.

The *Open* option allows for creating custom templates using the existing template in memory as the starting point. Assign a new name for this template. The template will be saved under this new name.

A typical scenario using the setup program would be the following:

- Open up a predefined template from the supplied list
- Choose 'Save As' to save this to a new file name
- Proceed to customize the template by making any changes that are needed
- Save the template to disk (if you want to reuse this template)
- Download the template to an attached unit.

The **Communications with ES761ST2 Section** allows the user to upload the setup from the unit or download the program's current template to the unit. The **Print (report) Section** allows the user to:

1. Configure the current Windows printer through the Select Printer option.

- 2.Print a Maintenance Report through the PC's printer using the Print Maintenance option.
- 3.Print the current setup through the PC's printer using Print Setup option.

### **10.6 Setup Tab**

The Setup tab is where the majority of the ES761ST2 instrument setup modifications are done. The Setup tab is divided into five sections.

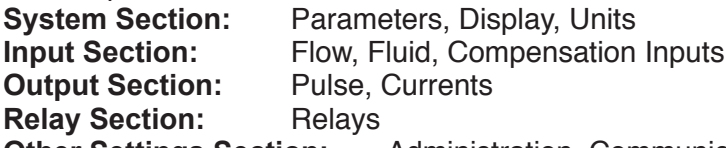

 **Other Settings Section:** Administration, Communication, Printing

**NOTE:** Many setup items are enabled or disabled depending on previous setup selections, It is important to work your way through the above list in the order shown. Be sure to verify your selections when you are through programming to insure that no settings were changed automatically.

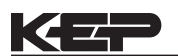

## **10.7 View Tab**

The View Tab screen allows for viewing selected group items on the PC in a similar format to that shown on the unit display. Data from the following groups can be viewed in the List of Values section:

Process Parameters (i.e. rate, temperature) Totalizers (i.e. total, grand total) Input Signals Analog Output Error Status ES761ST2 Software Version Information

The setup software assumes the current setup has been uploaded from the flow computer into the PC. It is important that the setup program and the ES761ST2 unit are using the same setup information at all times or the data will be inconsistent. It is best to upload or download the setup before using this feature to synchronize the setups.

## Error Log

Data from the error logger is viewed in a separate Error Log section on the screen. To start the viewer, first check the boxes of items to view and then click the start button. The data will appear in the appropriate sections and will be continuously updated. The refresh rate is dependent on the number of items that are being viewed and the baud rate of the connection. Data in the List of Values section can be collapsed by clicking on the 'minus' sign in front of the group title. The data can be expanded by clicking on the 'plus' sign in front of the group title. If a group is collapsed and data in the group changes on refresh, the group will automatically expand. Data in the Error Log section does not expand or collapse. Changing the view items requires stopping the current viewing, checking the new selections and then restarting the viewer.

If communication errors occur while reading data from the ES761ST2 device, the word 'Error' will appear in place of the actual value. If the connection to the ES761ST2 is lost, the viewer will time out with a message saying the device is not responding.

The viewer will attempt to communicate with the ES761ST2 device matching the device ID set in the communications screen. If you are having trouble establishing communication, compare settings for the PC and the flow computer. Also verify the connections between the PC and flow computer.

## **10.8 Misc. Tab**

This tab has three sections: Tools, Actions and Options. The tools section contains various system administration activities such as creating/ modifying the initial sign-on screen or create print headers.

The Actions section is used to send commands to the ES761ST2 unit. Reset Totalizers, Reset Alarms, Simulations, Self Check, Reset Peak Demand (if equipped)

The Options section has the following selections: Language Translations, Network Card Configuration Additional capabilities may be provided in the future.

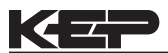

## **11. Glossary of Terms**

#### **Access Code**

A numeric password which is entered by a user attempting to gain entry to change setup parameters.

#### **AGA-3**

A empirical flow equation applicable to orifice and several other square law flowmeters.

#### **AGA-5**

A gas flow equation for computing the combustion heat flow from measured volume flow, temperature and pressure as well as stored gas properties.

#### **AGA-7**

A gas flow equation for pulse producing, volumetric flowmeters which computes the equivalent flow at reference conditions from the measurements made at flowing line conditions.

#### **Assign Usage**

A menu selection during the setup of the instrument which selects the intended usage for the input/output.

#### **Barometric Pressure**

An entry of the average, local atmospheric pressure at the altitude or elevation of the installation. (typically 14.696 psia)

#### **Beta**

A important geometric ratio for a square law flowmeters.

#### **Calibration**

An order sequence of adjustments which must be performed in order for the equipment to operate properly.

#### **Calibration Temperature**

The temperature at which a flow sensor was calibrated on a test fluid.

#### **Combustion Heat**

The energy released by a fluid fuel during combustion .

#### **Default**

A value to be assumed for manual inputs or in the event of a failure in a input sensor.

#### **Display Damping**

An averaging filter constant used to smooth out display bounce.

#### **DP Factor**

A scaling constant for a square law flowmeter.

#### **Error Log**

A historical record which captures errors which have occurred.

#### **Flow Equation**

A recognized relationship between the process parameters for flow, temperature, pressure and density used in flow measurements.

#### **Galvanic Isolation**

Input and or output functions which do not share a conductive ground or common connection between them.

#### **Gas Cor. Vol Eq.**

An equation where the corrected volume flow of gas at STP is computer from measured volume flow, temperature and pressure as well as stored gas properties.

#### **Gas Comb. Heat Eq.**

An equation where the combustion heat flow of gas is computer from measured volume flow, temperature and pressure as well as stored gas properties.

#### **Gas Mass Eq.**

An equation where the mass flow of gas is computer from measured volume flow, temperature and pressure as well as stored gas properties.

#### **Flowing Z-Factor**

The mean Z-Factor under flowing conditions of temperature and pressure for a specific gas.

## **11. Glossary of Terms** (Continued)

#### **Full Scale**

The value of the process variable at the full scale or maximum input signal.

### **Inlet Pipe Bore**

The internal pipe diameter upstream of the flow measurement element.

#### **Isentropic Exponent**

A property of a gas or vapor utilized in orifice meter calculations.

#### **K-Factor**

The calibration constant for a pulse producing flowmeter expressed in pulses per unit volume

#### **Linear**

A flow measurement device where the output signal is proportional to flow.

#### **Linear 16 Pt.**

A mathematical approximation to a nonlinear device where by a correction factor or K-Factor table as a function of input signal<br>is utilized to eliminate flowmeter nonlinearity

utilized to eliminate flowmeter nonlinearity.

#### **Low Flow Cutoff**

The value of input signal below which flow rate may be assumed to be 0 and at which totalization will cease.

#### **Low Scale**

The value of the process variable at the zero input signal.

#### **Manual**

An entry value to be used as a fixed condition in a equation

#### **Meter Exp. Coef.**

A coefficient in an equation which may be used to correct for changes in flowmeter housing dimensioned changes with temperature.

#### **Mole %**

The % composition of an individual gas in a gas mixture.

#### **NX-19**

A series of equations used to compute the compressibility of natural gas as a function of specific gravity, temperature, pressure and gas composition.

#### **Protocol**

An agreed upon method of information exchange.

#### **Print Initiate**

A user specified condition which must be satisfied for a transaction document to be printed.

#### **Pulse Type**

A menu selectable equivalent pulse output stage.

#### **Pulse Value**

An output scaling factor defining the equivalent amount of flow total represented by 1 output pulse.

#### **Ref. Z-Factor**

The Z-Factor for a gas at reference conditions of temperature and pressure.

#### **Ref. Density**

The density of a fluid at reference conditions of temperature and pressure.

#### **Relay Function**

The assigned usage for a relay output.

#### **Relay Mode**

The user's desired operating mode for the relay. Examples: follow, latch, timed pulse, above setpoint, below setpoint

#### **Safe State**

The state of an instrument's outputs which will occur during a power down state. The state the instrument assumes when the computations are paused.

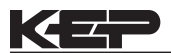

## **11. Glossary of Terms** (Continued)

#### **Scroll List**

The user's desired display list which can be presented on the two list display on Line 1 and/or L2 when the SCROLL key is depressed.

#### **Self Check**

A diagnostic sequence of steps a unit performs to verify it's operational readiness to perform it's intended function.

#### **Service Test**

A diagnostic sequence requiring specialized test apparatus to function to verify system readiness.

#### **Setpoint**

An alarm trip point.

#### **Simulation**

A special operating mode for an output feature which enables a service personnel to manually exercise the output during installation or trouble shooting operations.

#### **Square Law Flowmeters**

Types of measurement devices which measure differential pressure across a known geometry to make a flow measurement.

#### **SQR LAW (Square Law w/o SQRT)**

A square law flow measurement device equipped with a pressure transmitter with out a integral square root extractor.

#### **SQR LAW-LIN (Square Law w/ SQRT)**

A square law flow measurement device equipped with a pressure transmitter with integral square root extraction.

#### **SQR Law 16PT (Square Law 16pt)**

A mathematical approximation to a square law device where the discharge coefficient is represented as a table of DP Factor vs Reynold's Number.

#### **Steam Delta Heat**

A computation of the net heat of saturated steam equal to the total heat of steam minus the heat of water at the measured actual temperature.

#### **Steam Heat**

A computation of the total heat of steam.

#### **Steam Net Heat**

A computation of the net heat of steam equal to the total heat of steam minus the heat of water at the same saturated temperature.

#### **STP Reference**

The user's desired pressure and/or temperature to be considered as the reference condition in the computation of fluid properties or corrected volume conditions.

#### **TAG**

An alphanumeric designation for a particular instrument.

#### **Time Constant**

An averaging filter constant used to reduce bounce on the analog output. The high the number the slower the response, the greater filtering.

#### **UVC**

Universal Viscosity Curve is a representation of the calibration factor for a turbine flowmeter. It is expressed as a table of K-Factor as a function of Hz/CSTKS.

#### **Viscosity Coef**

A parameter in an equation which is used to estimate the viscosity as a function of temperature.

# **12. Diagnosis and Troubleshooting**

## **12.1 Response of ES761ST2 on Error or Alarm:**

Error indications which occur during operation are indicated alternately with the measured values. The ES761ST2 Flow Computer has four types of error:

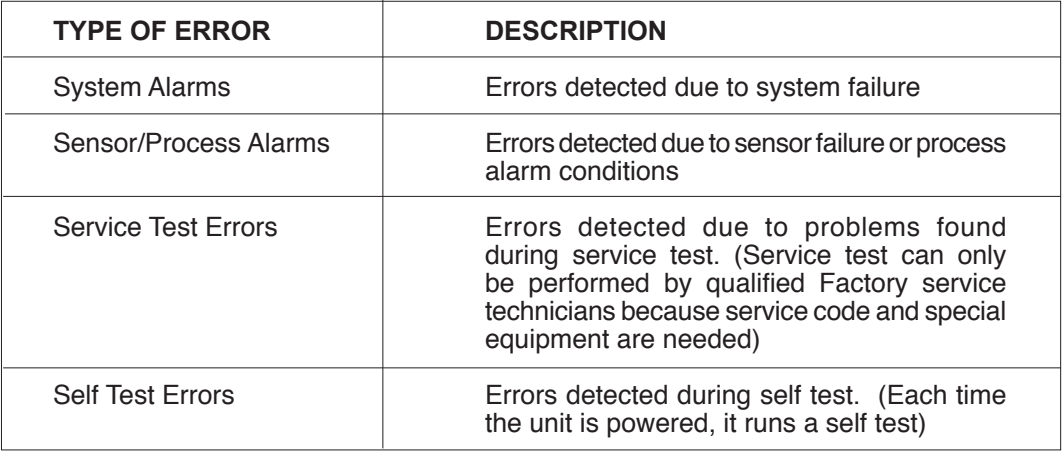

## **12.2 Diagnosis Flow Chart and Troubleshooting**

All instruments undergo various stages of quality control during production. The last of these stages is a complete calibration carried out on state-of-the-art calibration rigs. A summary of possible causes is given below to help you identify faults.

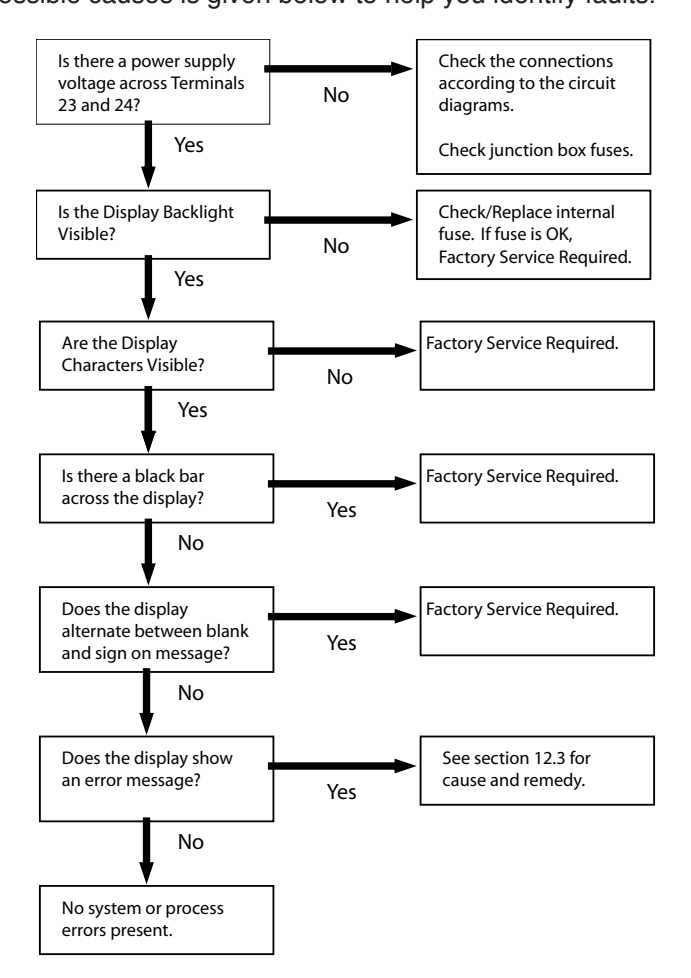

## **12.3 Error Messages:**

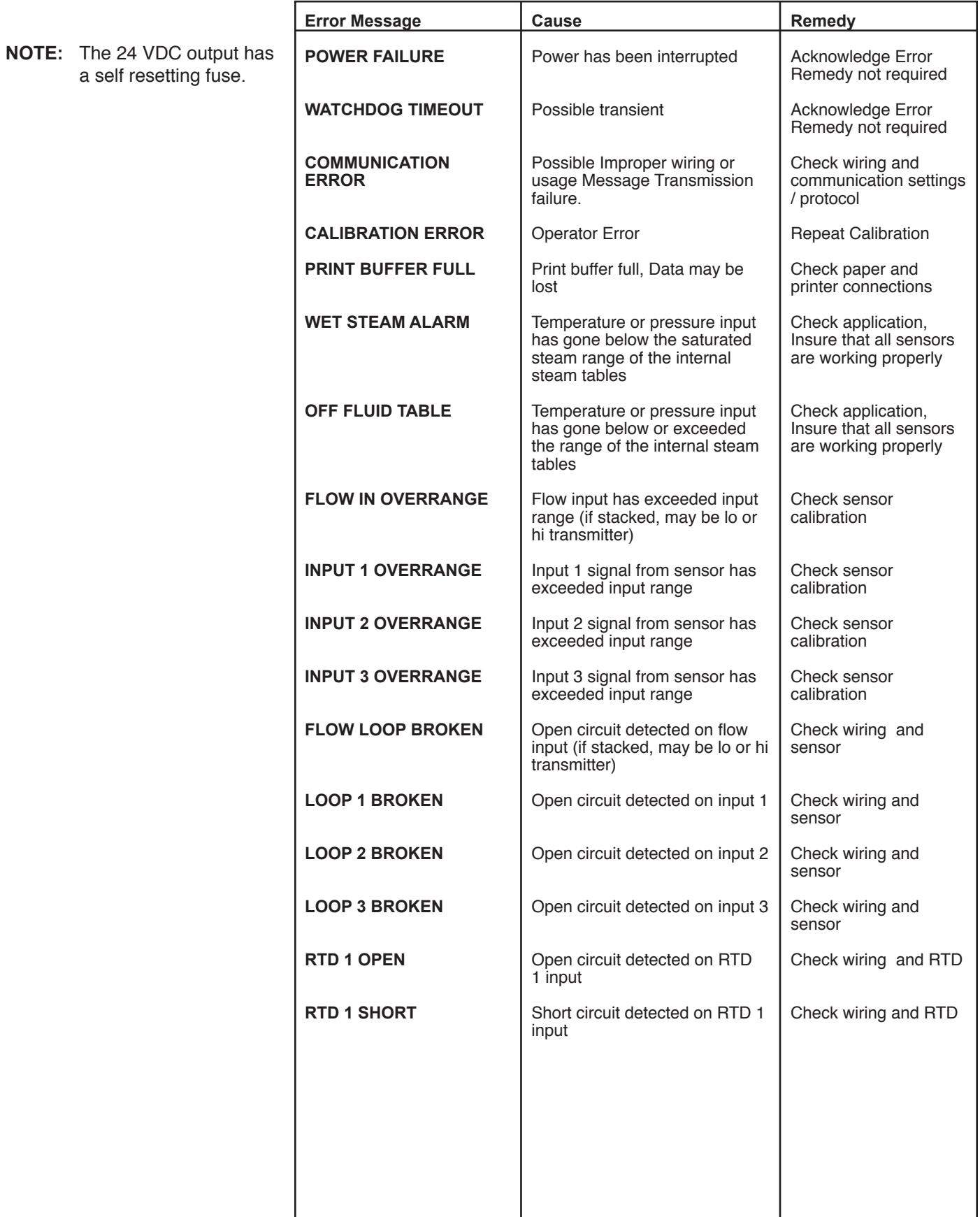

# **12.3 Error Messages:** (Continued)

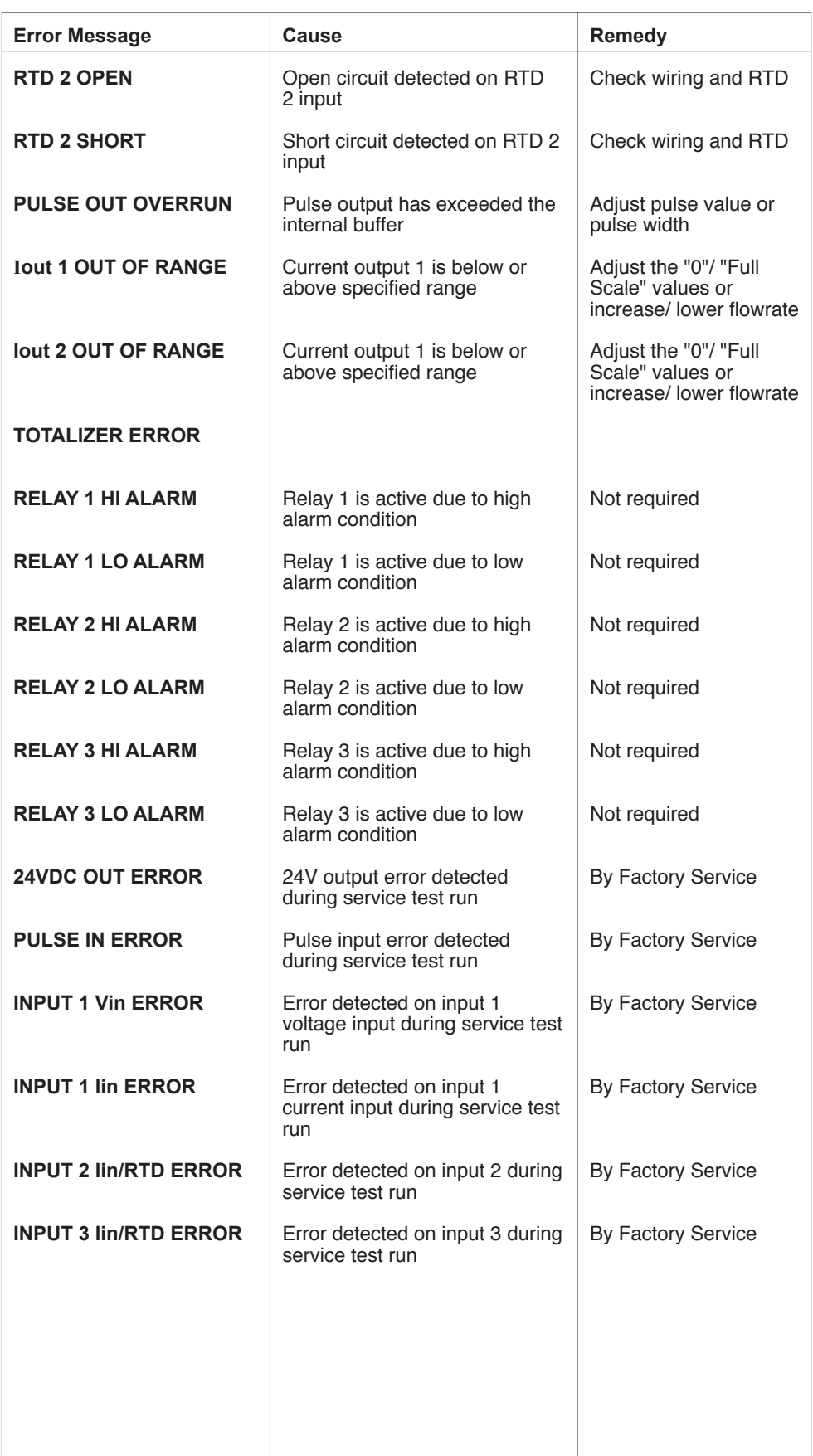

 $\overline{\phantom{a}}$ 

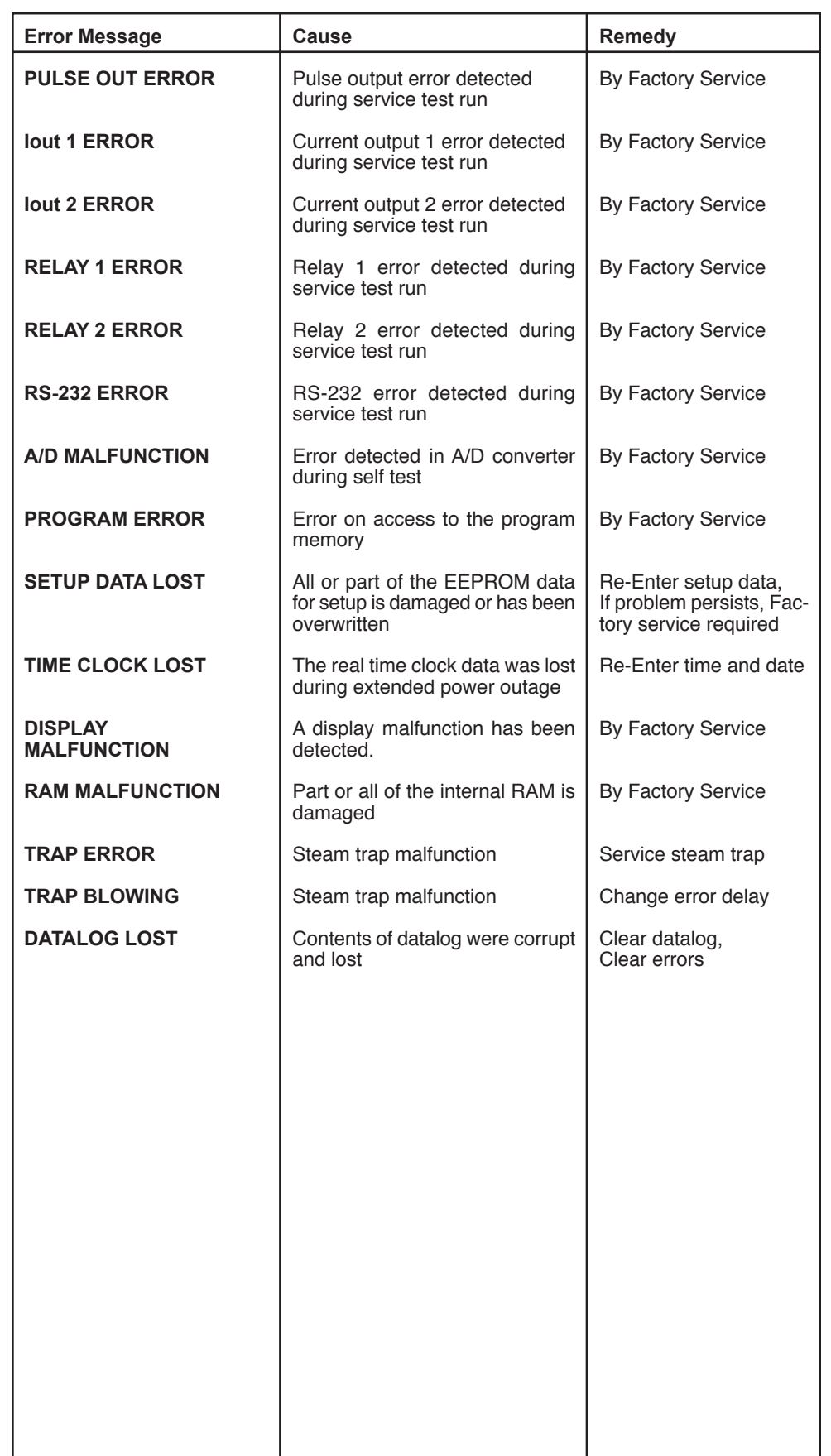

H

## **Appendix A - Fluid Properties Table**

# **Fluid Properties Table**

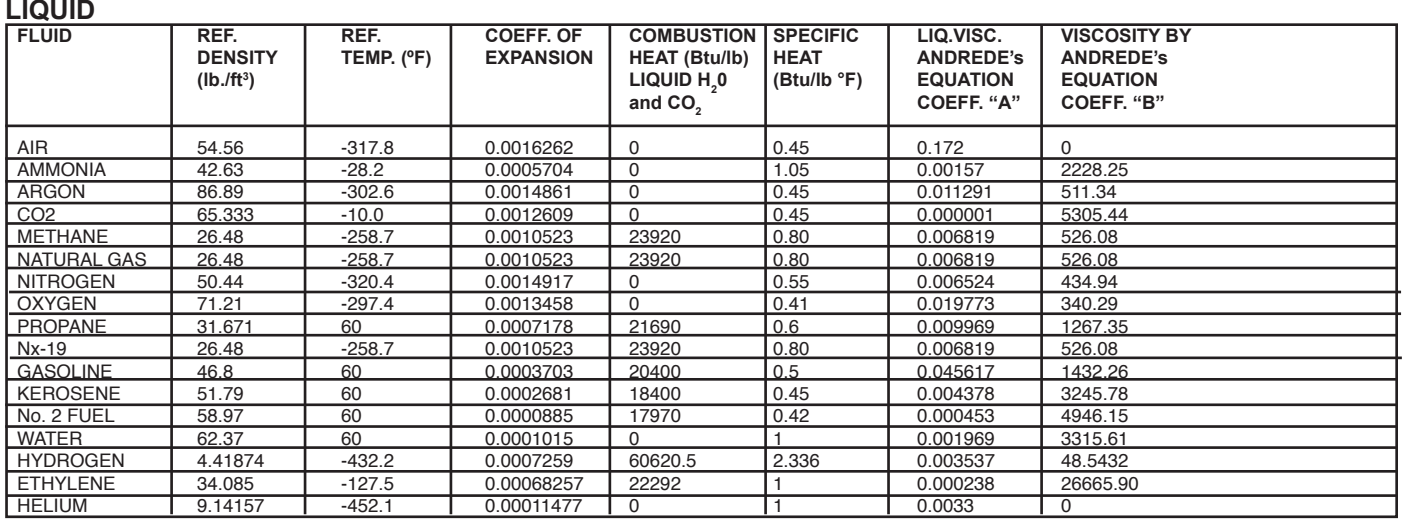

## **GAS**

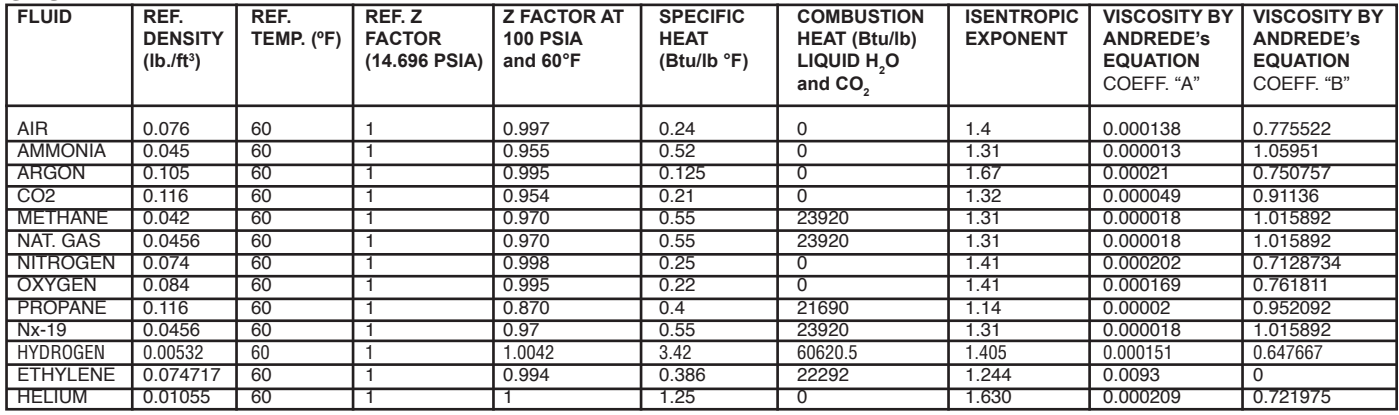

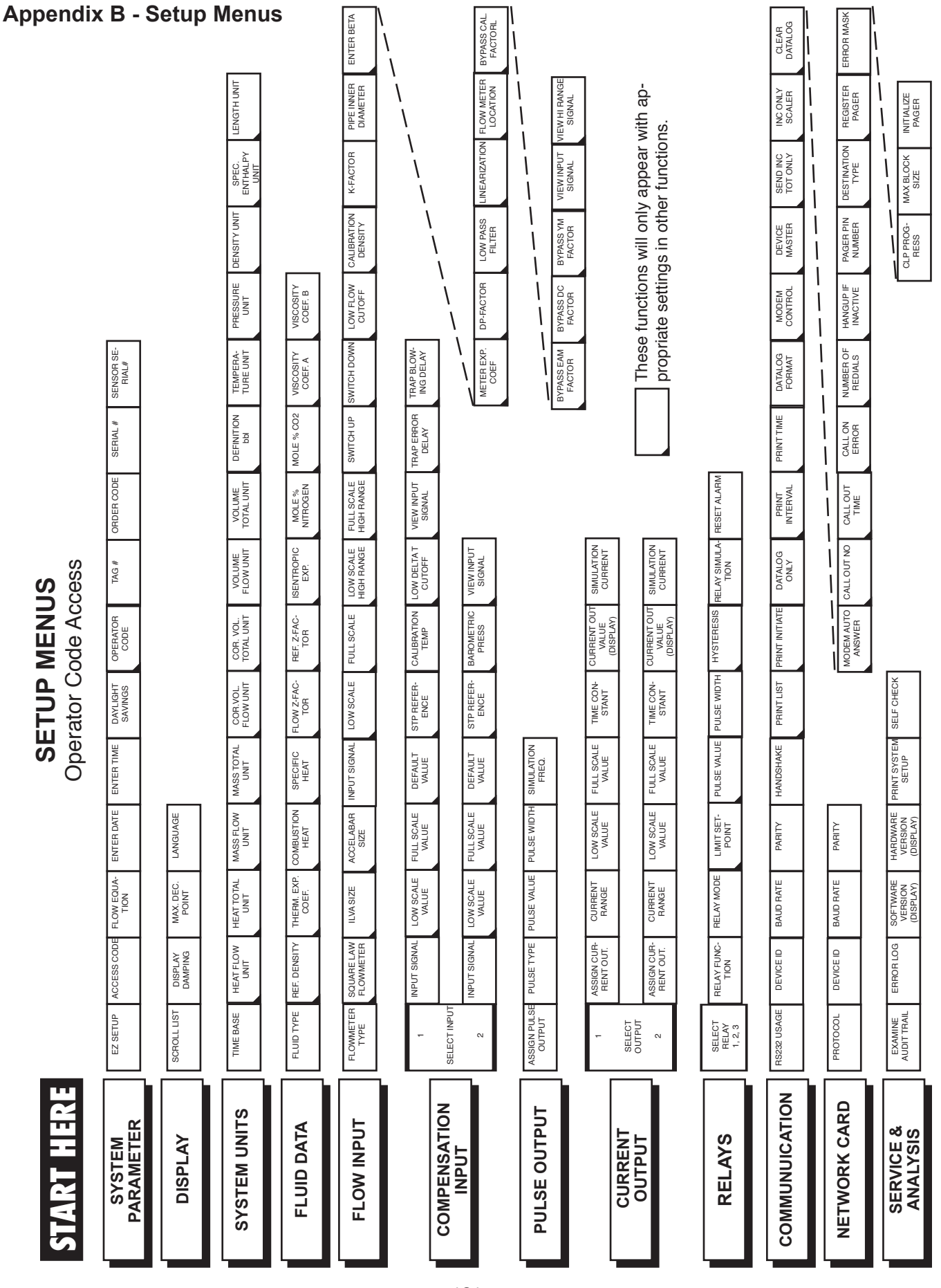

KEP

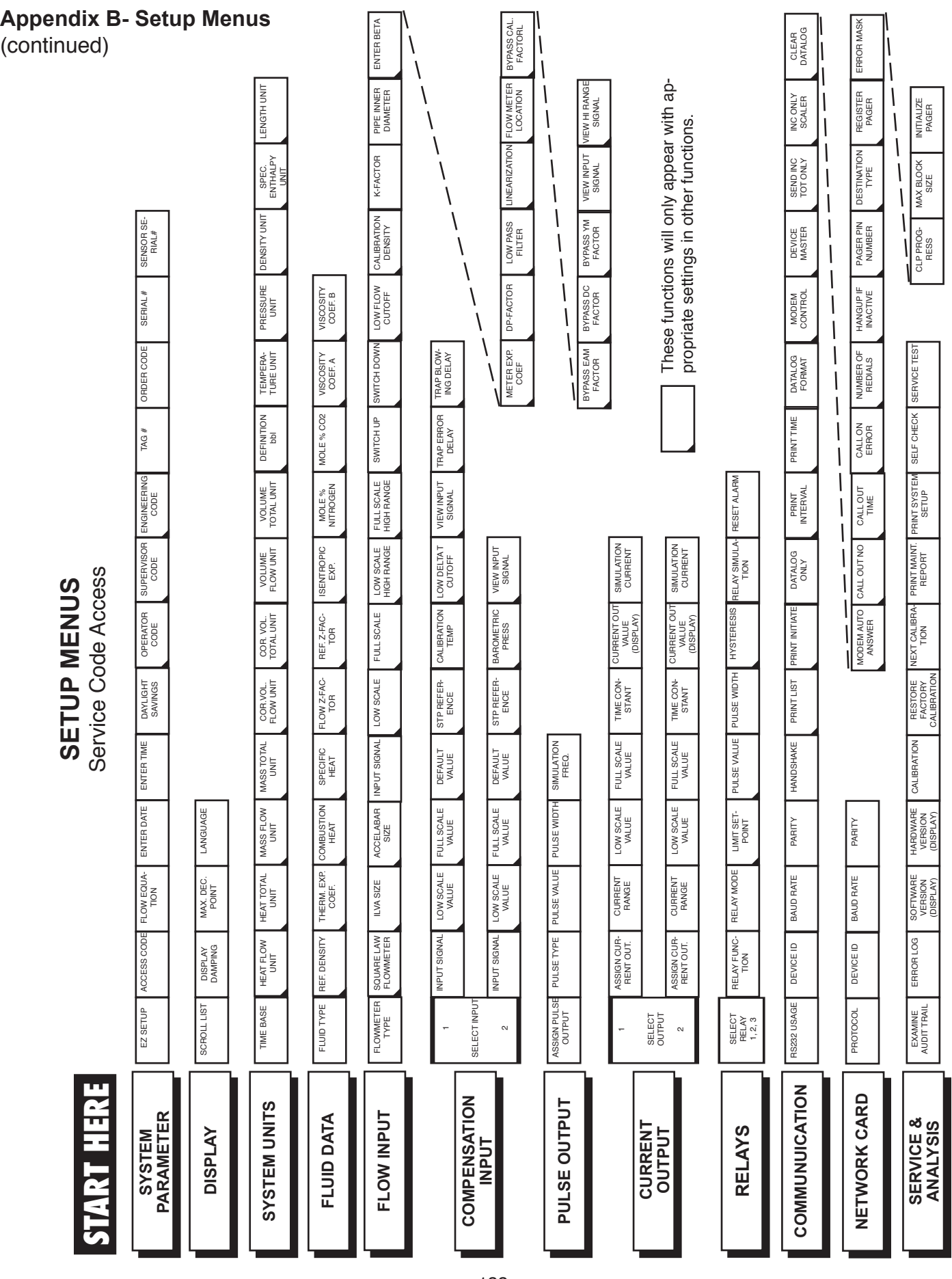

KE

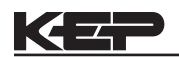

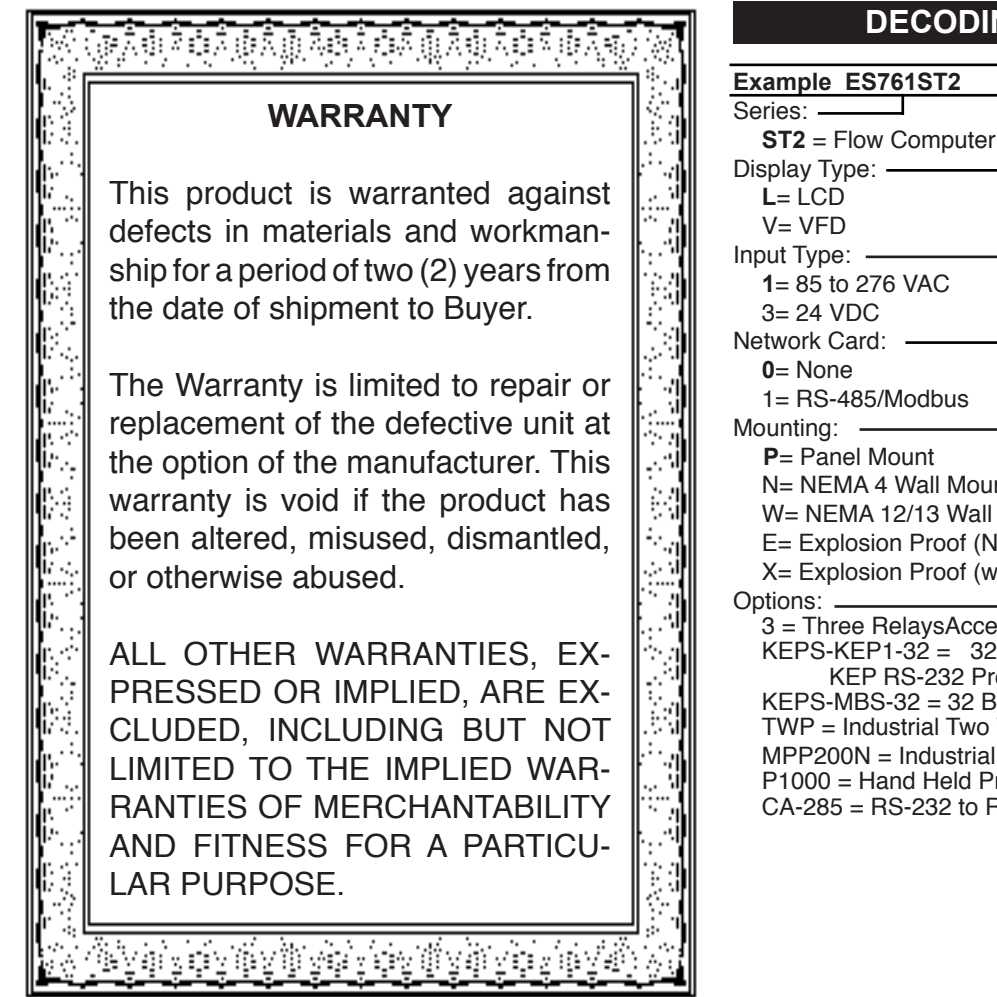

# **DECODING PART NUMBER**

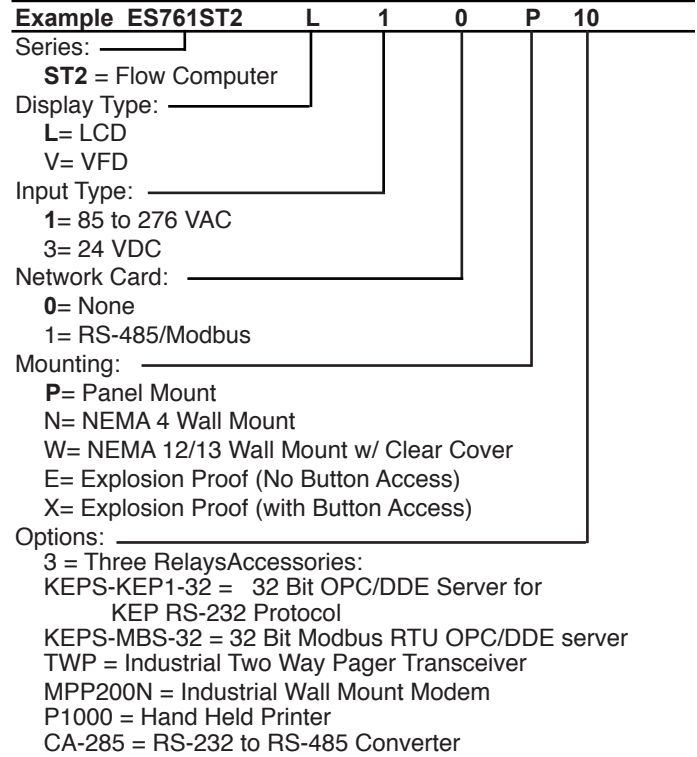